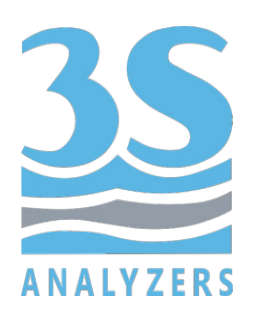

# MANUALE UTENTE

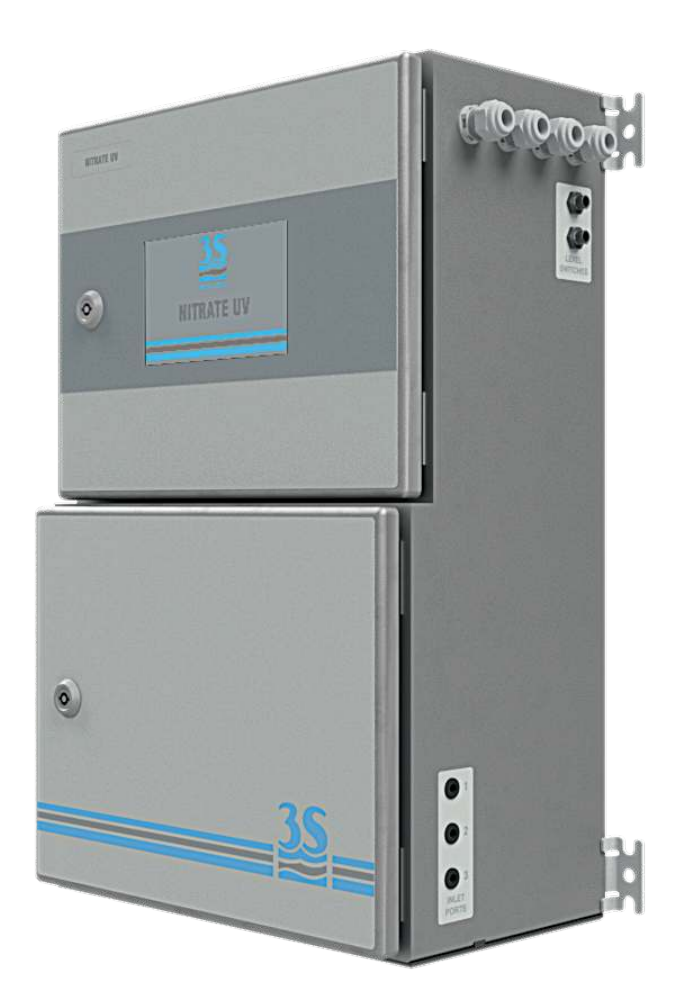

# 3S‐ UVNO3 ANALIZZATORE NITRATI AD ASSORBIMENTO UV

3S Analyzers S.r.l. www.3s‐analyzers.eu Made in Italy ‐ September 2022

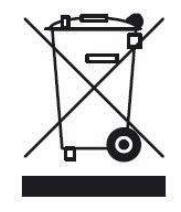

Le apparecchiature elettriche contrassegnate con questo simbolo non possono essere smaltite attraverso sistemi di smaltimento domestici o pubblici europei dopo la data 12 agosto 2005. In conformità con i regolamenti europei locali e nazionali (direttiva UE 2002/96/CE), gli utenti devono restituire le apparecchiature desuete o non più utilizzabili al produttore, il quale è tenuto a provvedere gratuitamente allo smaltimento.

Nota: Per la restituzione di apparecchi al termine della propria vita utile, di accessori forniti dal produttore e di tutti gli articoli ausiliari destinati al riciclaggio, contattare il produttore o il fornitore del dispositivo per predisporre l'adeguato smaltimento.

# INDICE

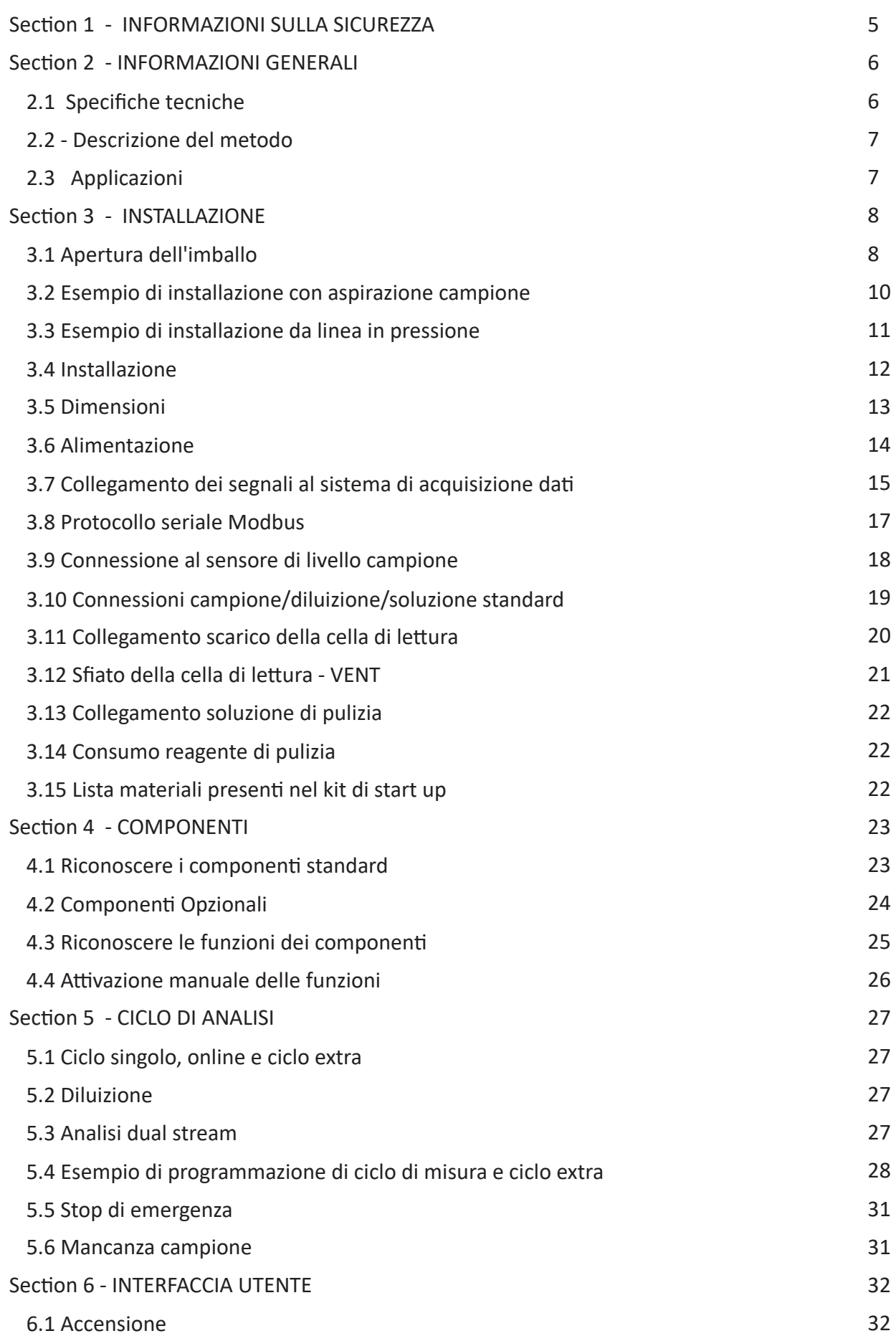

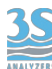

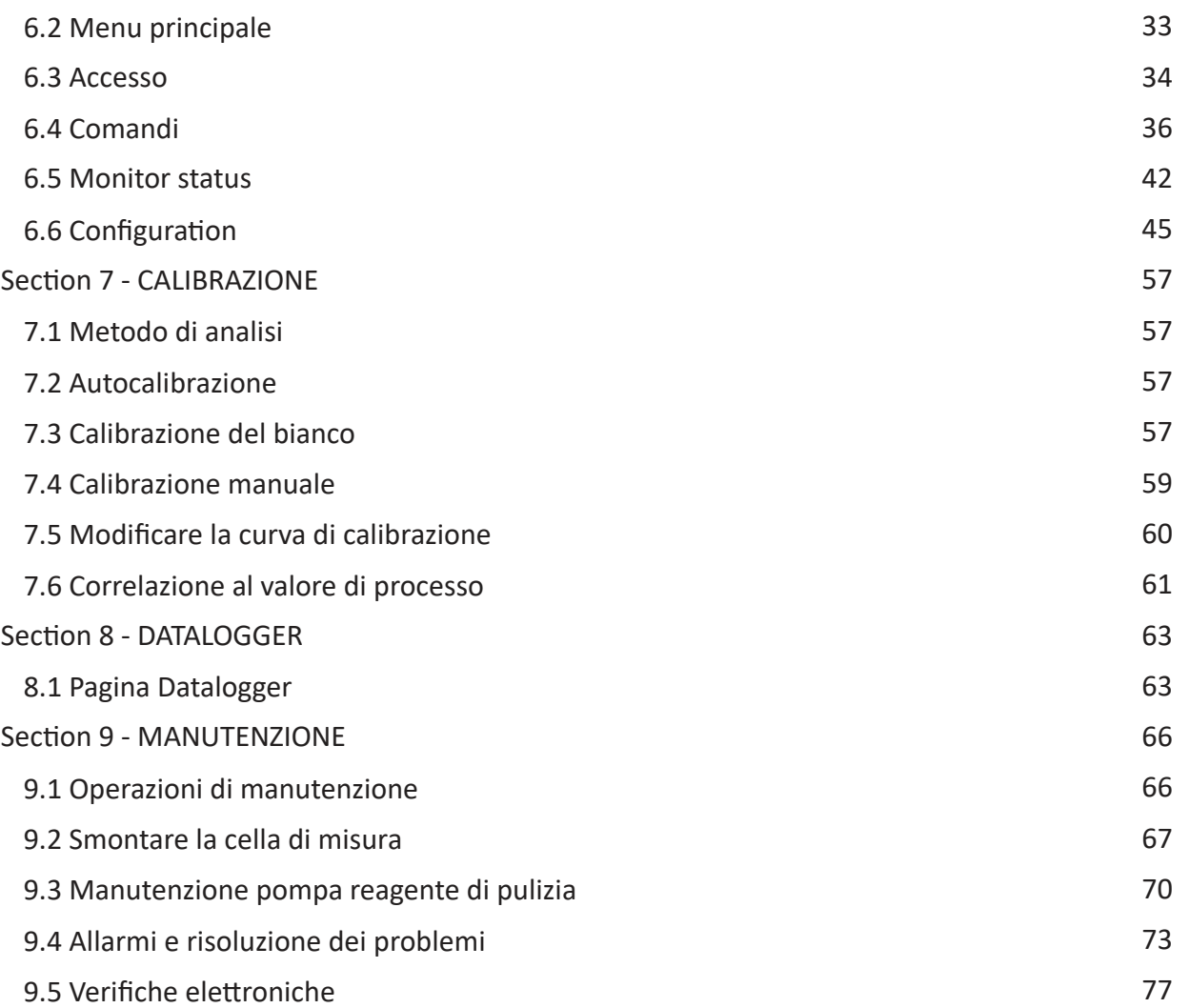

# 1 ‐ INFORMAZIONI SULLA SICUREZZA

Prima di procedere all'installazione e messa in marcia dell'analizzatore si consiglia la lettura completa del presente manuale. Si prega di prestare particolare attenzione a tutte le etichette applicate sull'analizzatore e a tutte le indicazioni di pericolo riportate sul manuale.

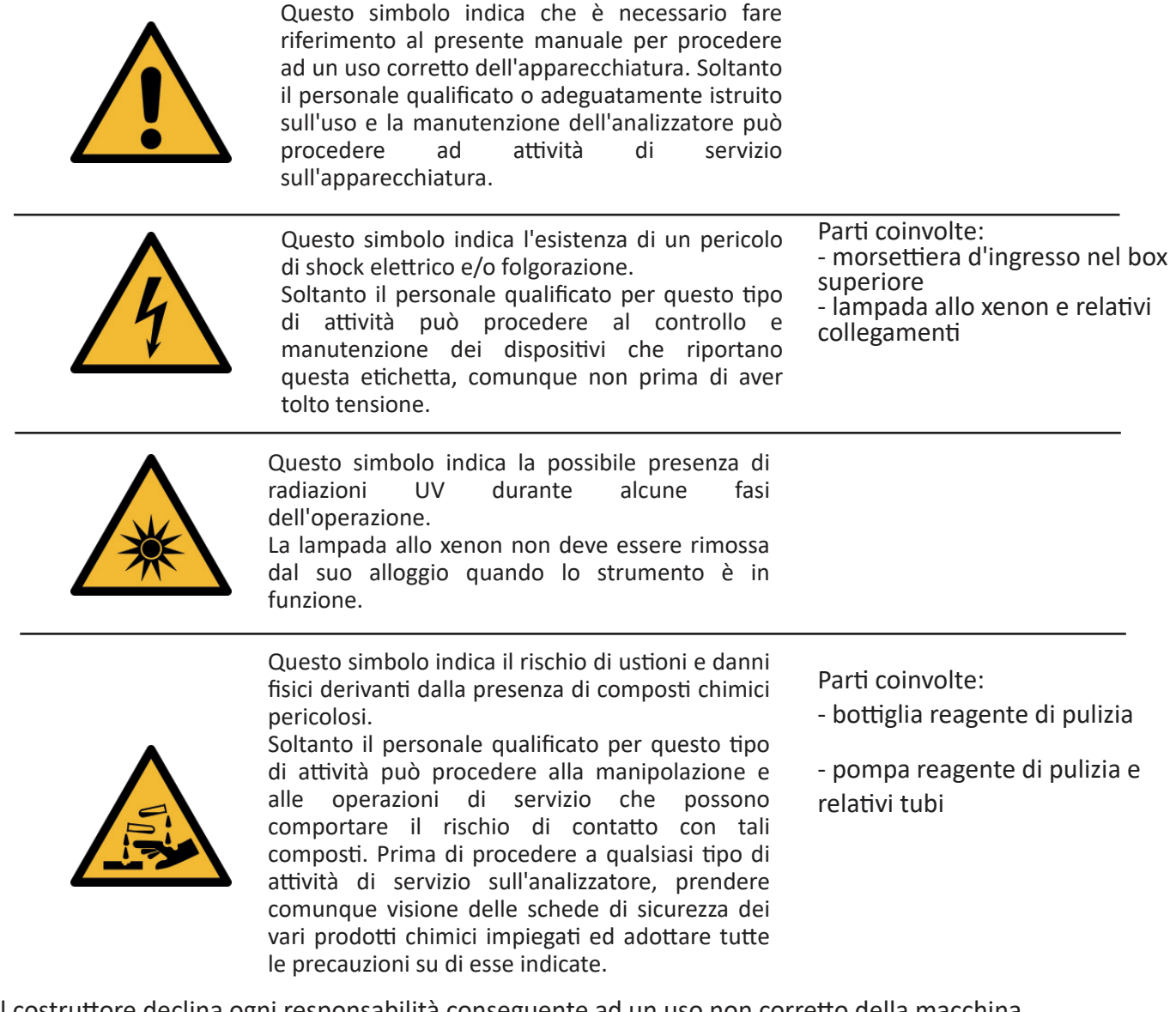

Il costruttore declina ogni responsabilità conseguente ad un uso non corretto della macchina.

Il responsabile del reparto e l'addetto alla macchina devono rispttare le norme di seguito precisate ed ottemperare a quanto previsto dalla vigente legislazione in merito alla sicurezza e salute dei lavoratori.

L'uso, la manutenzione e la riparazione dell'analizzatore sono consentiti solo ad addetti abilitati alle diverse operazioni. Tali addetti devono essere persone fisicamente ed intellettualmente idonee e non sotto l'effetto di alcool, farmaci o droghe.

Quando l'analizzatore non viene utilizzato deve venire protetto da azionamenti volontari o involontari previo sezionamento dell'alimentazione elettrica.

La mancata applicazione delle indicazioni fornite e/o la non osservanza delle indicazioni di pericolo e/o attenzione possono causare seri rischi di danni fisici agli operatori e rotture o malfunzionamenti dell'analizzatore.

Tutti i componenti dell'analizzatore sono chiusi all'interno di un quadro dotato di uno sportello provvisto di apertura con chiave speciale, in dotazione unicamente al personale preposto alla manutenzione.

L'analizzatore deve quindi operare in condizioni di esercizio con entrambi gli sportelli, inferiore e superiore, chiusi.

# 2 ‐ INFORMAZIONI GENERALI

# 2.1 Specifiche tecniche

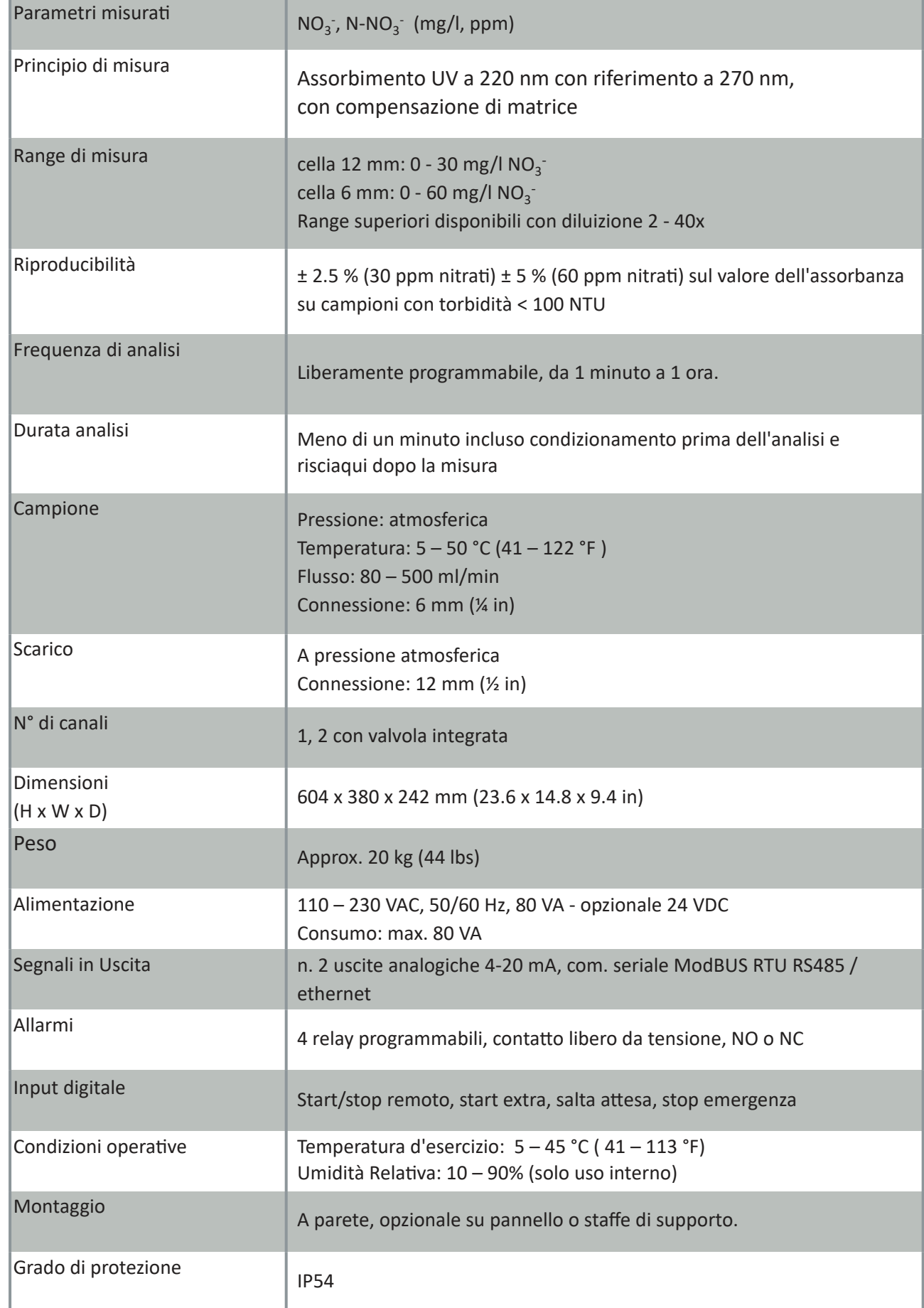

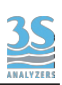

### 2.2 ‐ Descrizione del metodo

L'analizzatore rileva la presenza dello ione nitrato in soluzione attraverso la misura dell'assorbanza alla lunghezza d'onda di 220 nm.

Considerando che anche alcune sostanze organiche possono assorbire a quella lunghezza d'onda, è necessaria una misura di riferimento a 270 nm per compensare l'interferenza.

La sorgente ultravioletta è una lampada allo xenon ad alta stabilità che produce una radiazione a banda larga. Il raggio luminoso passa attraverso la cella di quarzo contenente il campione (cammino ottico 12 o 6 mm) ed è poi suddivisa in due raggi attraverso uno specchio semiriflettente.

I due filtri hanno un diametro di 12.5 mm e sono posizionati davanti ai fotodiodi di riferimento (270 nm) e di misura (220 nm).

Ogni misura è calcolata dopo una serie di 21 flash, per aumentare la stabilità.

Il valore dell'assorbanza (calculato con la legge di Lambert Beer) è confrontato con una curva di calibrazione ottenuta con soluzioni standard. Il risultato finale può essere espresso come nitrato (NO<sub>3</sub>) o azoto (N-NO $_3$ ).

In alcuni casi si può applicare un fattore di correlazione per allineare la misura alle analisi di laboratorio.

Nel caso peggiore in cui l'assorbanza a 270 nm sia maggiore di quella a 220 nm, questa tecnica fornisce risultati indicativi.

In questi casi può aiutare la diluizione del campione. Un diluitore interno può essere aggiunto all'analizzatore come componente opzionale.

### 2.3 Applicazioni

I nitrati presenti nelle acque provengono principalmente da inquinamento biologico dovuto agli agglomerati urbani, fertilizzanti azotati e scarichi da industrie e processi di combustione. I nitrati sono pericolosi per la salute umana, specialmente quando sono ridotti a nitriti, questi possono infatti causare metaemoglobinemia (specialmente in anziani e bambini).

Inoltre, possono reagire con alcune amine e sviluppare nitrosamine, potenziali cancerogeni Il principale utilizzo di questo strumento è l'analisi di acque destinate al consumo umano, ad esempio impianti di trattamento acqua potabile.

Comunque, è sempre possibile diluire il campione per minimizzare le interferenze e rendere possibile l'analisi di campioni di acque da impianti di depurazione.

### 3 ‐ INSTALLAZIONE

### 3.1 Apertura dell'imballo

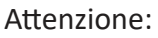

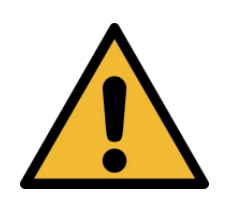

attuare ogni precauzione necessaria alla movimentazione e sollevamento della scatola contenente l'analizzatore.

Il peso dello strumento è di 20 kg.

Per ragioni di sicurezza, durante il disimballo dell'apparecchio è necessario controllare la presenza di eventuali difetti visibili ed eventualmente comunicarli al fornitore.

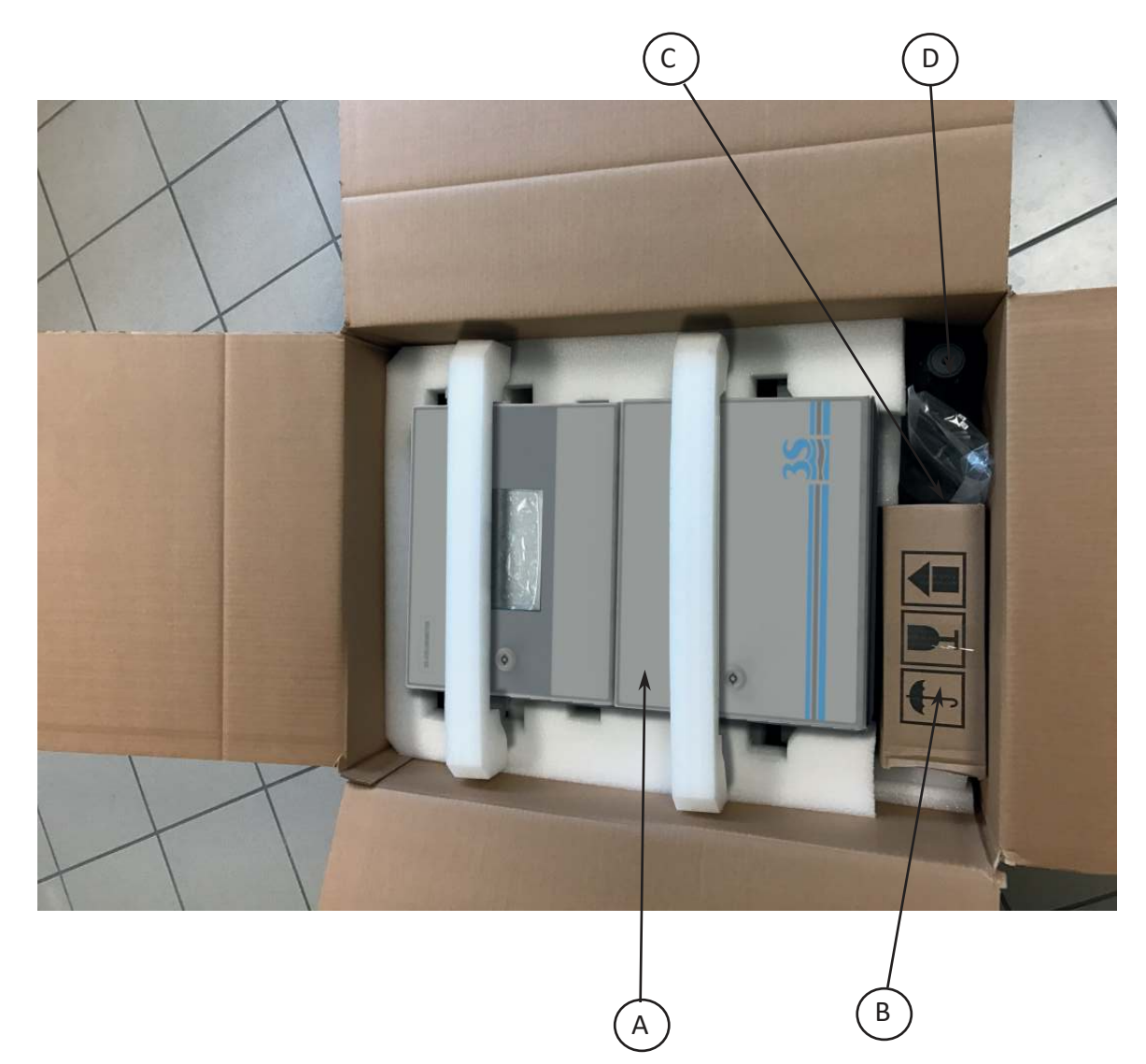

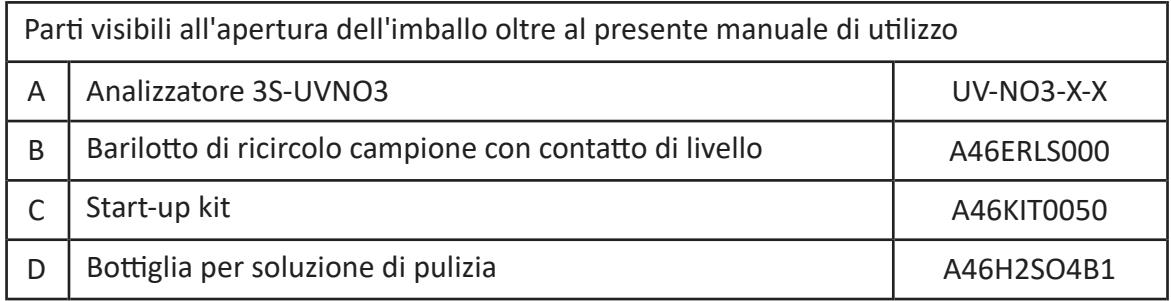

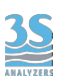

#### Questi sono i codici presenti sulla targhetta e sulla documentazione di spedizione

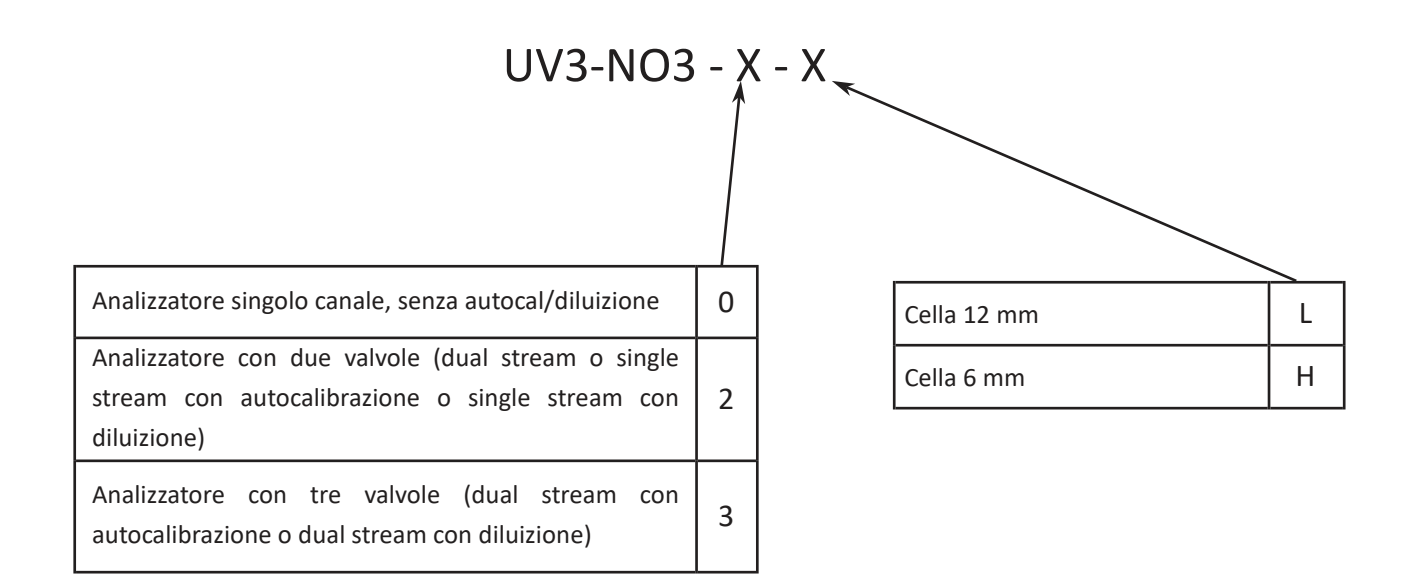

Componenti opzionali possono essere presenti, anche se non visibile separatamente perchè installato all'interno dell'analizzatore.

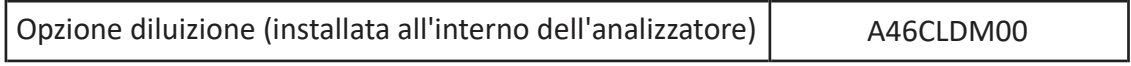

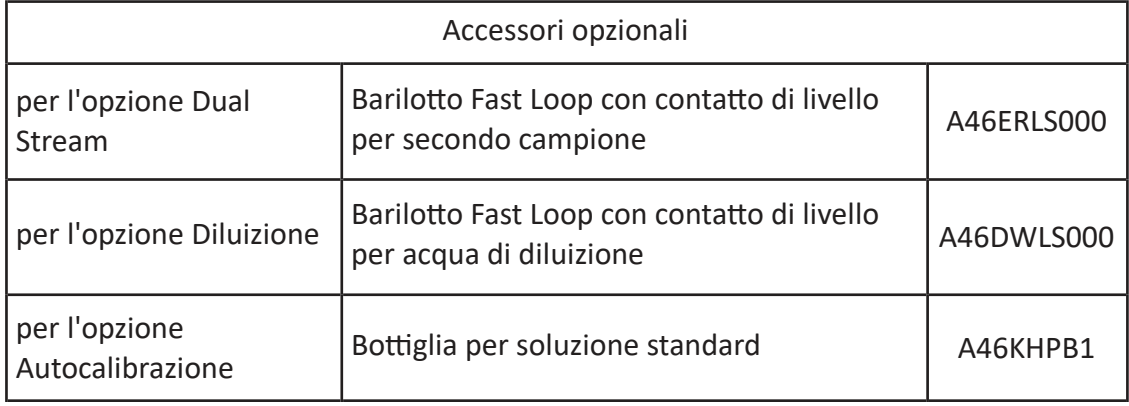

### 3.2 Esempio di installazione con aspirazione campione

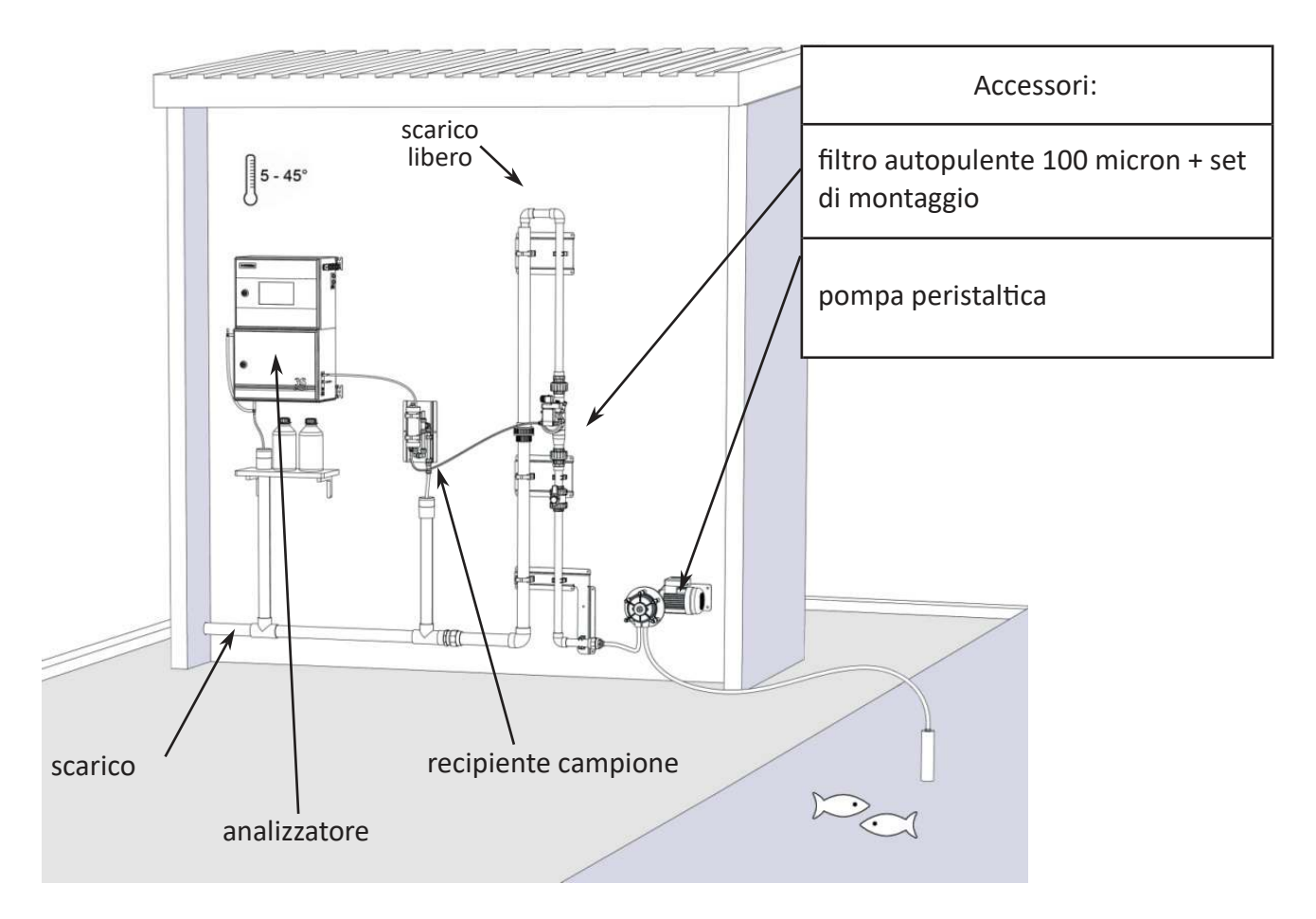

Nell'esempio, l'aspirazione di una quantità rilevante di campione viene eseguita da una pompa peristaltica da un battente sottostante, ed inviata ad un filtro autopulente.

Dal filtro fuoriesce un minore flusso di campione (filtrato a 100 micron) che ricircola all'interno del barilotto prima di essere scaricato. La porzione di campione non filtrata viene scaricata ad un battente superiore del filtro per creare la pressione necessaria alla fuoriuscita spontanea del liquido filtrato.

Dal barilotto, seguendo la tempistica d'analisi impostata, l'analizzatore preleva il campione per eseguire l'analisi. In caso di mancanza livello di campione filtrato nel barilotto, il contatto di livello in posizione abbassata non consente il calcolo del risultato ed impedisce la ripartenza del ciclo successivo fino al ritorno delle condizioni di livello normali.

La pompa peristaltica di prelievo può essere continuamente in marcia o solo per un periodo prima dell'analisi, pilotata in questo caso dallo stesso analizzatore (quadro di comando a cura dell'installatore) mediante uno dei suoi contatti (potential free relay).

La linea di aspirazione dalla vasca potrebbe necessitare di una tracciatura termica per evitare fenomeni di occlusione dovuti a temperature negative.

A cura dell'installatore sarà la predisposizione di una linea di scarico, tenendo presente che non deve mai costituire una contropressione al libero scarico dell'analizzatore e del barilotto di ricircolo.

# 3.3 Esempio di installazione da linea in pressione

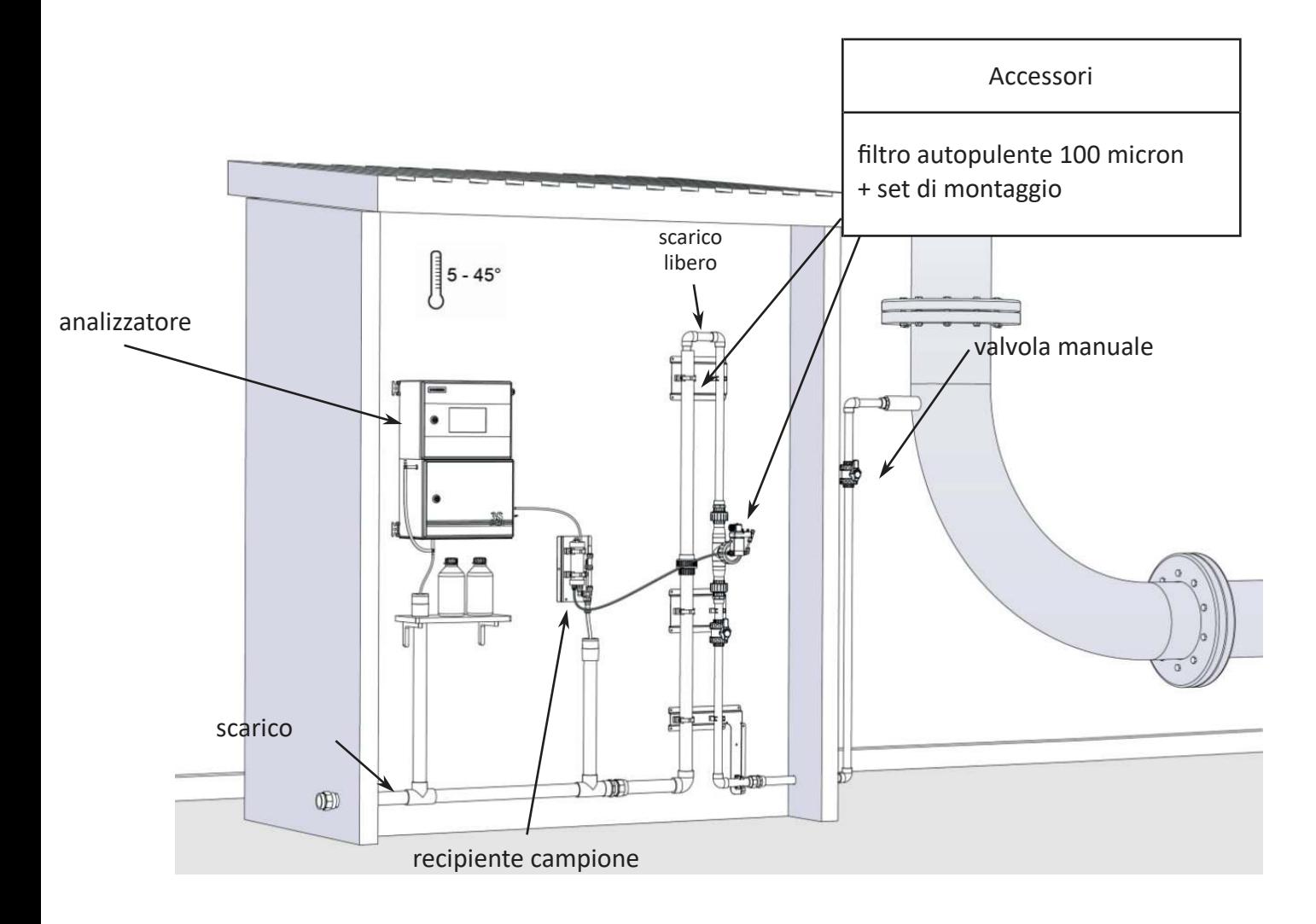

In questo esempio il campione viene prelevato da una tubazione di processo in pressione ed un flusso di 500-1000 l/h (regolato dalla valvola di prelievo) attraversa il filtro autopulente per raggiungere la linea di scarico.

La conformazione della tubazione nella quale è inserito il filtro produce un battente positivo (lo scarico è in posizione superiore rispetto all'altezza del filtro) il quale permette alla frazione di liquido filtrato di fuoriuscire e raggiungere il barilotto di ricircolo.

Il montaggio del filtro è condizione necessaria in caso di possibile presenza di solidi sospesi di dimensione superiore ai 500 micron.

Nel caso il filtro non sia indispensabile si deve prevedere una valvola di prelievo a spillo per la regolazione della portata max di 500 ml/min direttamente inviata al barilotto di ricircolo.

Anche in questo esempio sarà cura dell'installatore la predisposizione di una linea di scarico, tenendo presente che questa non deve poter costituire in nessun modo una contropressione al libero scarico dell'analizzatore e del barilotto di ricircolo.

## 3.4 Installazione

Il montaggio dell'analizzatore e del barilotto di prelievo deve essere in posizione verticale su una parete o supporto adeguato al peso ed esente da vibrazioni. Per il fissaggio vanno utilizzate viti idonee (non incluse nella fornitura) esclusivamente inserite nelle staffette laterali (orecchie di fissaggio) dello strumento e nei fori di fissaggio della piastra metallica del barilotto. Considerare un'altezza idonea ad ottenere il display ad altezza occhi (160 cm). Dal momento che le connessioni di prelievo ed i connettori dei contatti di livello sono presenti

sul lato destro dell'analizzatore, prevedere l'installazione dei barilotti di ricircolo campione e prelievo acqua di diluizione a destra dello strumento.

Prevedere lo spazio circostante adeguato ad una agevole apertura delle portelle (superiore ed inferiore).Il barilotto può anche risultare più basso rispetto allo strumento, se necessario. Prevedere una distanza minima di 10 cm tra la parete a destra dello strumento ed il barilotto.

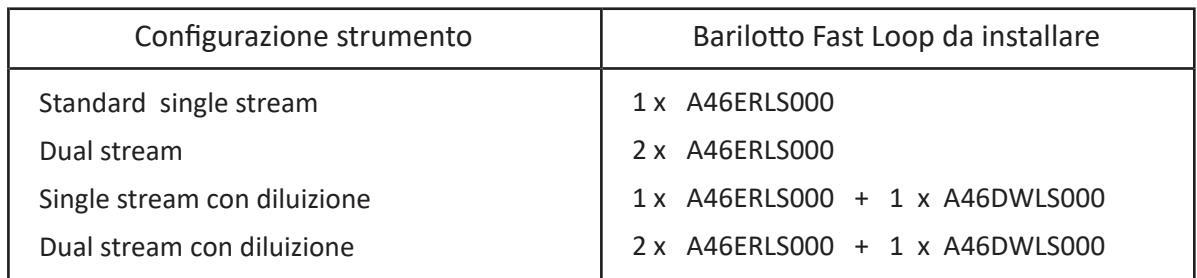

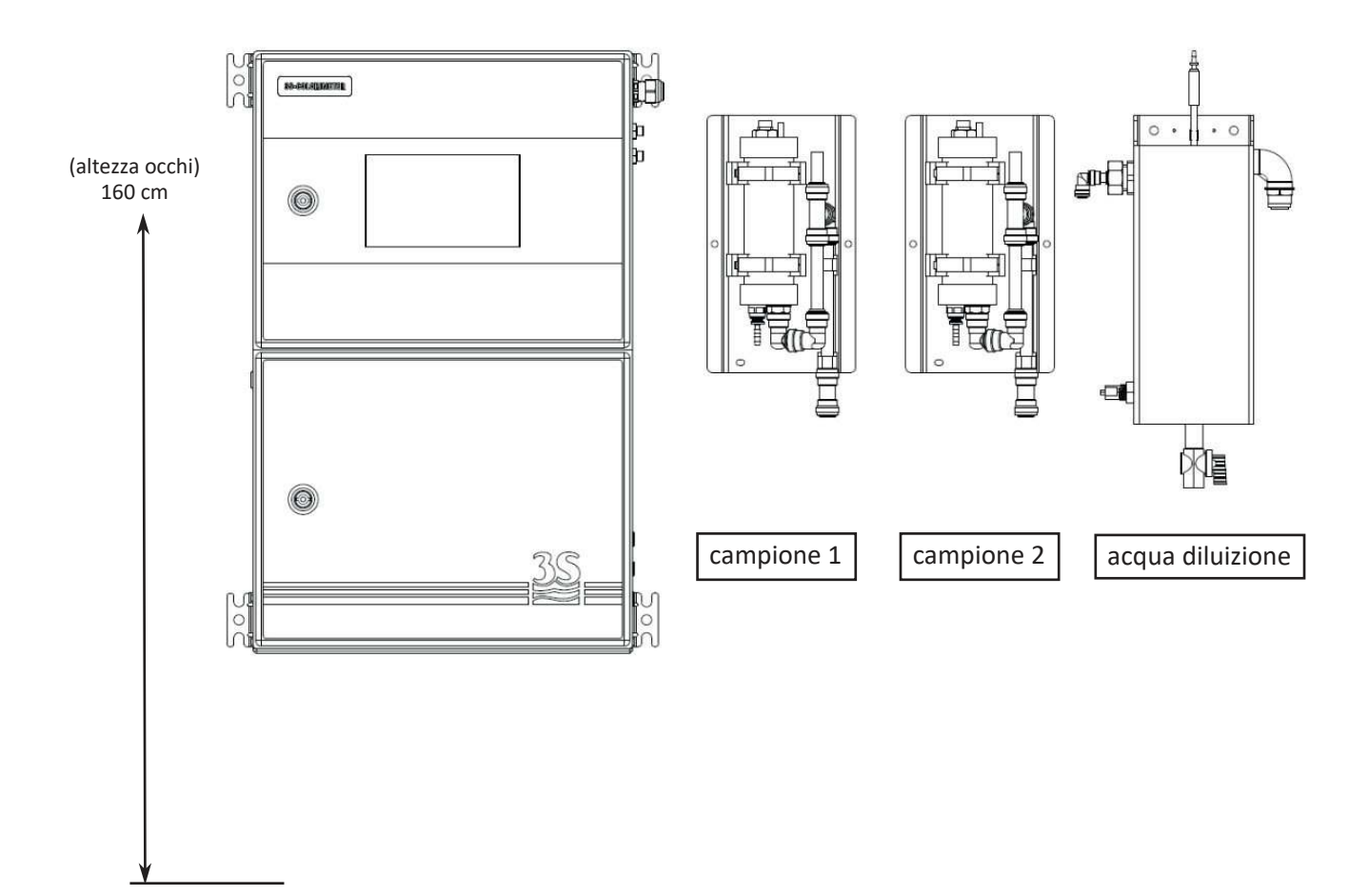

# 3.5 Dimensioni

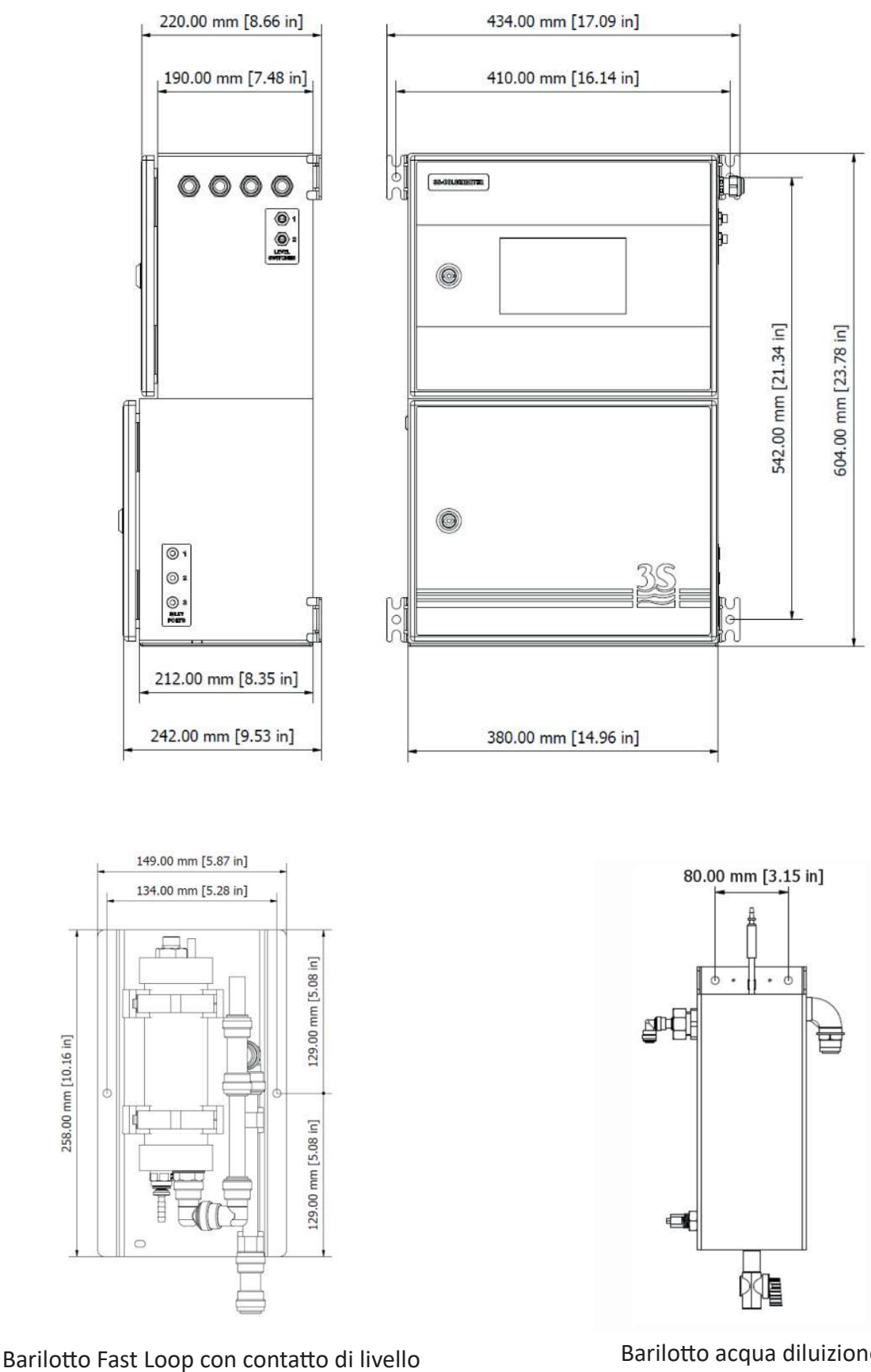

p/n A46ERLS000

258.00 mm [10.16 in]

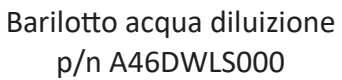

### 3.6 Alimentazione

L'alimentazione elettrica avviene tramite il proprio cavo di alimentazione con terminazione a spina CEE7/7 SCHUKO Europea.

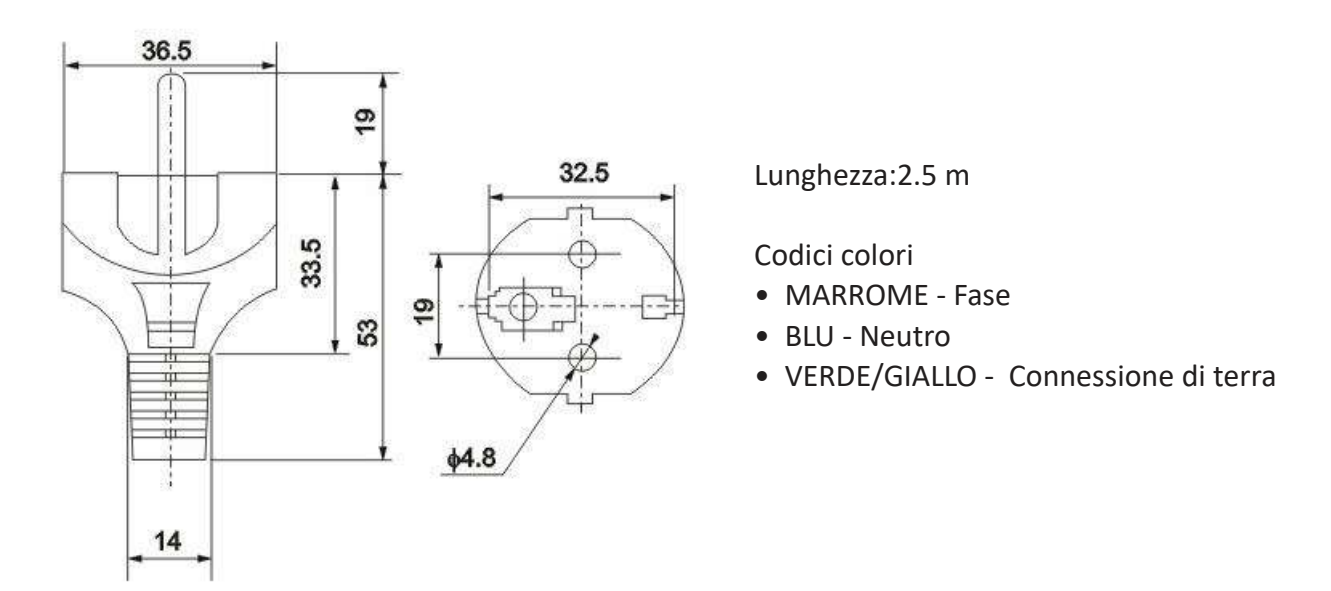

L'analizzatore, in conformità a quanto previsto dalla norma CEI EN 61010‐1 sulla sicurezza elettrica ha superato i seguenti test di fabbrica:

- ‐ test con琀椀nuità
- ‐ test connessione di terra
- ‐ test isolamento
- ‐ test alto voltaggio AC
- ‐ test corrente dispersa

Nonostante i test eseguiti dal costruttore sarà cura dell'installatore:

- controllare che il cavo di alimentazione non presenti segni di danneggiamento eventualmente avvenuti durante il disimballo o il fissaggio a parte dello strumento;

- verificare la bontà del conduttore di terra presente nella presa dove sarà collegato il cavo di alimentazione;

‐ prevedere una adeguata protezione dai sovraccarichi e contro le sovratensioni della linea dove sarà collegato il cavo di alimentazione dello strumento;

‐ controllare la conformità ad ogni norma di sicurezza vigente sulla linea di alimentazione.

### 3.7 Collegamento dei segnali al sistema di acquisizione dati

Per il collegamento dei segnali e contatti al sistema di acquisizione procedere come segue:

- utilizzare fino a 2 cavi di diametro massimo (isolante incluso) di 12 mm;

‐ far passare i cavi nei 2 pressacavi PG13,5 liberi sulla parete superiore destra dello strumento;

- un foro diam.30 mm. nella parete superiore (a sinistra dei pressacavi) potrà essere utilizzato in alternativa ai 2 pressacavi PG13,5 per un eventuale passacavo di dimensione maggiore (non fornito);

- spellare l'isolante da ogni conduttore ed inserirlo nel morsetto estraibile a vite che compone la morsettiera terminali nella parte superiore dello strumento. Utilizzare un cacciavite con larghezza di taglio 3 mm ed assicurare la corretta ritenzione del conduttore all'interno del morsetto:

‐ prestare a琀琀enzione alla chiusura a tenuta dei pressacavi per evitare infiltrazioni di polvere e umidità;

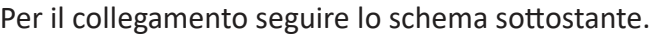

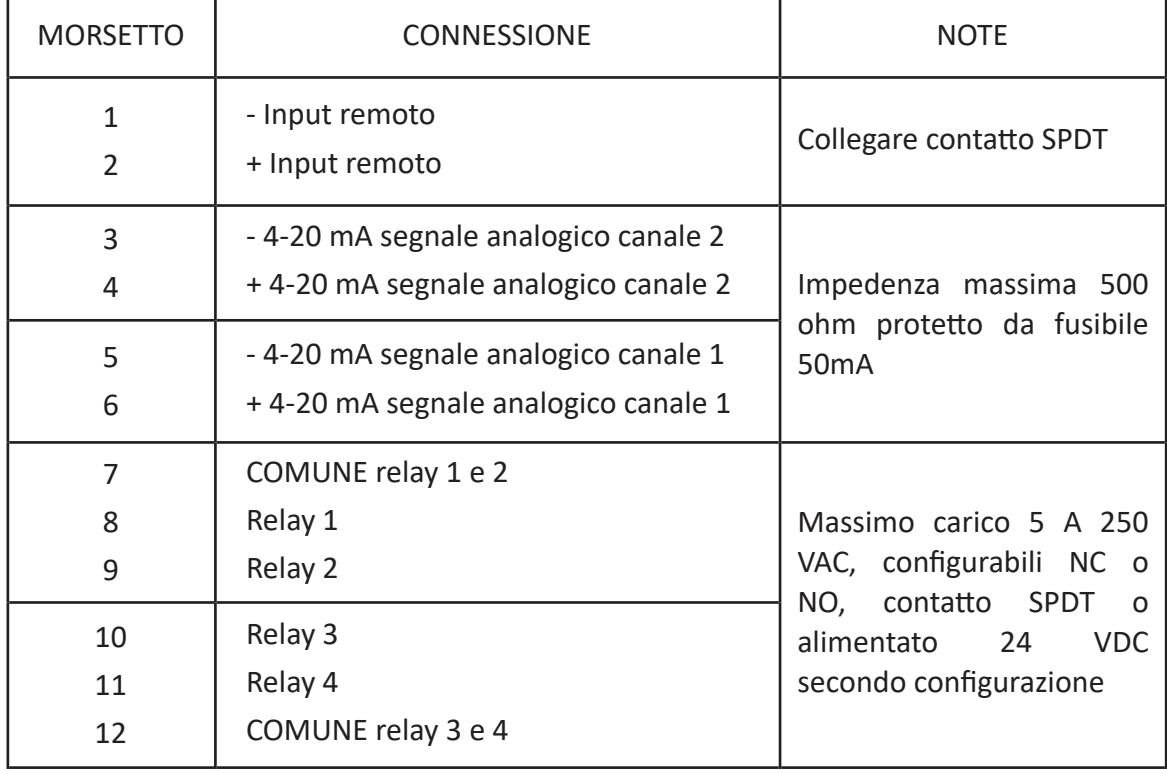

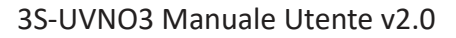

Il contatto dei 4 relay può essere liberamente configurato scegliendo una delle due condizioni sottostanti:

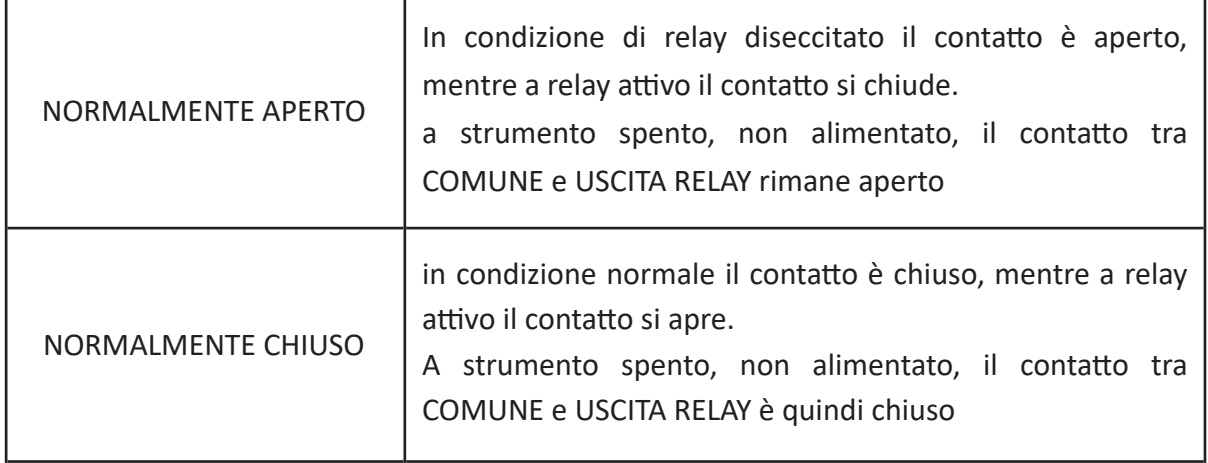

Per il settaggio di una dele due condizioni (default N.O. normalmente aperto) è necessario accedere alla parte superiore aprendo lo sportello.Togliere il coperchio della parte elettronica (lamiera a forma di L) svitando con una chiave esagonale (a brugola) da 1,5 mm le 5 viti che lo tengono chiuso.

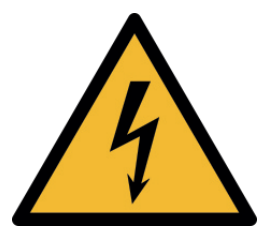

Sezionare l'alimentazione elettrica o togliere la spina dalla presa prima di effettuare questa operazione

Ogni relay può essere configurato in maniera indipendente secondo la posizione del proprio jumper

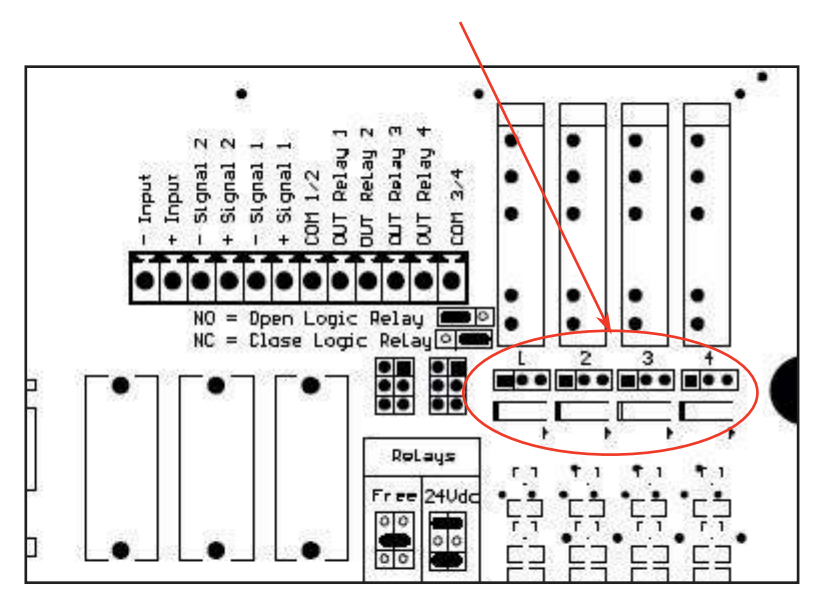

jumper a destra = N.O. configurazione Normalmente Aperto jumper a sinistra = N.C. configurazione Normalmente Chiuso

relay sono suddivisi in due gruppi (1-2 e 3-4) aventi un contatto comune per ogni gruppo. Possono essere configurati come privi di tensione (SPDT, free contact,ecc) o alimentati 24 VDC e protetti da fusibile comune 1 A, in funzione della posizione dei jumpers rappresentati di seguito:

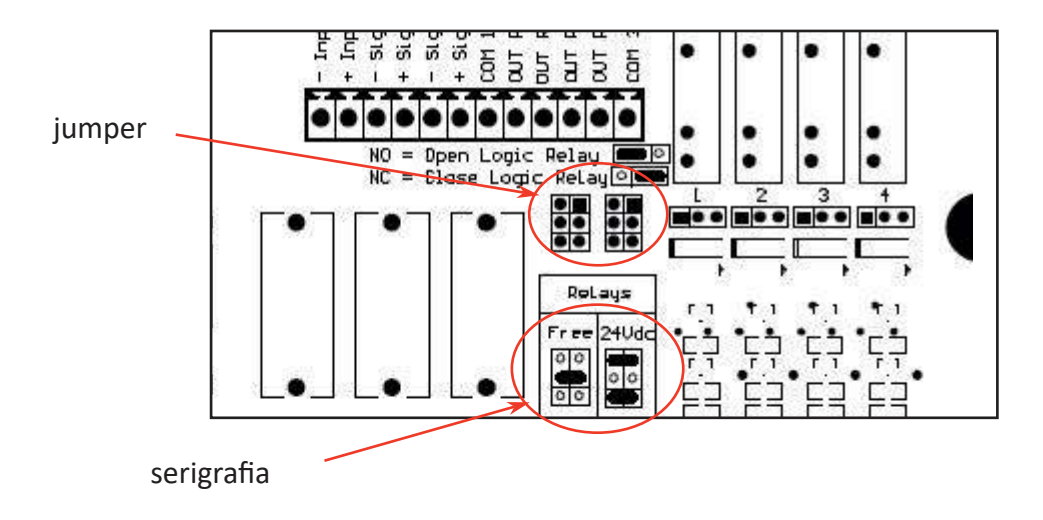

La serigrafia presente sulla scheda elettronica riporta la posizione dei 2 jumpers (se i contatti dei relay sono alimentati 24 volt) o del singolo jumper (condizione di default) se i contatti dei relays sono privi di tensione).

L'impostazione varrà per i due relays componenti il gruppo, che quindi non potranno essere gestiti in maniera diversa tra loro.

## 3.8 Protocollo seriale Modbus

L'analizzatore scambia informazioni sulla linea seriale tramite il protocollo Modbus RTU o TCP (porta 8000).

Per le impostazioni e la tabella dei dati scambiati seguire quanto segue.

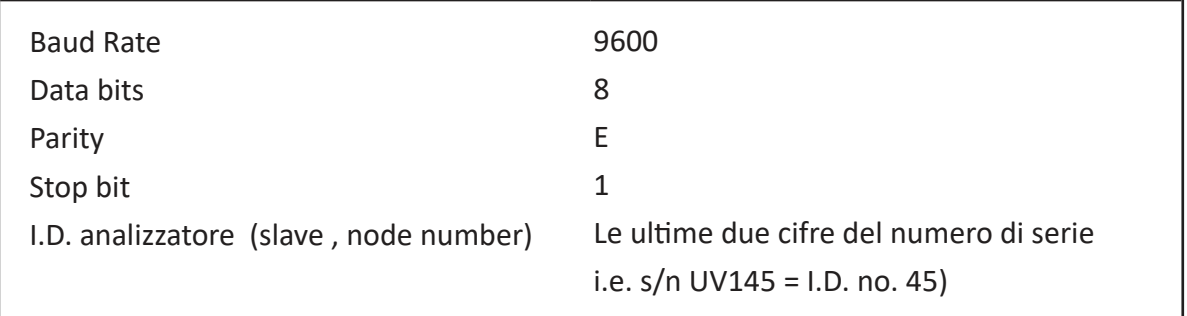

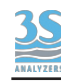

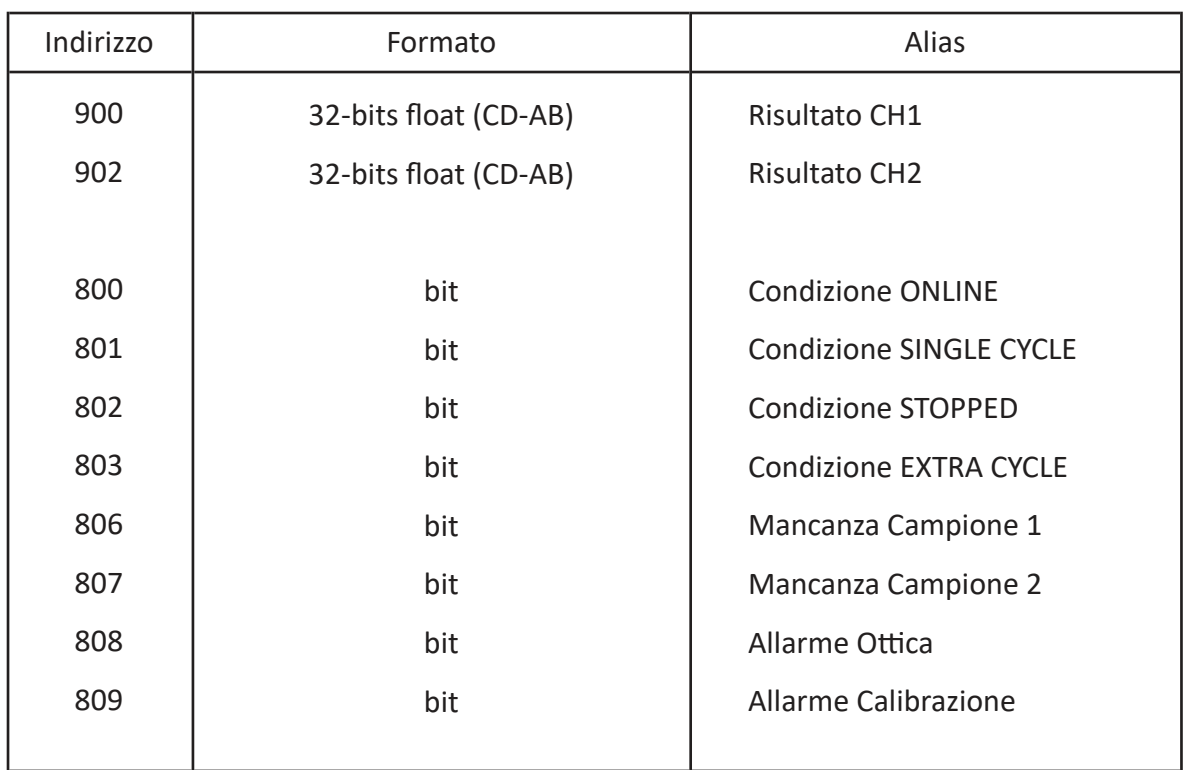

### 3.9 Connessione al sensore di livello campione

barilotti di ricircolo campione con contatto di livello, posizionati a destra dello strumento, hanno un contatto di livello che segnala la presenza o l'assenza del campione al proprio interno. Il segnale arriva allo strumento attraverso il cavetto con terminazione a connettore da innestarsi sulla propria presa posta sulla parete destra in alto dell'analizzatore.

Sono presenti delle etichette per identificare la corretta connessione.

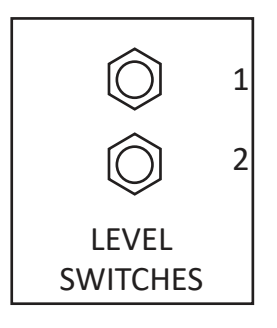

Di seguito la logica dei contatti:

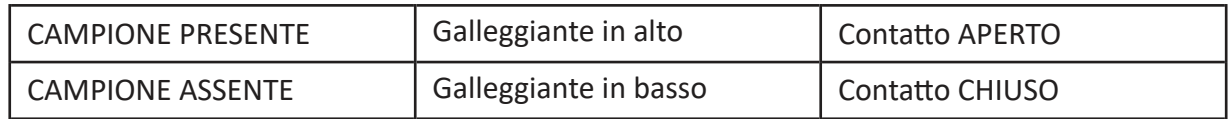

### 3.10 Connessioni campione/diluizione/soluzione standard

L'analizzatore preleva i campioni o le soluzioni standard tramite una pompa peristaltica.

La stessa pompa può prelevare fino a 3 liquidi diversi attraverso 3 valvole a pinza presenti nel vano idraulico.

Ecco le possibili configurazioni:

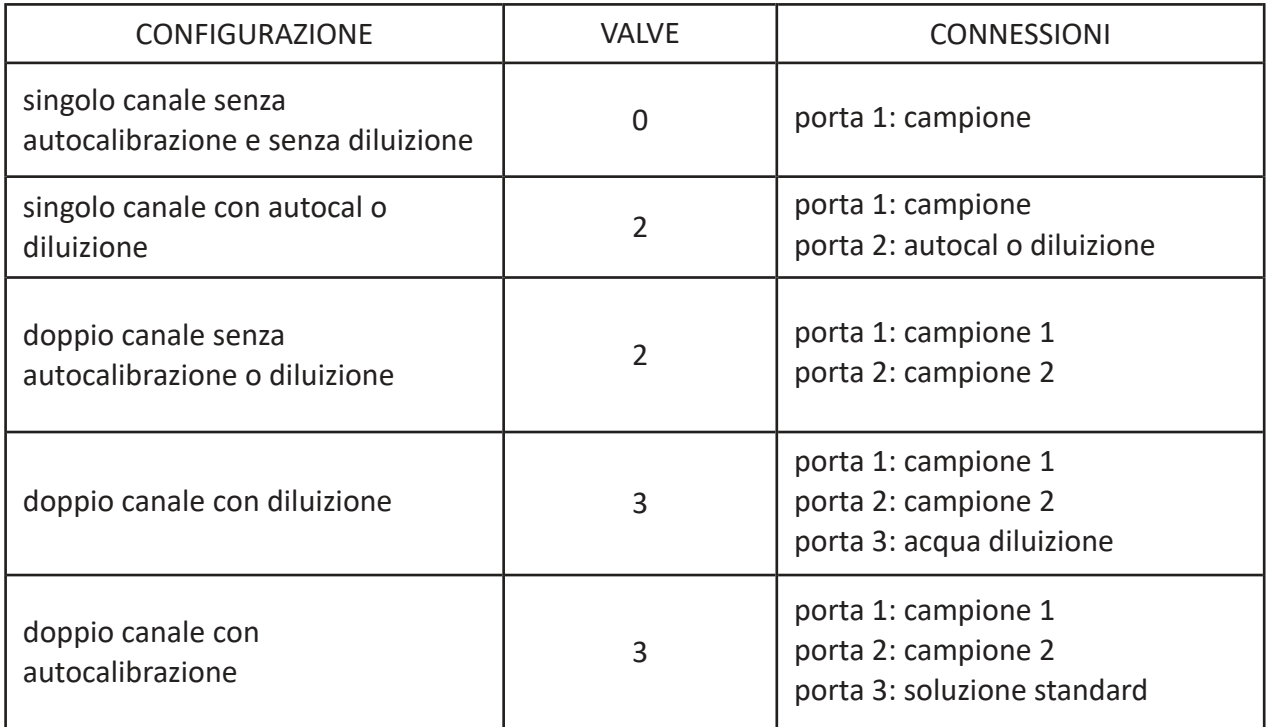

Per il collegamento è necessario identificare la configurazione definita e collegare i tubi presenti nello start up kit (norprene 1/4 OD) nei propri raccordi dritti che fuoriescono dai 3 ingressi presenti sul lato destro del comparimento idraulico.

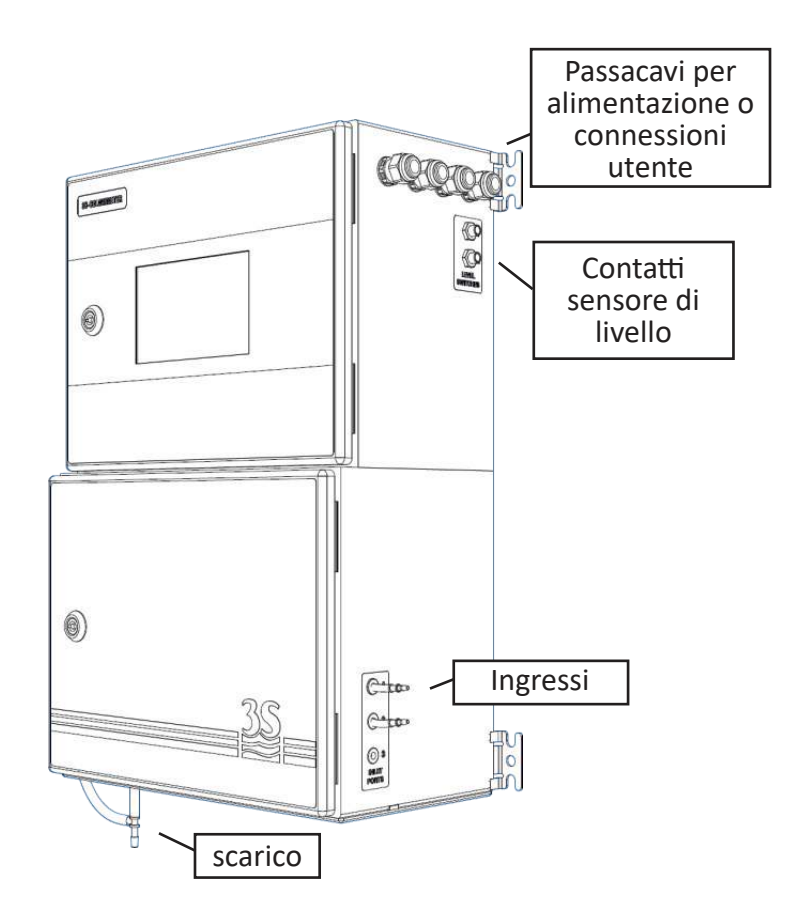

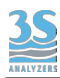

La prevalenza della pompa peristaltica interna è adatta all'aspirazione del campione e dei liquidi di calibrazione contenuti nelle bottiglie posti a livello (battente) inferiore, fino a poter aspirare da bottiglie eventualmente poste sul piano terra.

I barilotti possono essere posti sia in alto che in basso alla porta di aspirazione ma sono assolutamente da evitare, per motivi di precisione del dosaggio e di sicurezza contro gli sversamenti di liquido indesiderati nel vano idraulico, i collegamenti a barilotti posti troppo in alto rispetto allo strumento (sopra 1 m) o collegamenti diretti a linee in pressione se questa supera 0,1 bar (1 metro di colonna d'acqua).

## 3.11 Collegamento scarico della cella di lettura

Il collegamento alla linea di scarico avviene tramite il tubetto flessibile presente nello start up kit da collegarsi al raccordo a portagomma posto sotto l'analizzatore di diametro 9 mm. Please note that the liquid must be drained by allowing its free fall, therefore any backpressure have to be avoided.

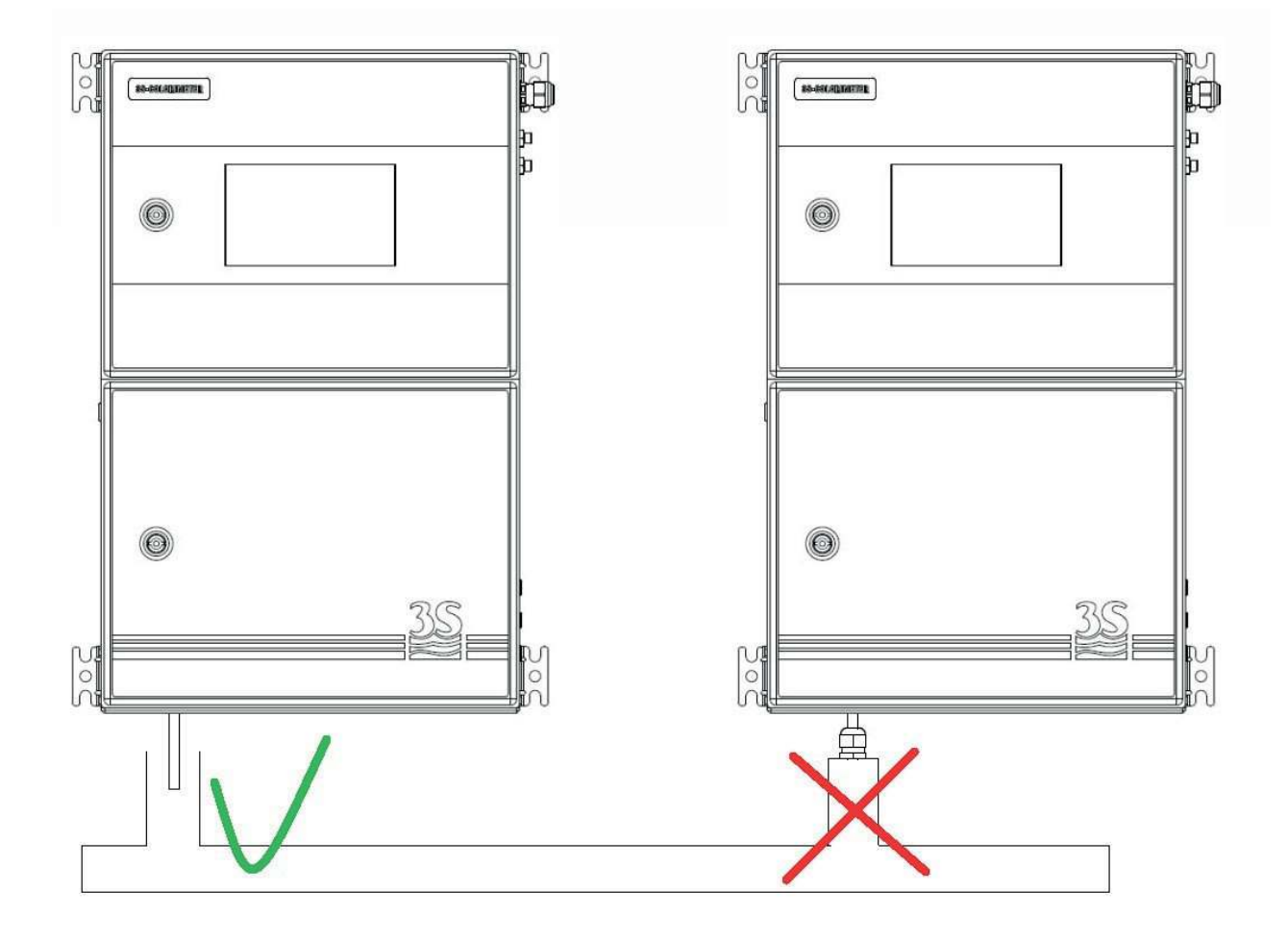

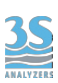

### 3.12 Sfiato della cella di lettura - VENT

Per poter ottenere uno scarico libero a caduta del liquido contenuto nella cella di lettura alla fine dell'analisi o durante tutte le operazioni di risciacquo, un connettore a portagomma è presente sul tappo della cella e attraverso un tubetto di norprene 7/16 OD convoglia gli eventuali vapori all'esterno del cabinet inferiore (lato sinistro).

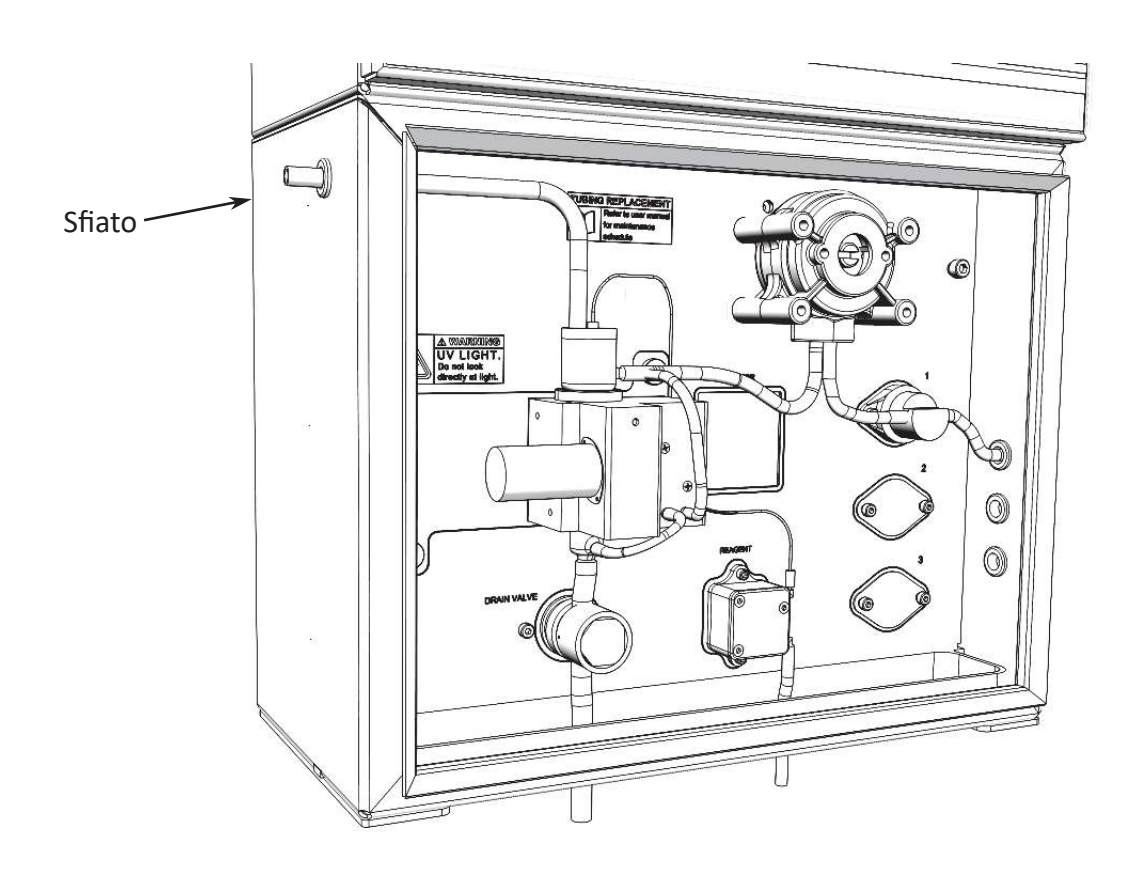

Questo sfiato può essere convogliato all'esterno attraverso un estensione, in modo da prevenire corrosione dai gas che possono fuoriuscire dal campione, specialmente quando l'analizzatore è installato in un box di piccole dimensioni.

Attenzione ad evitare contropressioni o condesazioni all'interno del tubo di estensione.

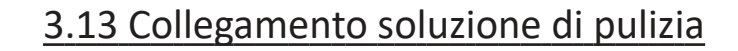

Per il collegamento della bottiglia contenente la soluzione di pulizia ve utilizzato il tubetto con cannetta rigida di prelievo che si trova nel kit di start up.

La bottiglia deve essere posta sotto o a fianco dell'analizzatore alla distanza massima pari alla lunghezza del tubetto.

Non è previsto il prolungamento di questo tubetto per evitare che la piccola prevalenza della pompetta peristaltica possa non essere sufficiente ad aspirare il liquido da un livello troppo sottostante

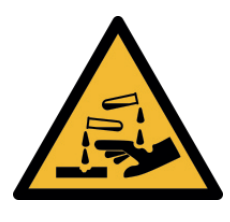

Prestare la massima attenzione nel maneggiare il tubetto e la bottiglia del reagente di pulizia, se questi sono già stati riempiti almeno una volta di liquido corrosivo. Utilizzare i guanti e gli occhiali protettivi per evitare che eventuali spruzzi possano entrare in contatto con la pelle e gli occhi.

### 3.14 Consumo reagente di pulizia

Il consumo del reagente di pulizia e la relativa durata della bottiglia da 1 l è funzione dell'impostazione della frequenza d'analisi e della frequenza di pulizia, impostazioni che possono differire in funzione dell'applicazione e del campione. Ecco 2 esempi di consumo: Esempio A : analisi ogni 5 minuti, un ciclo EXTRA ogni 100 cicli consumo ogni pulizia (Reag = 100 sec.) : 5 ml consumo giornaliero: 15 ml durata bottiglia da 1 l : 60 giorni circa Esempio B : analisi ogni 10 minuti, un ciclo EXTRA ogni 100 cicli consumo giornaliero: 7,2 ml durata bottiglia da 1 l : 120 giorni circa

### 3.15 Lista materiali presenti nel kit di start up

Questi sono i materiali presenti nel kit start up:

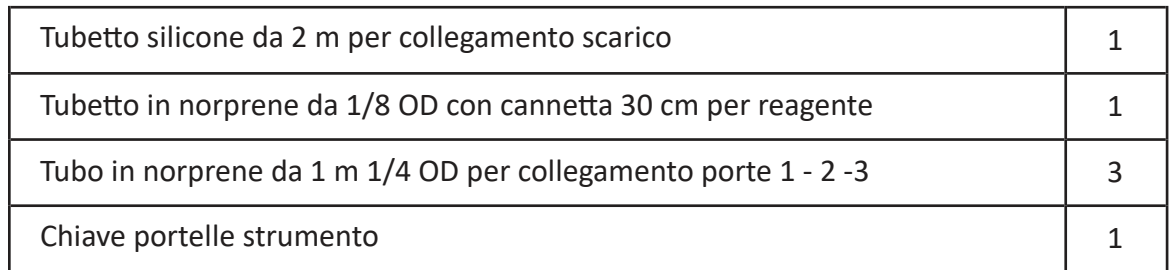

## 4 ‐ COMPONENTI

## 4.1 Riconoscere i componenti standard

Prima di usare l'analizzatore è consigliabile prendere conoscenza dei suoi componenti standard.

Per farlo, si apra il compartimento inferiore.

Ecco quello che appare:

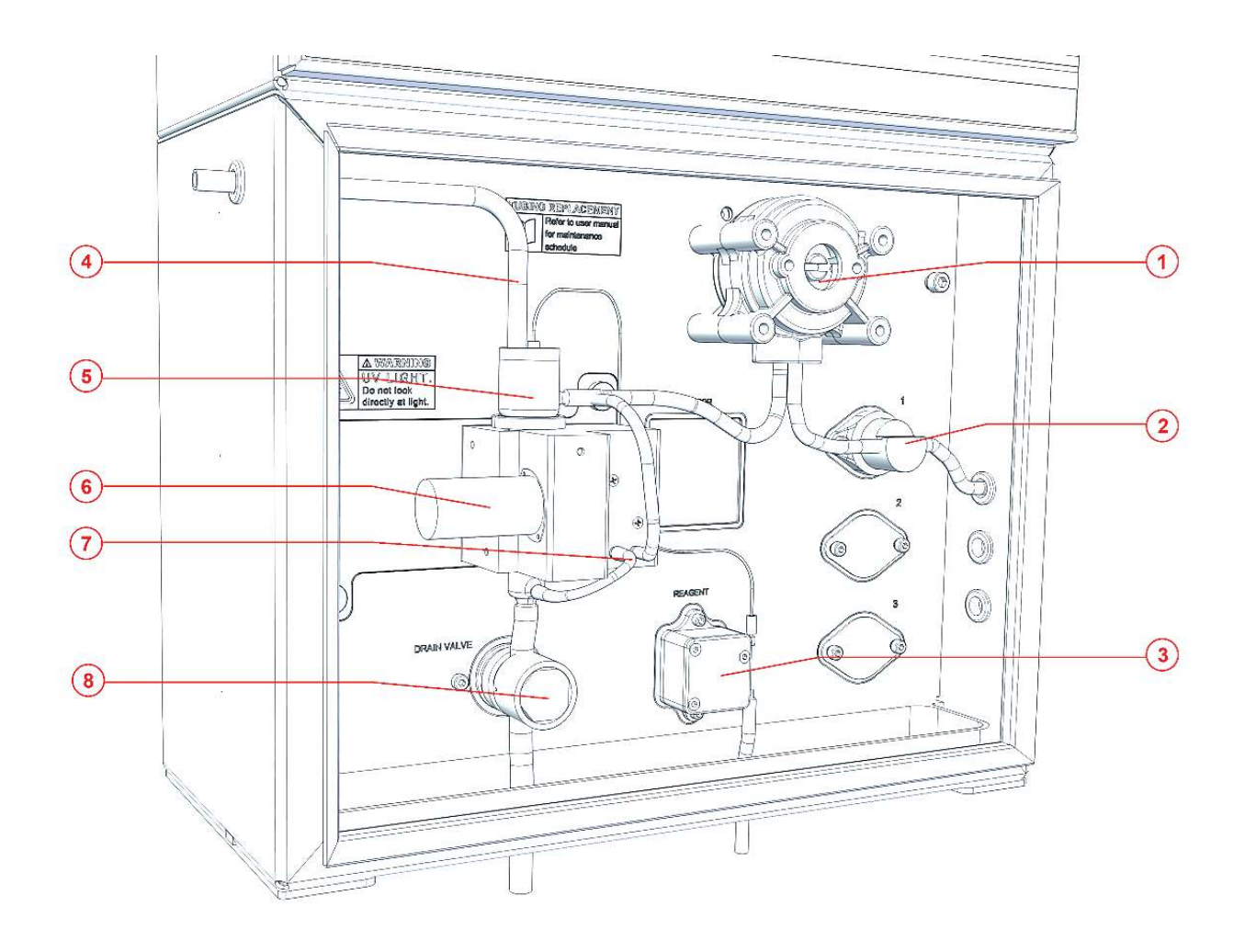

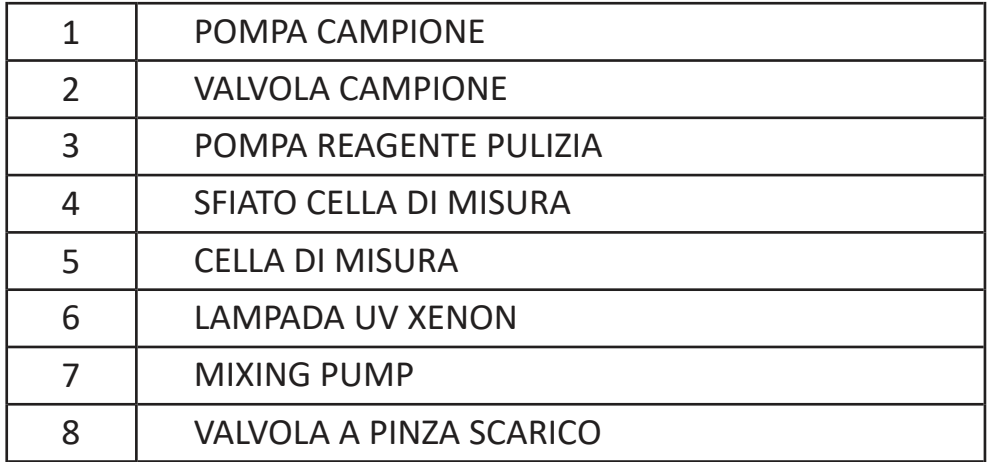

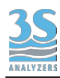

# 4.2 Componenti Opzionali

In funzione dell'applicazione e del range di misura alcuni componenti opzionali aggiuntivi possono essere presenti nel vano inferiore idraulico

Eccoli di seguito:

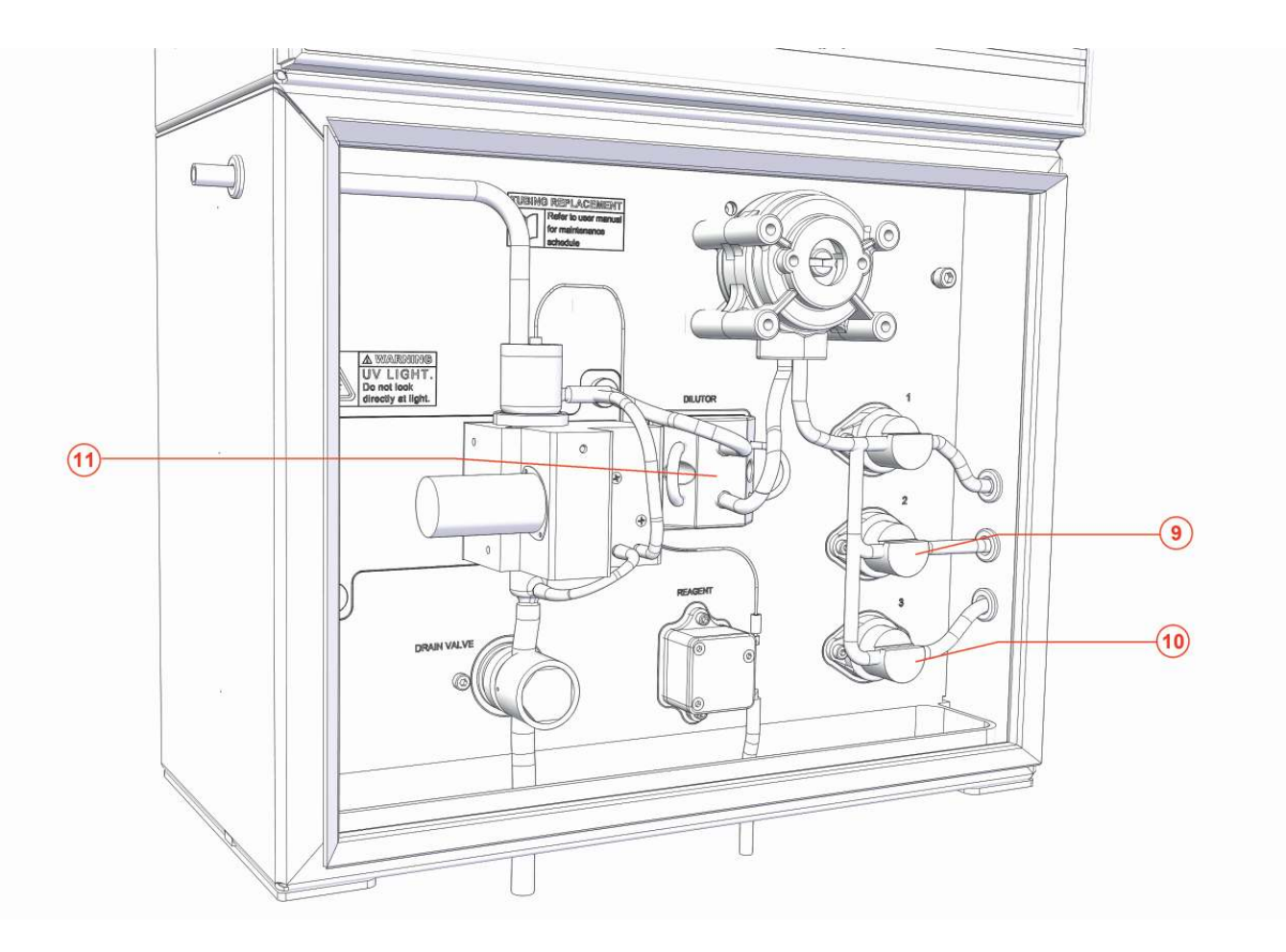

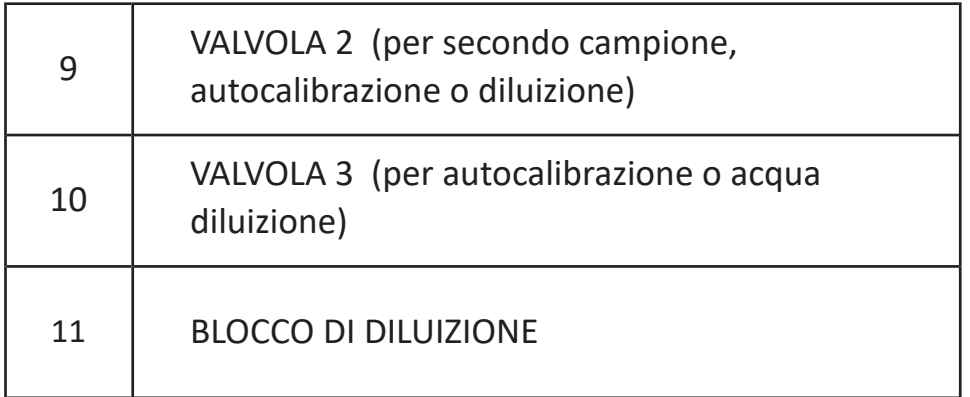

### 4.3 Riconoscere le funzioni dei componenti

Le seguenti operazioni posso essere eseguite dall'analizzatore:

#### **Wait**

Nessuna operazione.

#### **Rinse 1**

La pompa di campionamento, la valvola 1, la pompa di miscelazione e la valvola di scarico cella si attivano in modo da aspirare il liquido collegato alla valvola 1 e mandarlo in scarico. Questo è utile per condizionare la linea di campionamento 1 ripulendola dal liquido precedentemente presente nel tubetto.

#### **Rinse 2**

Operazione analoga a quella sopra, ma con azionamento della valvola 2.

#### **Rinse 3**

Operazione analoga a quella sopra, ma con azionamento della valvola 3.

#### **Drain**

La valvola di scarico e la pompa ricircolo si aprono per permettere di svuotare la cella di misura.

#### **Sample 1**

La pompa di campionamento, la valvola e la pompa di miscelazione si attivano per permettere di aspirare il liquido della linea 1 e riempire la cella di misura.

#### **Sample 2**

Operazione analoga a quella sopra, ma con azionamento della valvola 2.

#### **Sample 3**

Operazione analoga a quella sopra, ma con azionamento della valvola 3.

#### **Mix**

Miscelazione del liquido presente nella cella di lettura, il quale viene aspirato dal basso e rimandato in alto.

#### **Loop on**

Le valvole del diluitore si attivano in modo da trattenere nel tratto di tubo di campionamento la quantità di liquido da diluire.

#### **Loop off**

Le valvole del diluitore si disattivano in modo da rilasciare il liquido precedentemente tra琀琀enuto nella fase di LOOP ON.

#### **Lamp on**

Si attiva la sequenza di 21 flashes al termine della quale vengono calcolati i risultati dei sensori.

#### **Reag**

Si attiva la pompa di pulizia.

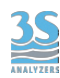

#### **Result A**

I dati raccolti duante l'analisi sono elaborati e il risultato del canale A è mostrato a schermo.

#### **Result B**

I dati raccolti duante l'analisi sono elaborati e il risultato del canale B è mostrato a schermo.

#### **Calibra琀椀on**

I dati raccolti duante l'analisi sono elaborati e un nuovo fattore di calibrazione viene calcolato.

#### **Blank**

I dati raccolti duante l'analisi sono elaborati e un nuovo valore del blank viene calcolato.

#### **Save data**

I risultati di entrambi i canali sono salvati nel datalogger.

**Relay 1** Relay 1 viene acceso

**Relay 2** Relay 2 viene acceso.

### 4.4 Attivazione manuale delle funzioni

E' possibile osservare e distinguere, a portella inferiore aperta, le varie operazioni attivandole manualmente.

Questo può essere utile in questa fase di avviamento dello strumento o eventualmente in seguito durante le manutenzioni.

Per esempio, si consiglia di usare questa procedura per verificare il corretto arrivo del campione una volta effettuati i collegamenti, o controllare il corretto funzionamento dello scarico.

Si veda la Sezione 6 per istruzioni su come attivare le funzioni attraverso l'interfaccia grafica.

### 5 ‐ CICLO DI ANALISI

### 5.1 Ciclo singolo, online e ciclo extra

L'analizzatore esegue cicli d'analisi composti da una serie di operazioni in sequenza secondo la sua programmazione. Il programma può essere modificato dall'interfaccia grafica per ogni eventuale esigenza. Gli utenti sono incoraggiati a contattare il servizio tecnico 3S Analyzers prima di eseguire ogni modifica al programma. Un programma consiste di una sequenza di 25 step individualmente configurabili, ogni step definisce una funzione indentificata da un nome univoco (si veda 4.3) e una durata associata.

U琀椀lizzando l'interfaccia grafica l'utente può richiamare arbitrariamente ogni funzione per eseguire test o manutenzione (si veda 6.4).

Lo strumento può eseguire un singolo ciclo di analisi oppure misure continue (online). Nel primo caso l'analizzatore si metterà in standby al termine dell'analisi mentre nel secondo caso aspetterà un intervallo di tempo predefinito (cycle wait) prima di iniziare una nuova analisi. L'intervallo di tempo può essere impostato dall'interfaccia grafica (si veda 6.6).

n ogni caso, al termine del ciclo di analisi il risultato verrà calcolato, mostrato a schermo e trasferito attraverso l'uscita analogica o quella digitale (Modbus RTU protocol).

Durante le operazioni online può essere eseguito un ciclo EXTRA ad una frequenza predefinita. Il ciclo EXTRA segue un programma differente e può essere usato per autocalibrazione o pulizia..La frequenza del ciclo EXTRA può essere impostata dall'interfaccia grafica (si veda 6.6).

Una sequenza di analisi dell'analizzatore 3S-UV254 segue tipicamente la seguente struttura: dopo aver risciacquato la cella di misura, viene prelevata una quan琀椀tà costante di campione; dopo averlo omogeneizzato per mescolamento, l'analizzatore accende la lampada UV ed effettua la misura; al termine dell'analisi il campione viene scaricato.

### 5.2 Diluizione

L'analizzatore 3S-UV254 non richiede solitamente un campione diluito. Tuttavia per venire incontro alle esigenze dei nostri clienti è possibile installare l'opzione diluizione, in modo da aumentare il range dell'analizzatore a valori che non sarebbero possibili senza diluire il campione. Sarà necessario provvedere una linea per l'acqua di diluzione da collegare all'apposito barilotto esterno. L'acqua dovrà essere priva di contaminanti, preferibilmente demineralizzata/deionizzata. Si veda la sezione 3.10 per le istruzioni su come collegare l'analizzatore alla linea di acqua di diluizione.

### 5.3 Analisi dual stream

Se il vostro analizzatore è dotato dell'opzione Dual Stream potrete eseguire analisi su due campioni differenti. In tal caso dovrete collegare le linee campione a due barilotti esterni di campionamento.

Il ciclo di analisi conterrà la sequenza di step necessaria ad eseguire l'analisi sui due campioni. I due risultati verranno mostrati a schermo alla fine del ciclo.

I sensori di livello dei campioni opereranno indipendentemente e se uno dei due campioni sarà mancante l'analisi proseguirà comunque sul campione disponibile.

L'analizzatore verrà consegnato già configurato per l'analisi Dual Stream. E' anche possibile convertire un analizzatore singolo canale acquistando un kit di conversione, contattare l'assistenza tecnica per richiedere il kit e la relativa procedura di conversione.

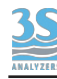

### 5.4 Esempio di programmazione di ciclo di misura e ciclo extra

l ciclo di misura è una sequenza di 25 passi, ad ognuno dei quali viene assegnata una operazione da svolgere (oltre che una durata in secondi) nella programmazione ciclo (ANALYSIS SETUP TABLE).

Lo stesso avviene per il ciclo di tipo extra, che però consta di 15 passi e segue una diversa programmazione (EXTRA SETUP TABLE).

Sebbene sia possibile effettuare modifiche e personalizzazioni, con l'aiuto del servizio di assistenza tecnica del costruttore, la programmazione (operazione + durata in sec.) dei diversi tipi di ciclo di misura è la seguente (default) :

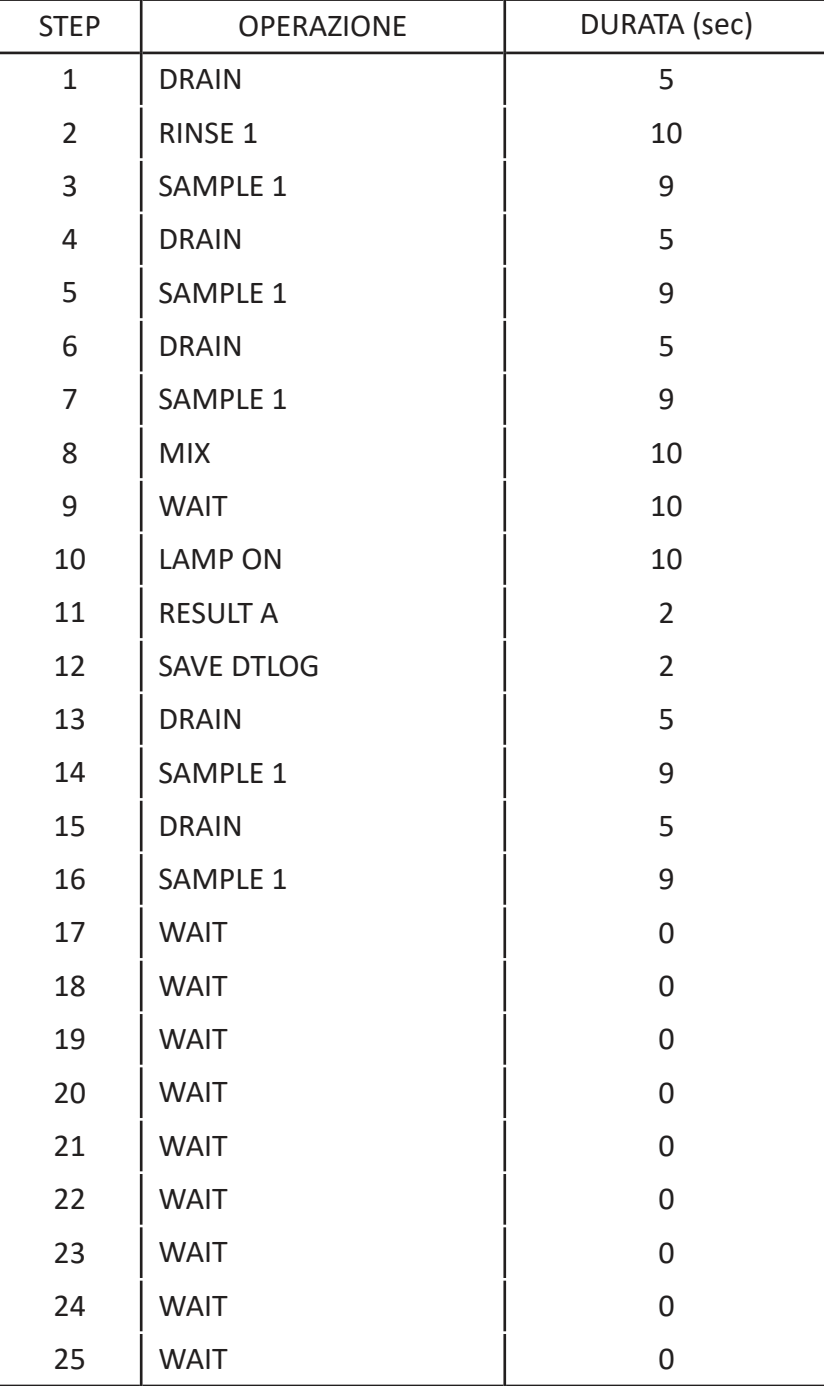

Come si può vedere il ciclo utilizza solo 16 dei possibili 25 step, i rimanenti sono lasciati vuoti (WAIT).

Di sotto la programmazione standard dei metodi con diluizione.

#### ATTENZIONE:

Si consideri che i tempi (in secondi) di riempimento di questi esempi sono relativi alla cella 12 mm (corrispondenti a 9 secondi).

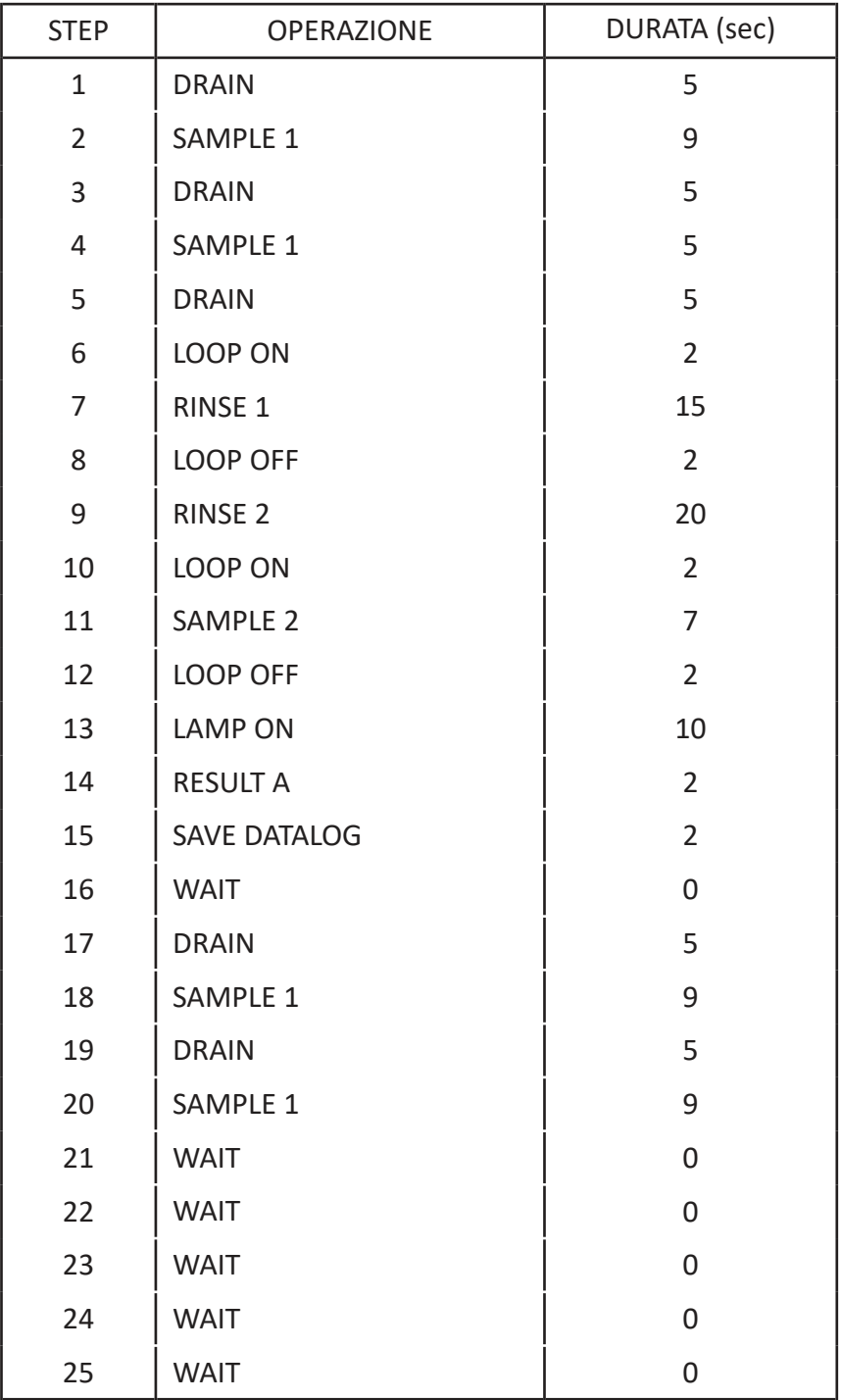

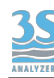

Per il ciclo EXTRA, anche se normalmente viene caratterizzato in base al campione, dopo un primo periodo di esercizio, per valutare frequenza e dosaggio del reagente di pulizia, fare comunque riferimento a questo ciclo di default indicato sotto.

Nel caso di una calibrazione automatica di valore di assorbanza, sostituire l'operazione CALIBRATION a quella indicata di BLANK.

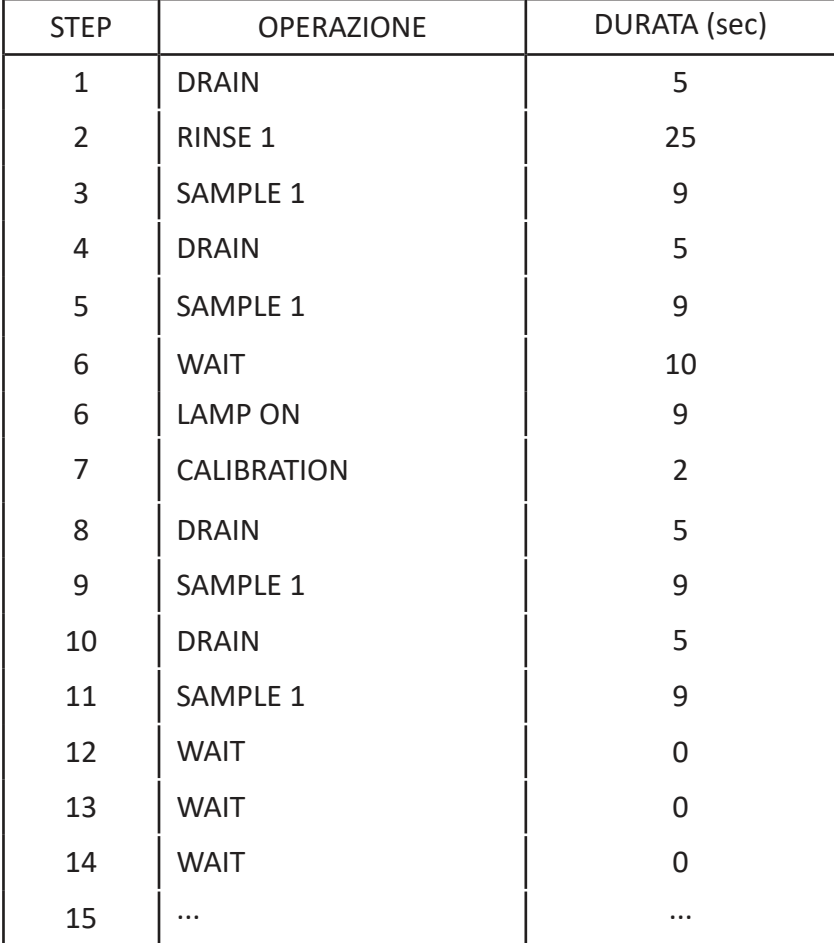

Si veda la Sezione 6.6 per le istruzioni di programmazione.

### 5.5 Stop di emergenza

Qualsiasi corsa di analisi può essere fermata dall'utente premendo il pulsante STOP! nel menu COMMANDS dell'interfaccia grafica, qualsiasi operazione si fermerà immediatamente. Un pulsante esterno può anche essere collegato all'input digitale per fornire un modo esterno per fermare l'analizzatore.

L'analizzatore potrà essere riavviato manualmente premendo STOP RESET dal menu COMMANDS.

### 5.6 Mancanza campione

L'analizzatore utilizza due contatti di livello per verificare la presenza del campione (si veda 3.9) attraverso due sensori di livello.

n questo modo se il campione o l'acqua di diluizione vengono a mancare le analisi potranno essere interrotte e l'analizzatore andrà in standby. Quando il campione riempirà di nuovo il recipiente esterno il galleggiante del sensore di livello si alzerà e l'analizzatore riprenderà le analisi online senza bisogno di intervento esterno.

### 6 ‐ INTERFACCIA UTENTE

### 6.1 Accensione

Dopo aver controllato l'alimentazione si potrà accendere il dispositivo attraverso l'interruttore collocato all'interno del compartimento superiore.

Il display dell'analizzatore richiederà alcuni secondi per accendersi durante i quali apparirà una schermata di benvenuto seguita dalla schermata principale.

Si prega di notare che lo strumento al riavvio riprenderà la stessa operazione che era in corso quando è stato spento. Se il precedente spegnimento è avvenuto per mancanza improvvisa di tensione quando l'analizzatore era ONLINE (analisi continue), al riavvio l'analisi riprenderà dallo stesso punto del ciclo.

Se lo strumento era in STANDBY al riavvio lo si ritroverà in STANDBY.

Si vedrà la seguente schermata principale:

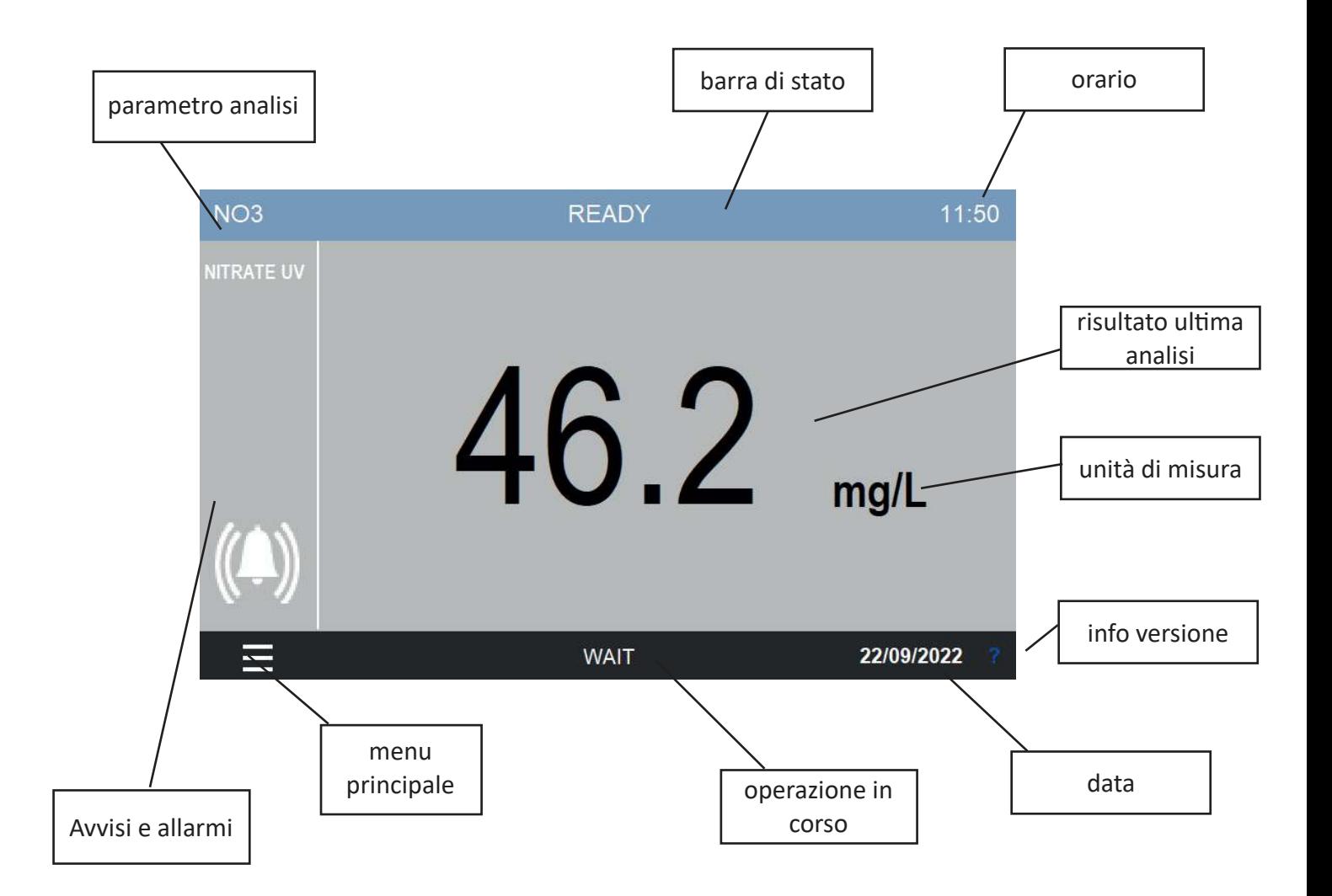

Se l'analizzatore è impostato come doppio canale si vedrà anche il risultato del canale B.

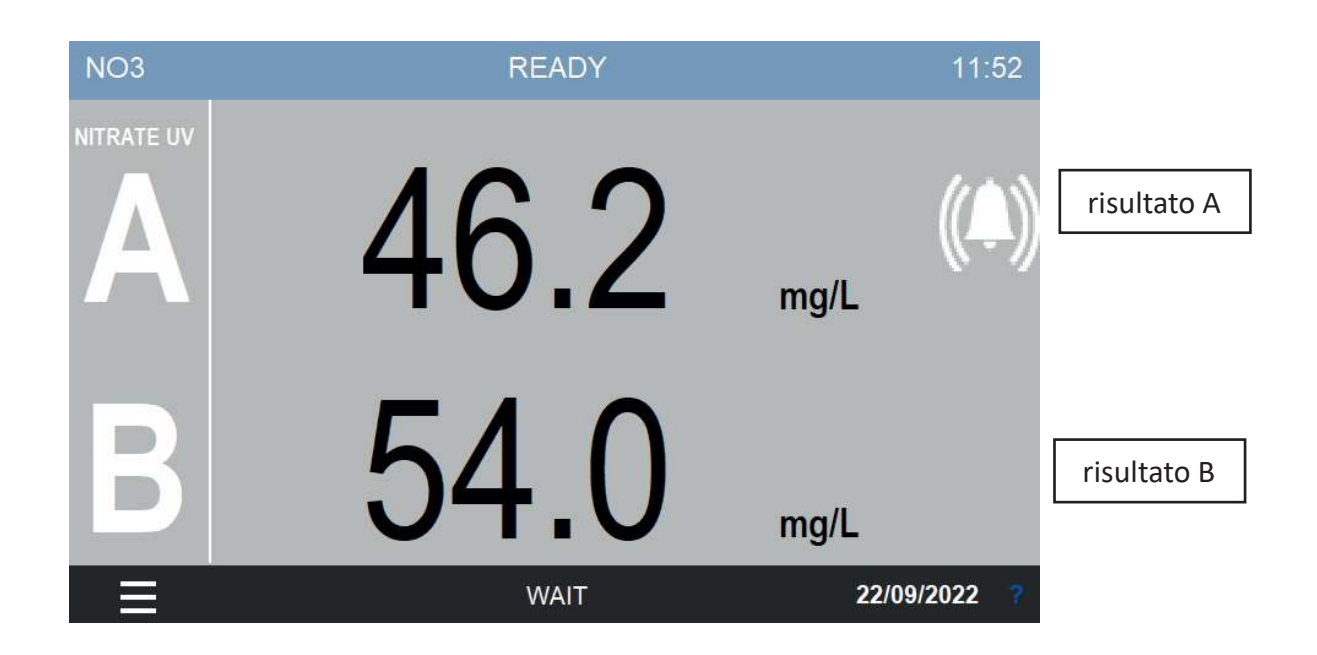

Dopo alcuni minuti di inattività lo schermo andrà in standby per risparmiare energia.

### 6.2 Menu principale

Premendo nell'angolo in basso a sinistra si accederà al menu principale. Tutti i comandi, le opzioni e le configurazioni si potranno accedere da qui.

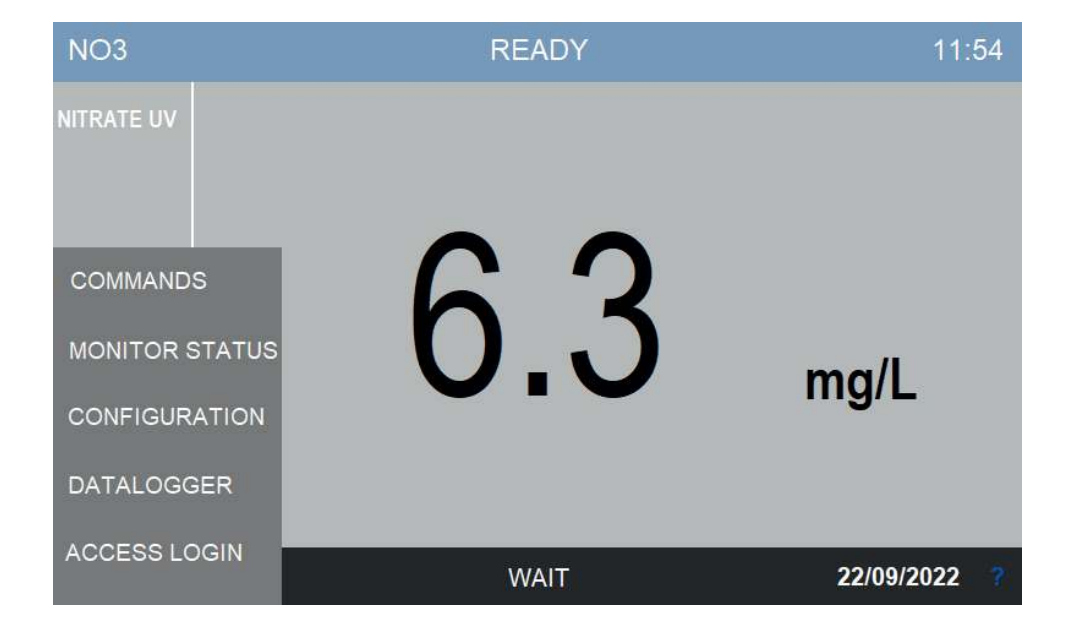

### 6.3 Accesso

Per prevenire modifiche indesiderate ad importanti parametri di configurazione, l'accesso all'interfaccia grafica è protetto da password. L'utente può accedere premendo su ACCESS LOGIN nel menu principale.

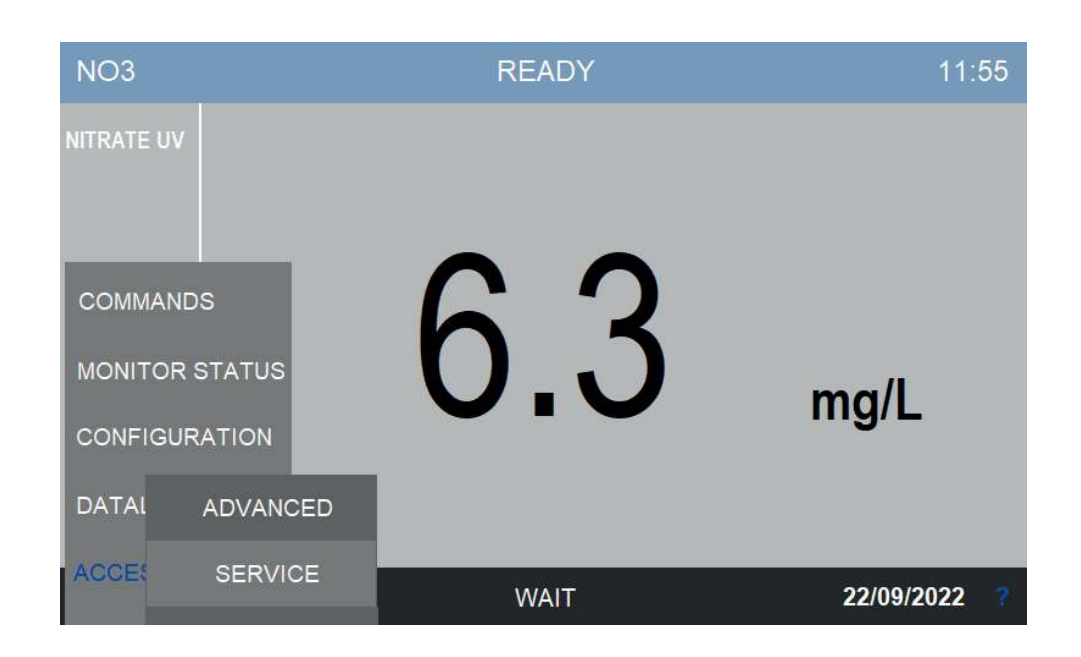

L'analizzatore ha tre livelli di accesso, ognuno consente l'accesso a funzioni sempre più avanzate. I tre livelli sono:

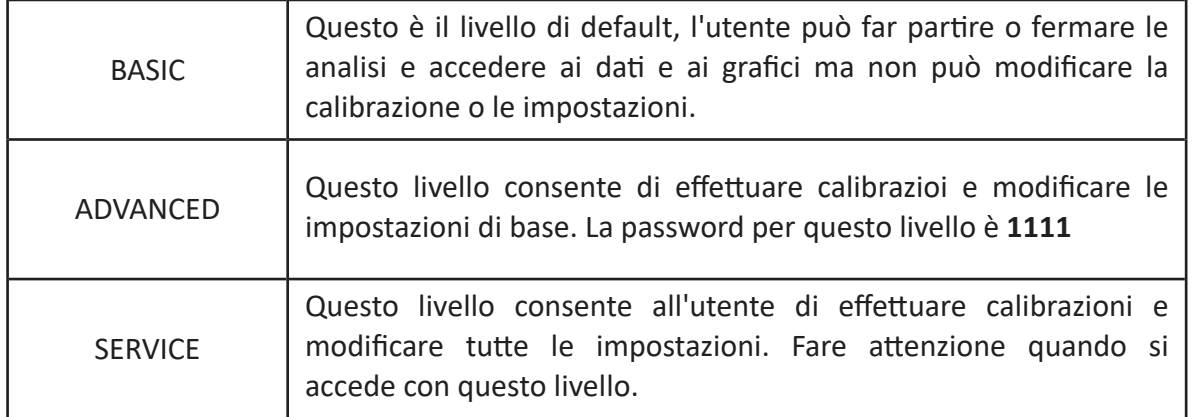

Contattare il servizio tecnico 3S Analyzers o il vostro distributore per ricevere la password dell'analizzatore. Potete scriverla qui sotto.

SERVICE PASSWORD **EXAMPLE PASSWORD** 

Per accedere al menu dell'analizzatore con il livello di sicurezza richiesto, premere su ACCESS LOGIN nel menu principale.

Premere su \*\*\*\* per visualizzare il tastierino numerico ed inserire la password.

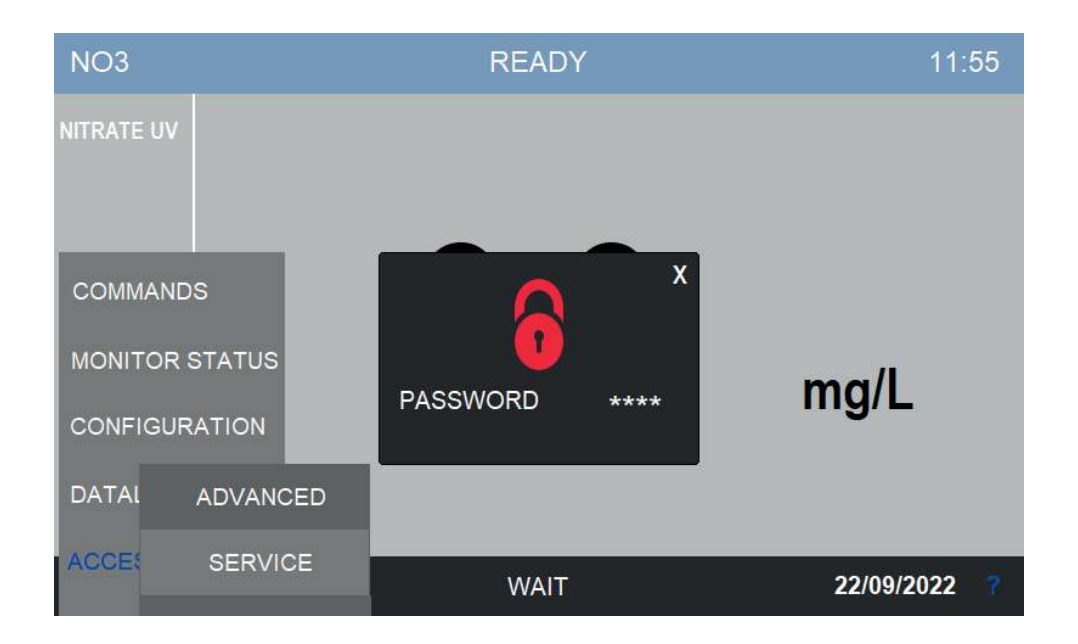

Se la password per il livello di accesso selezionato è corretta, il simbolo del lucchetto diventerà verde.

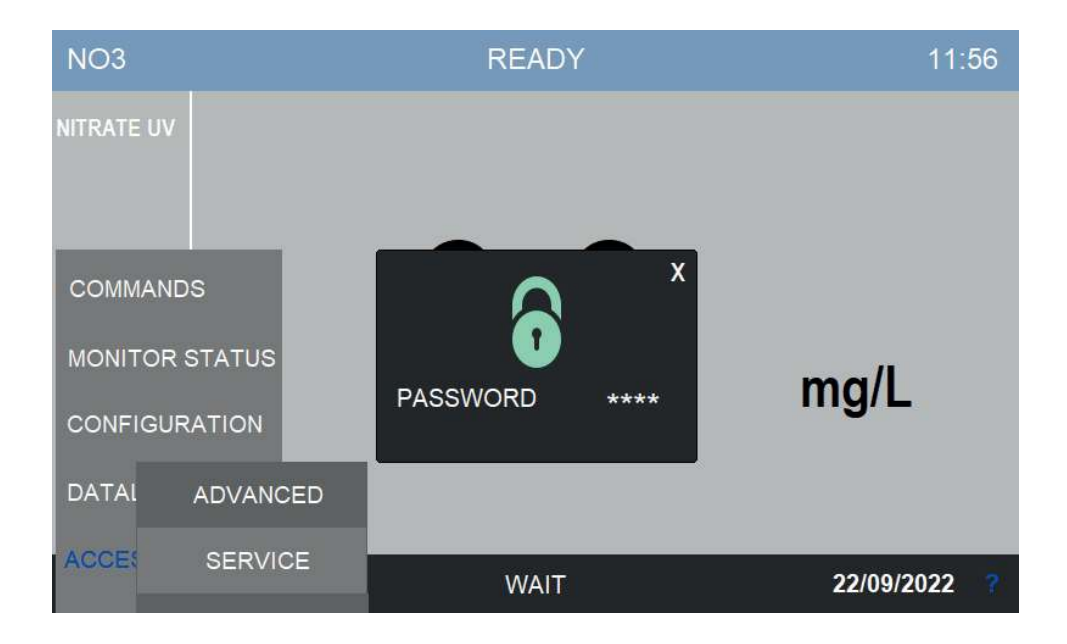

### 6.4 Comandi

Nel menu COMMANDS l'utente può dare ordini all'analizzatore, come eseguire un'analisi o una calibrazione.

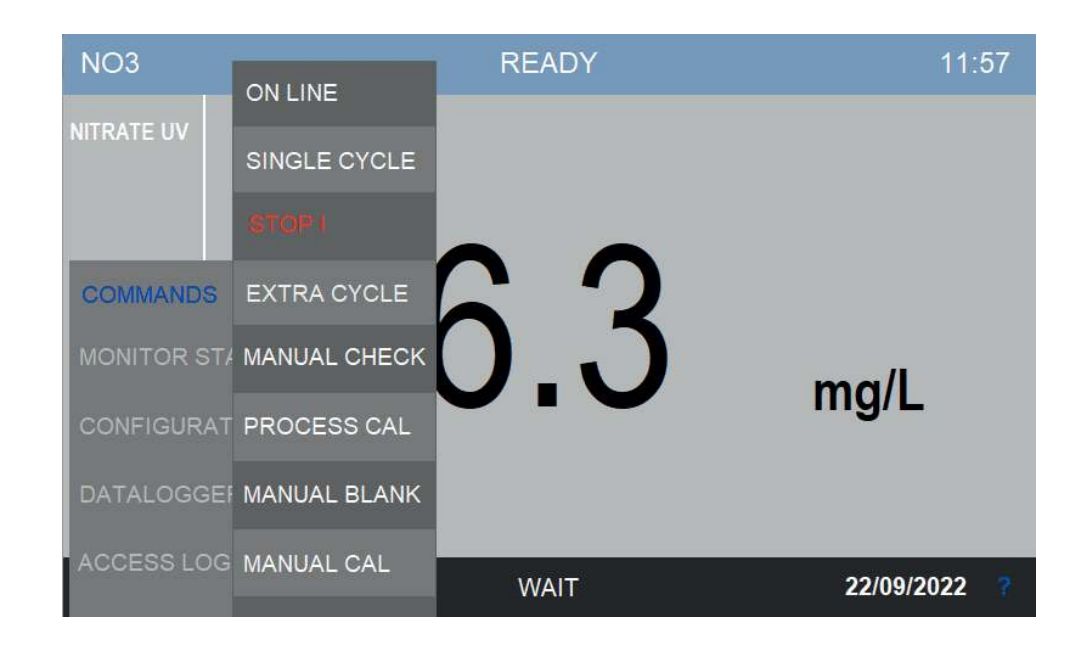

### **Start Online**

Premendo questo pulsante l'analizzatore inizierà le analisi online.

Lo status ONLINE è caratterizzato da una barra blu scuro al posto di quella azzurra presente quando l'analizzatore è in STANDBY. L'etichetta ANALYSIS indica che lo strumento si trova in un ciclo di analisi. Un contatore mostra il tempo rimanente alla fine del ciclo di analisi.

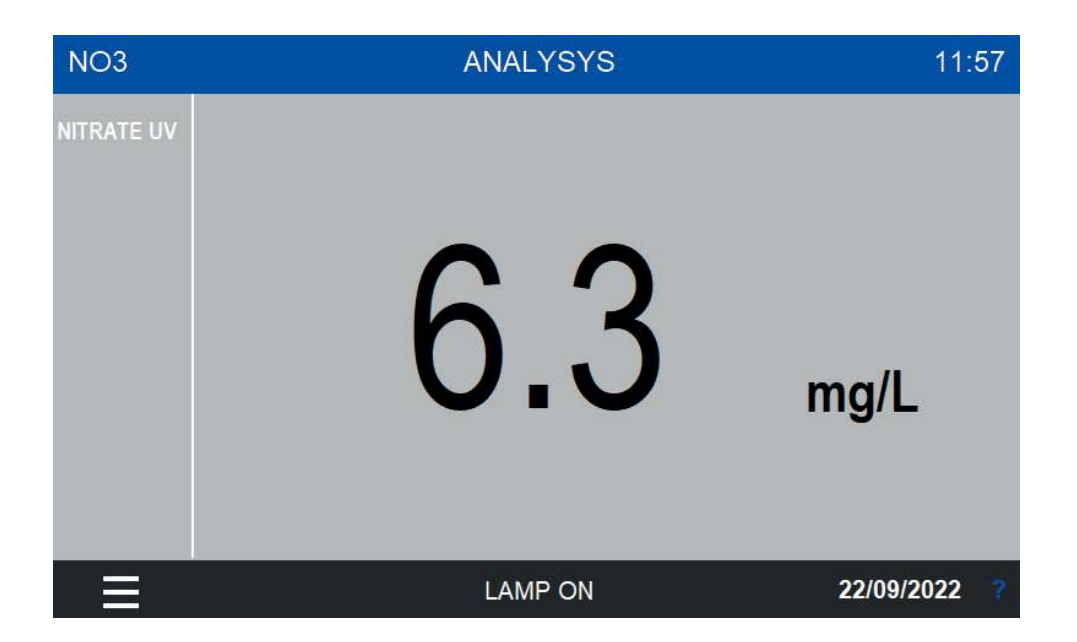
Dopo che il ciclo è terminato lo strumento aspetterà un tempo predefinito prima di iniziarne un'altra. La barra rimane blu scuro e il contatore indica il tempo rimanente all'inizio della prossima analisi.

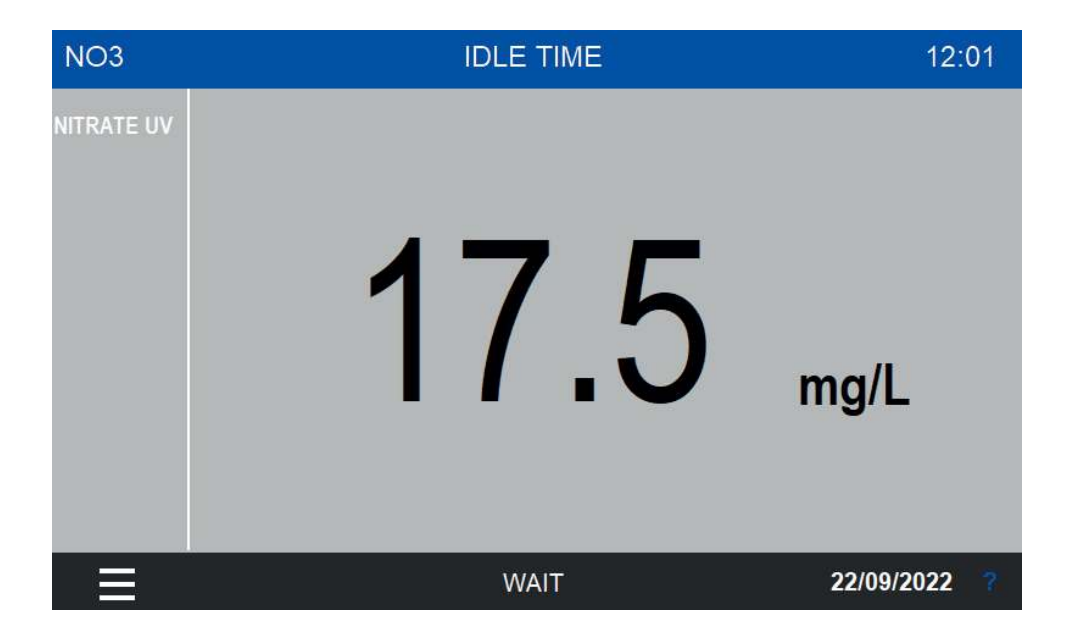

### **Single Start**

Premendo questo pulsante si può eseguire un'analisi singola. Dopo che la misura è completa l'analizzatore resterà in standby, pronto a ricevere nuovi ordini. La barra è ora verde e il timer indica il tempo rimanente alla fine dell'analisi.

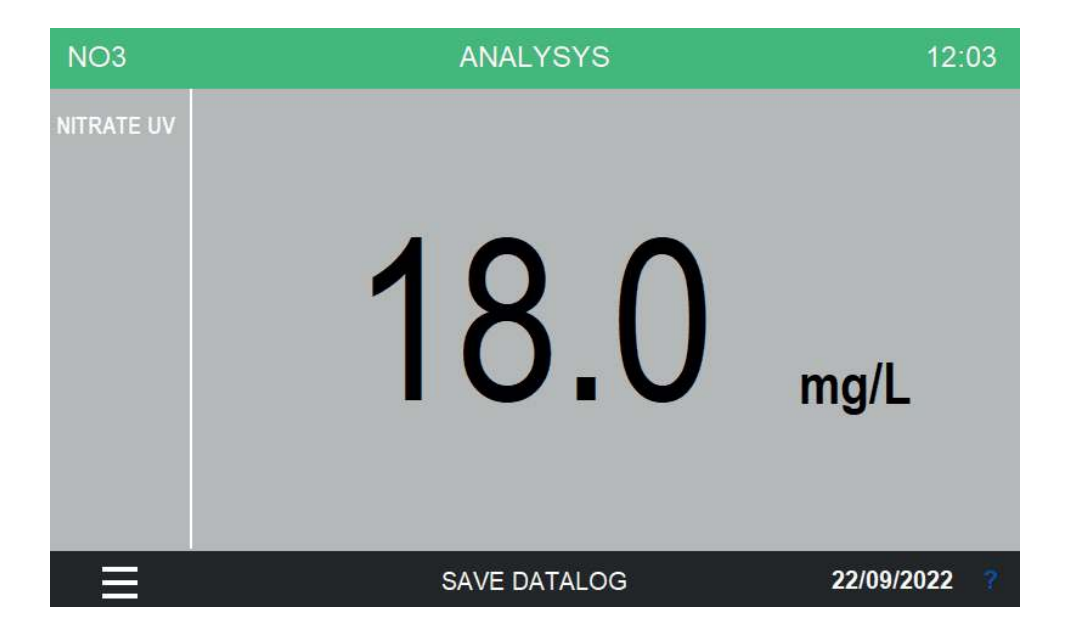

## **Stop!**

Interrompe ogni operazione e porta l'analizzatore allo status STOPPED. Questo comando è considerato uno stop di emergenza per cui viene emessa una condizione di allarme.

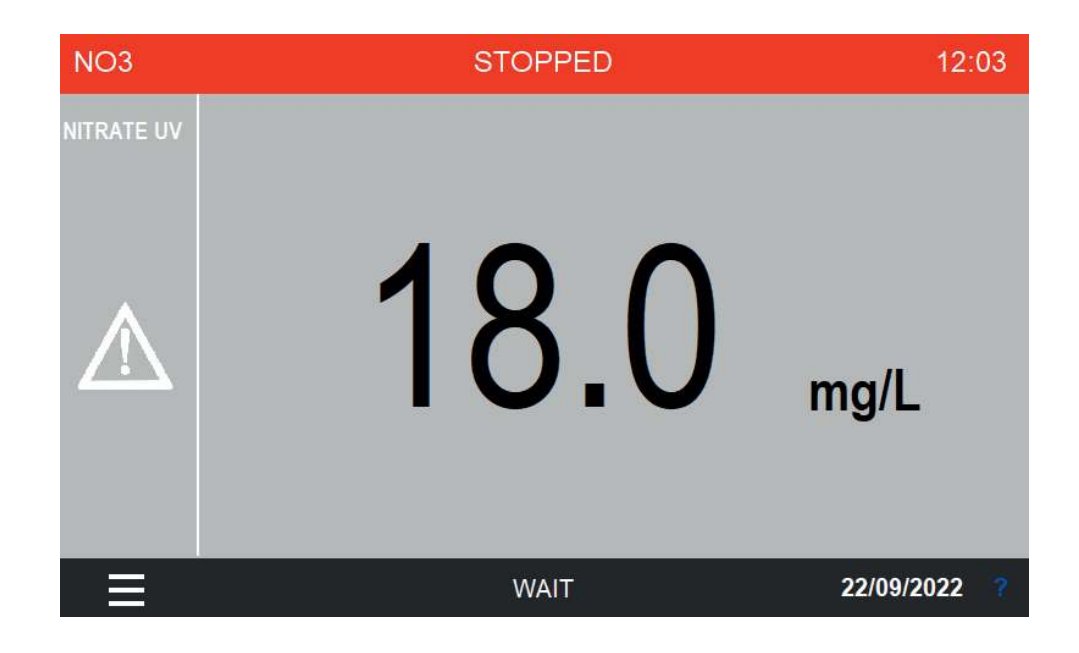

Per ripristinare la normale operazione dello strumento entrare nel menu COMMANDS e premere STOP RESET.

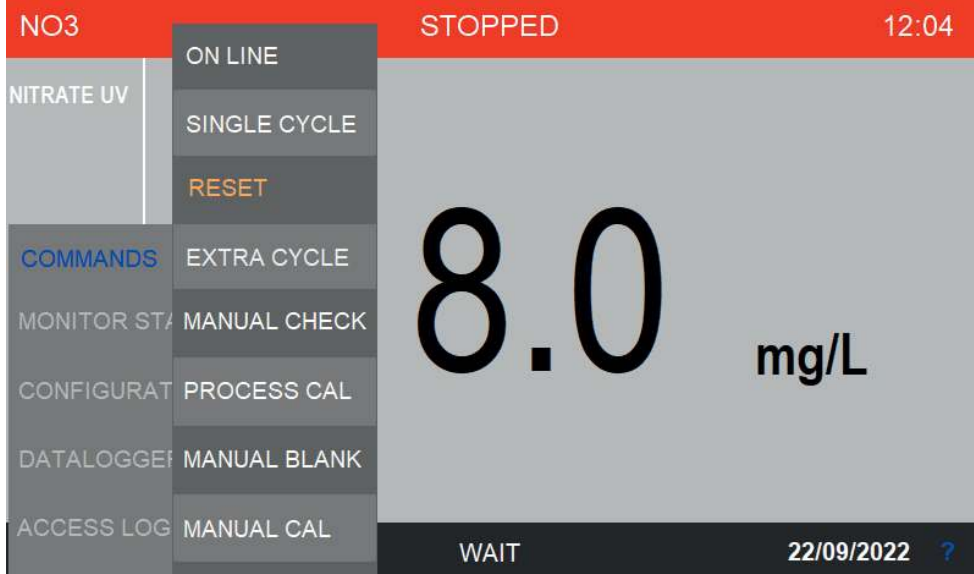

## **Extra cycle**

Esegue un ciclo extra. L'analizzatore avvierà il ciclo salvato come Extra Cycle, solitamente un'autocalibrazione o un'operazione di pulizia. L'esecuzione del ciclo extra può essere effettuata ad una certa frequenza durante le analisi online, si veda la Sezione 6.6 per configurare le impostazioni del ciclo extra.

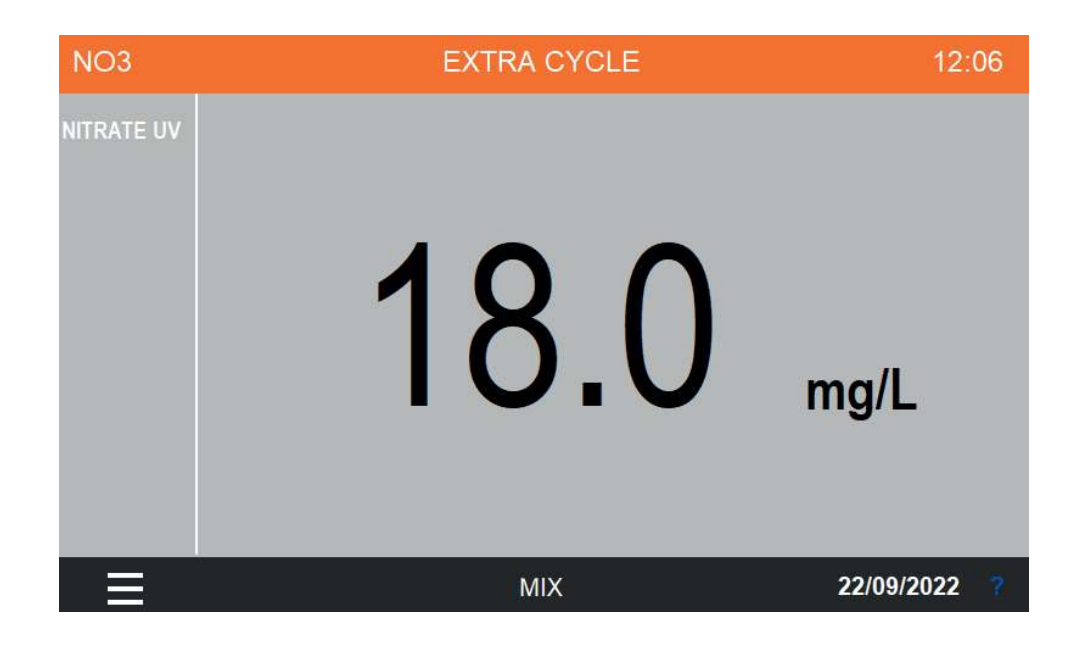

### **Manual checks**

Premendo questo pulsante si accede al sottomenu con la lista di tutte le funzioni disponibili all'analizzatore. L'utente potrà manualmente avviare le funzioni/operazioni per il tempo indicato. Questo è utile per operazioni di manutenzione. Si veda la Sezione 4.3 per la lista di tutte le operazioni e loro descrizione.

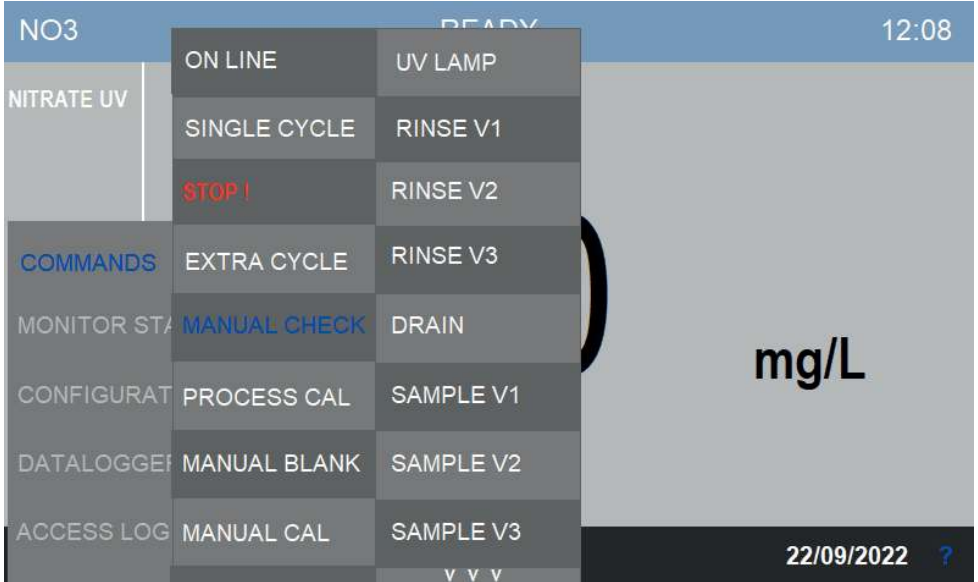

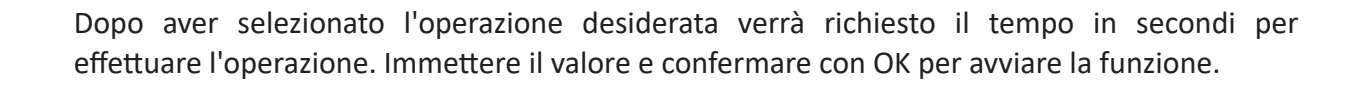

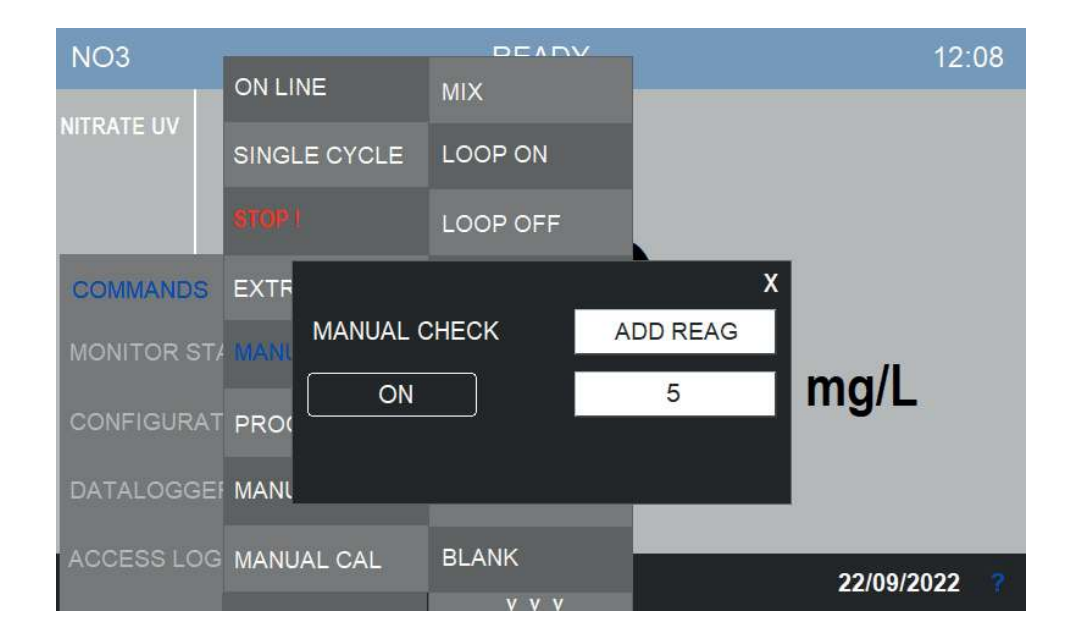

#### **Process cal**

In questo menu l'utente può calibrare lo strumento usando un valore di riferimento. Si veda la Sezione 7 per la procedura corretta per eseguire la calibrazione.

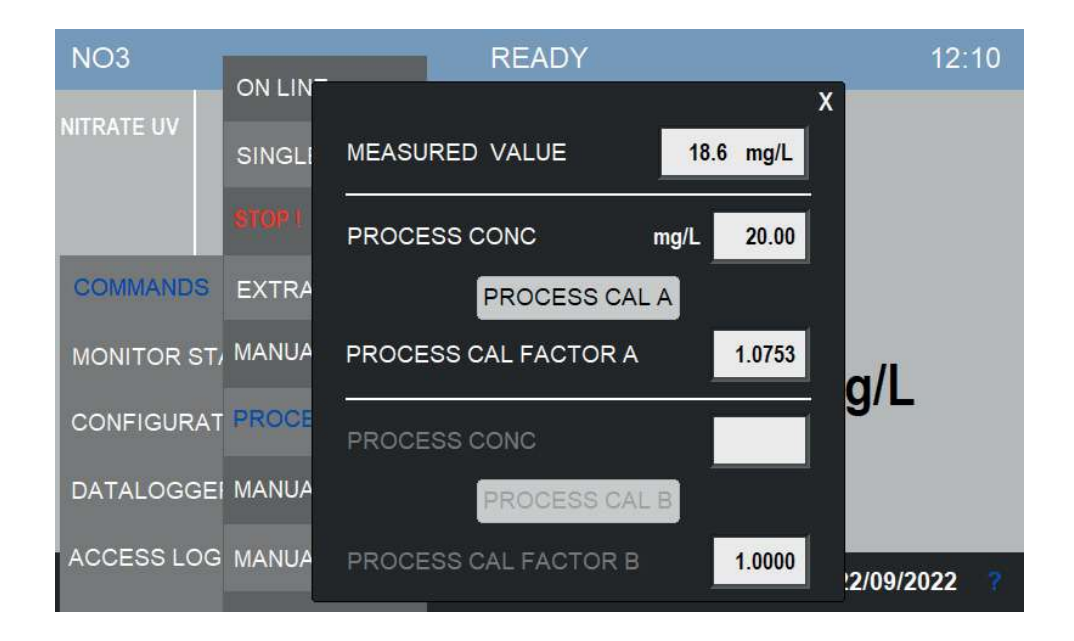

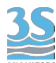

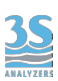

#### **Manual blank**

Salva l'ultimo valore di assorbanza come bianco (zero). Si veda la Sezione 7 per informazioni sulla calibrazione dello strumento.

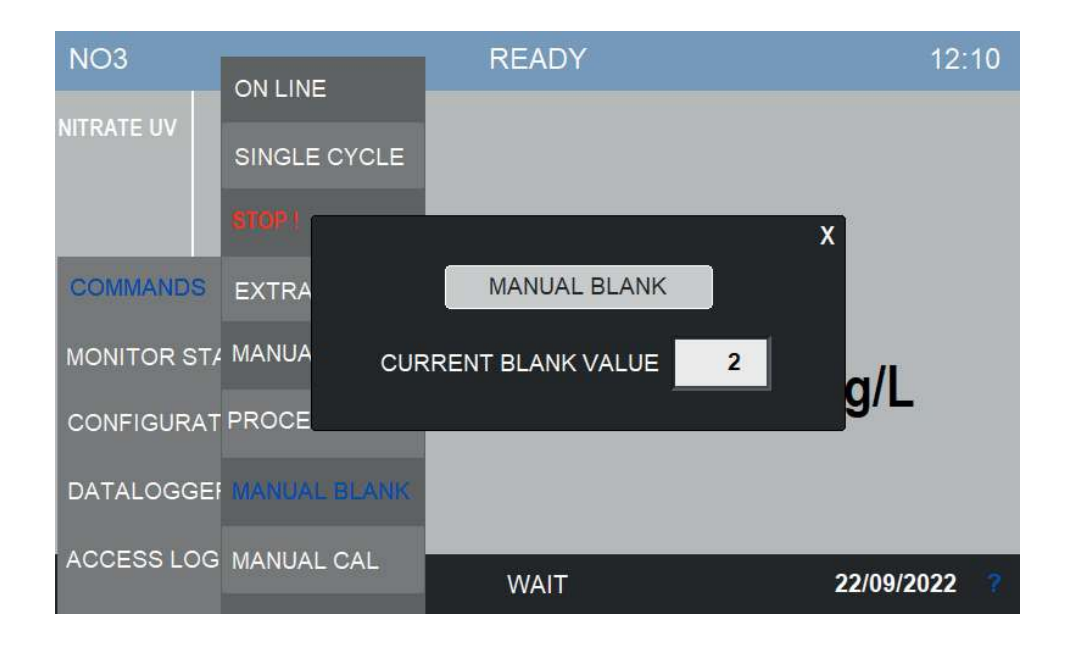

#### **Manual cal**

Calcola un fattore di calibrazione utilizzando l'ultimo valore di assorbanza letto e salvato in memoria. Se la calibrazione non rientra nei limiti preimpostati verrà emesso un errore di calibrazione.

Si veda la Sezione 7 per informazioni sulla calibrazione dello strumento.

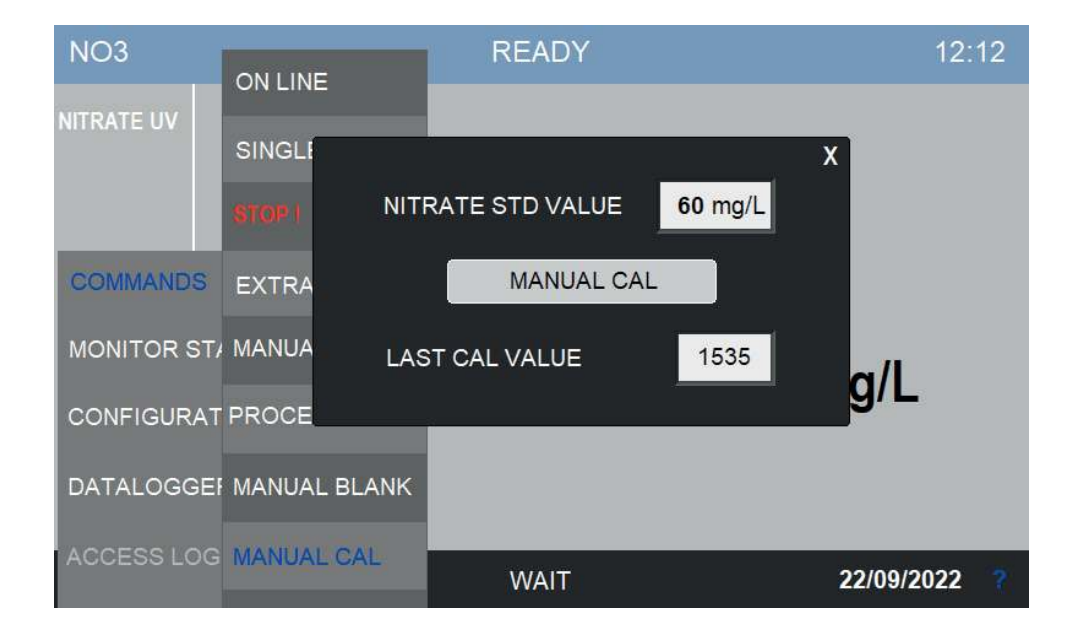

## 6.5 Monitor status

Questo menu contiene la rappresentazione dei dati in forma grafica e alcune importanti informazioni diagnostiche.

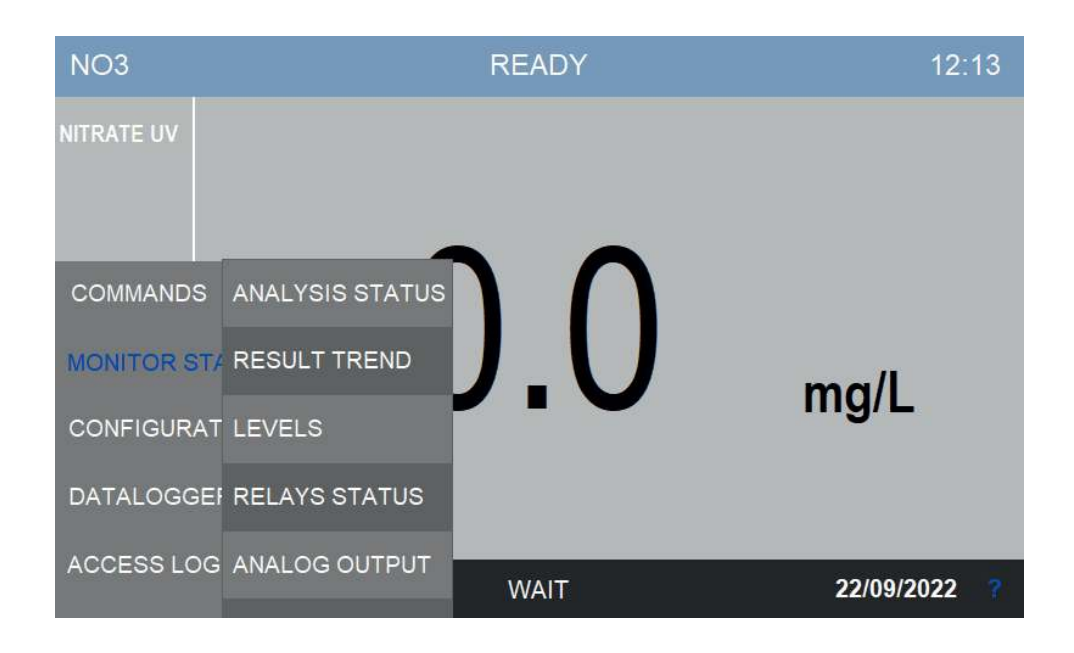

### **Analysis Status**

Questa finestra riporta i dati relativi all'attuale status dell'analizzatore.

Sulla colonna di sinistra si può vedere lo status dell'analizzatore.(READY, ANALYSIS, IDLE TIME, STOPPED), il numero dello step in corso e il tempo rimanente alla sua fine e il tempo rimanente prima della prossima analisi e il numero di ciclo rimanenti prima del ciclo EXTRA (CYCLES TO EXTRA).

Nella colonna di destra si vedono i segnali a 590 nm e 254 nm, i risultati dell'analisi e la stima della torbidità del campione.

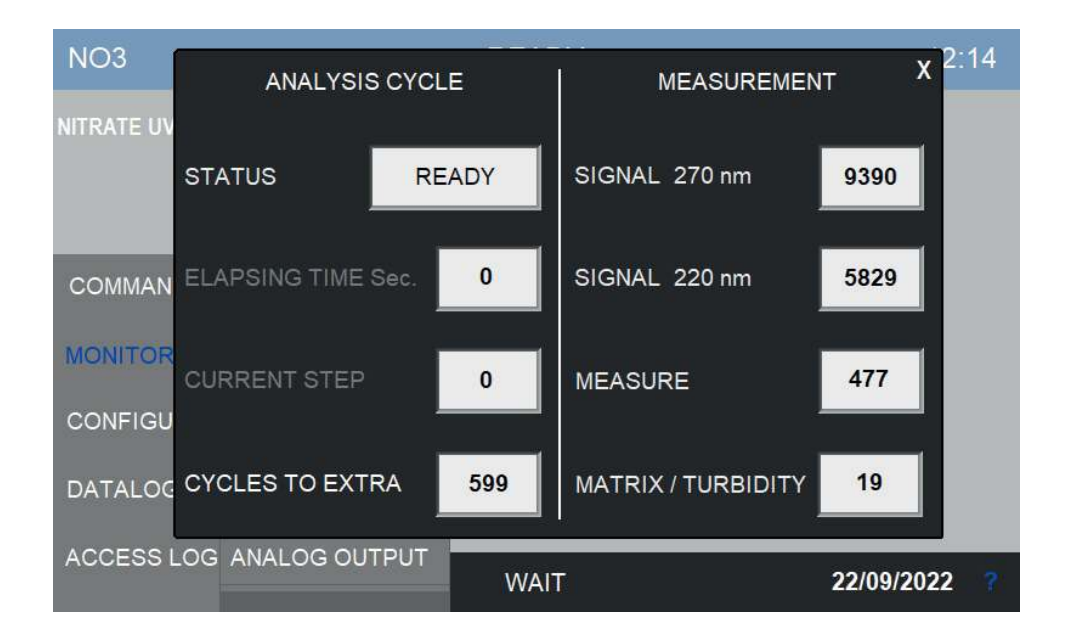

### **Levels**

In questa finestra l'utente può controllare lo stato dei due contatti di livello.

I contatti di livello rilevano la presenza del campione nei flussi in ingresso (1 o 2 a seconda della configurazione). Per funzionare correttamente devono essere connessi ai sensori di livello dei barilotti esterni, si veda la Sezione 3.9.

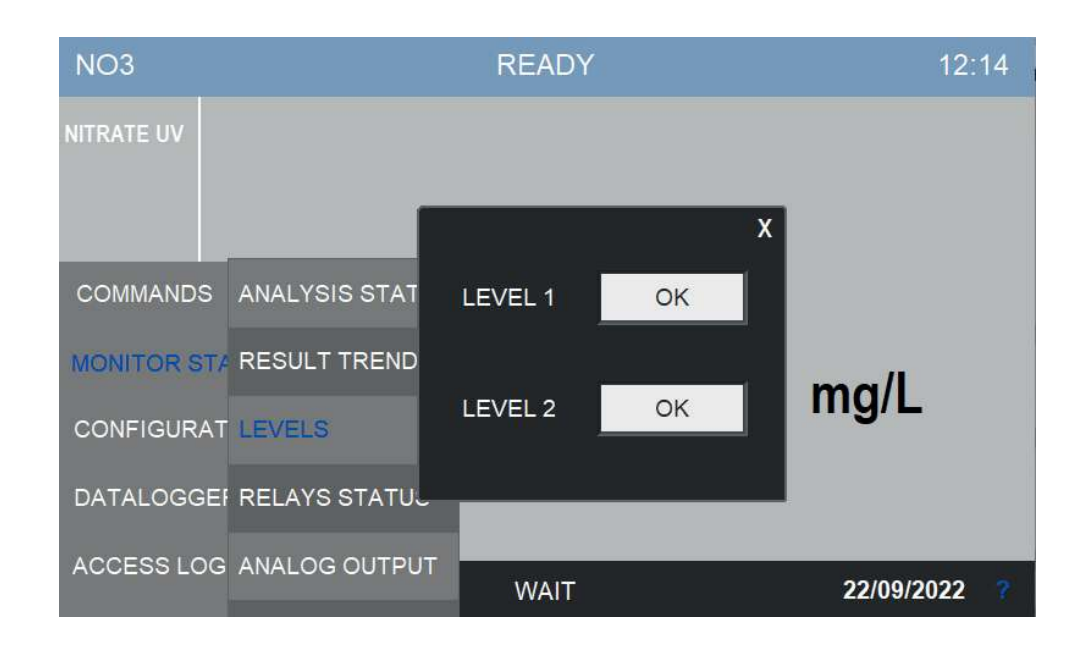

### **Result trend**

Questa finestra mostra il grafico dei più recenti risultati di misura.

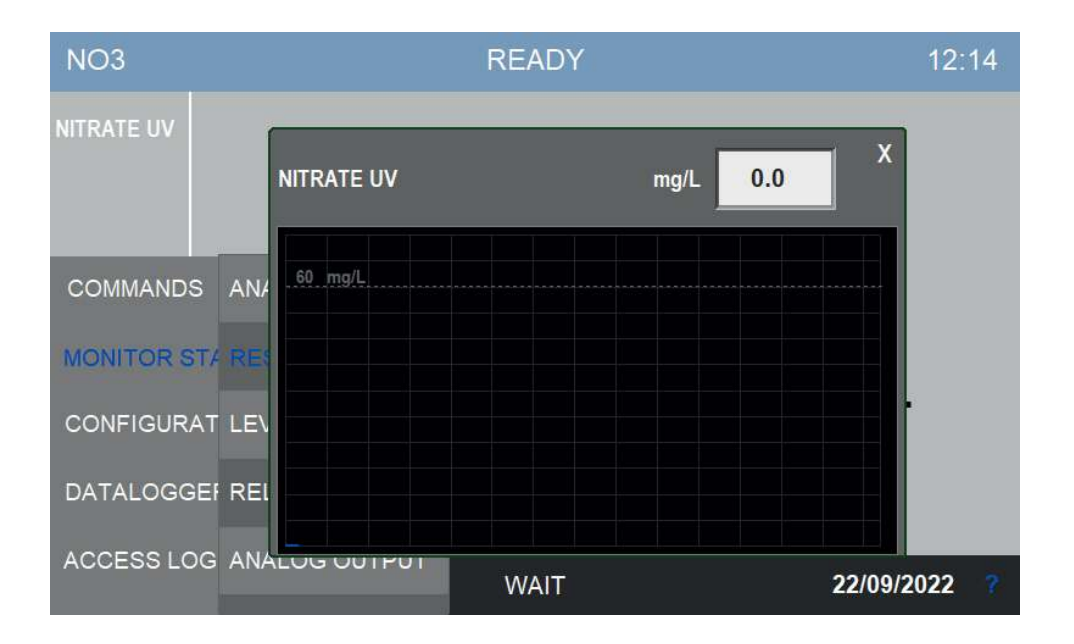

#### **Relays status**

L'analizzatore è dotato di quattro relay di output per segnalare anomalie sulle operazioni dell'analizzatore.

I relays possono essere configurati per essere attivati da vari eventi. Si veda la spiegazione del menu CONFIGURATION.

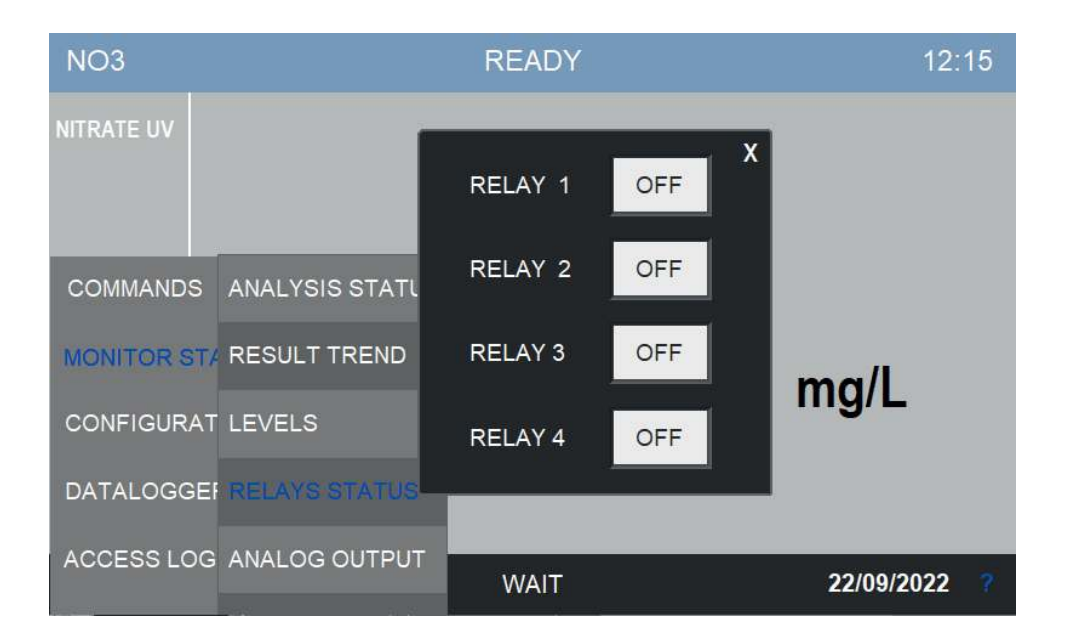

### **Analog output**

L'analizzatore è munito di due uscite analogiche 4‐20 mA, una per ogni canale (fino a due). Il valore corrente delle uscite può essere monitorato da questa finestra.

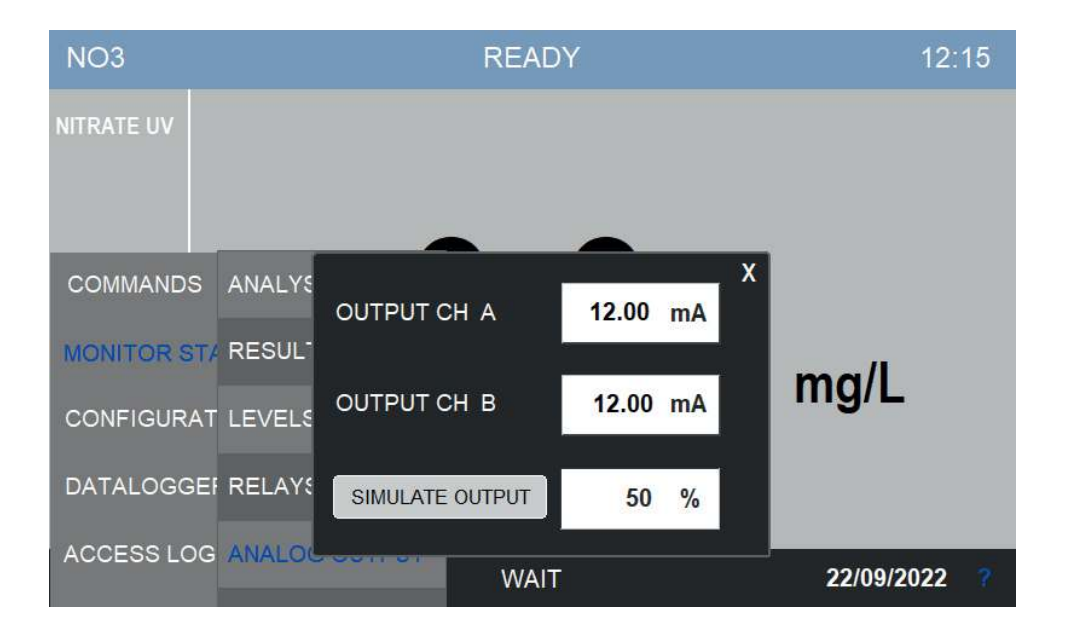

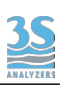

Dalla stessa finestra è anche possibile simulare l'uscita, questo è utile per testare nuove installazioni o per operazioni di manutenzione.

Per avviare la simulazione premere SIMULATE OUTPUT, apparirà un tastierino numerico che consente di immettere il valore come percentuale del fondo scala.

Ricordarsi di disabilitare la simulazione al termine delle operazioni.

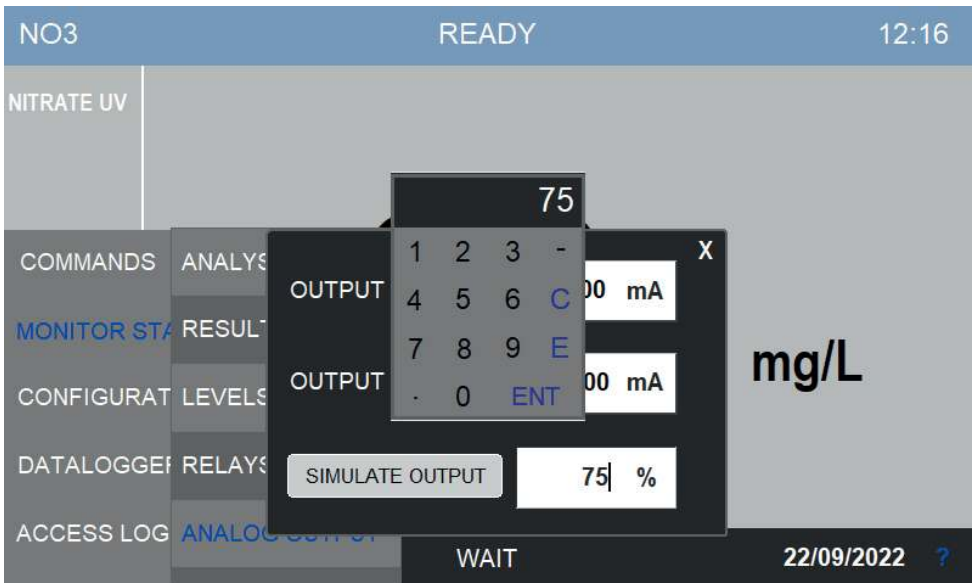

# 6.6 Configuration

Questo menu contiene i parametri di configurazione dell'analizzatore.

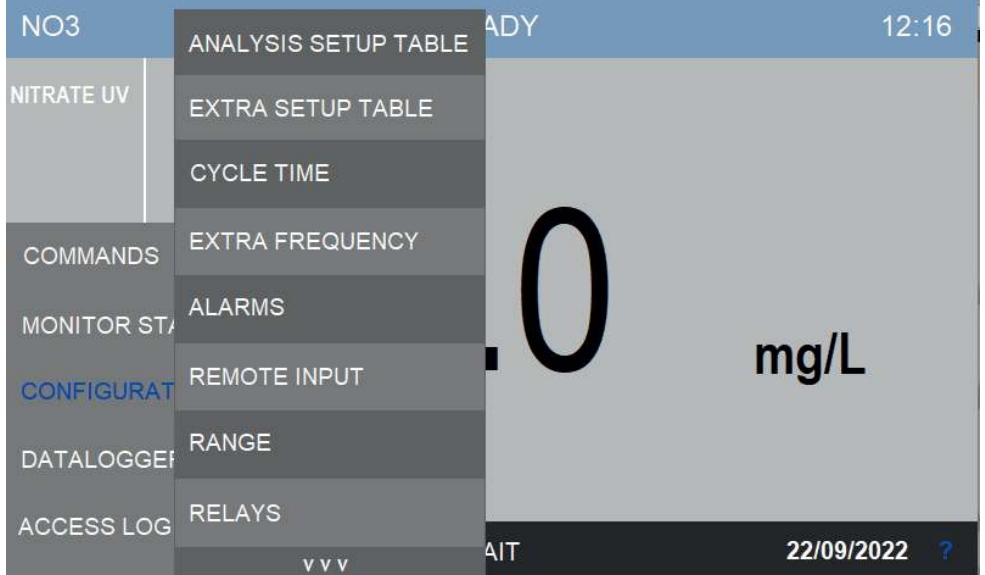

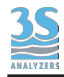

## **Analysis setup table**

Lo strumento esegue analisi come una sequenza di step individuali. Possono essere programmati fino a 25 step. Il ciclo di analisi è già salvato in memoria e di solito non richiede modifiche, si raccomanda di richiedere assistenza al servizio tecnico 3S Analyzers nel caso lo si voglia modificare.

Dopo l'accesso al menu apparirà la seguente finestra:

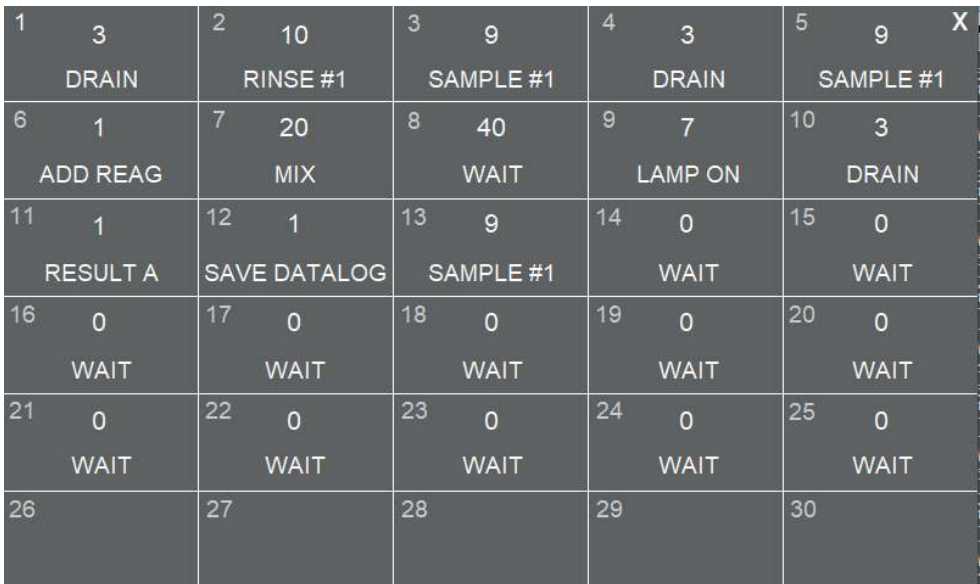

Gli step possono essere programmati premendo il riquadro corrispondente.

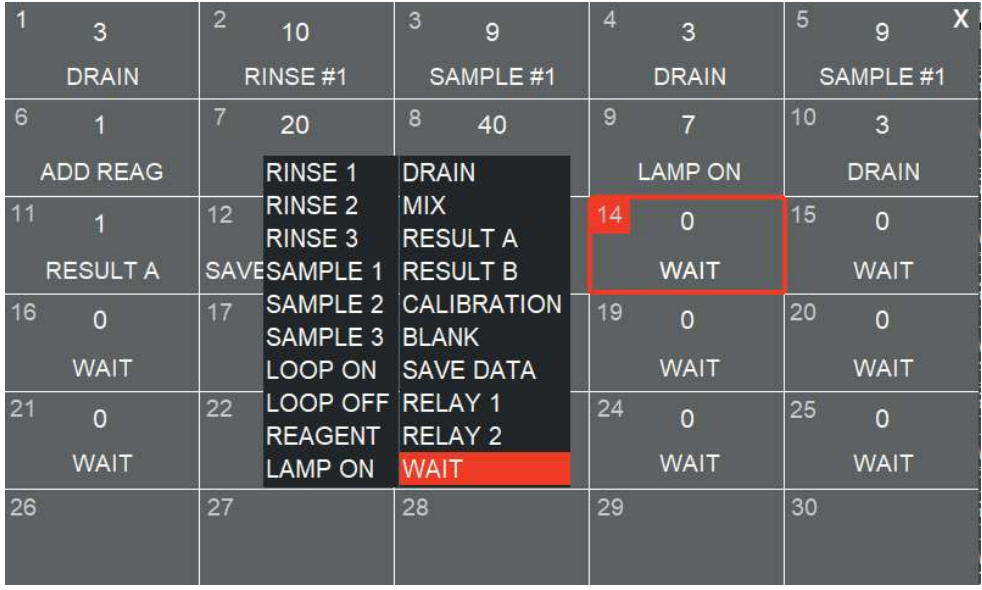

Dopo aver selezionato la funzione desiderata, premere sul numero per inserire la durata.

## Extra setup table

Allo stesso modo è possibile programmare la sequenza per gli step del ciclo extra (15 step).

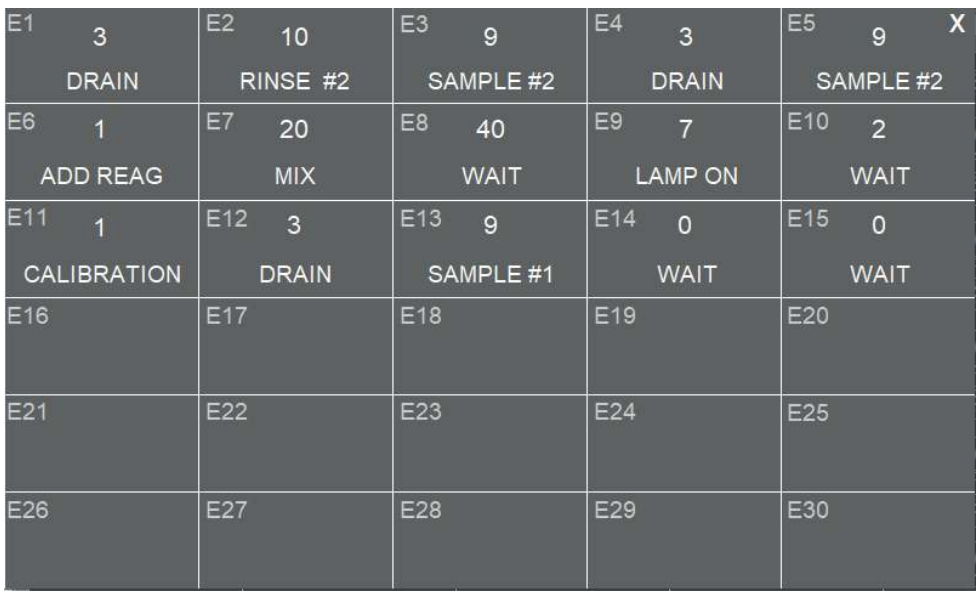

## **Cycle time**

Lo strumento è capace di eseguire analisi di continuo tuttavia è anche possibile impostare una frequenza di analisi arbitraria. In questa finestra l'utente può inserire un tempo del ciclo che comprende il tempo dell'analisi e un tempo di attesa tra un analisi e l'altra. In questo modo la frequenza di analisi può essere controllata precisamente.

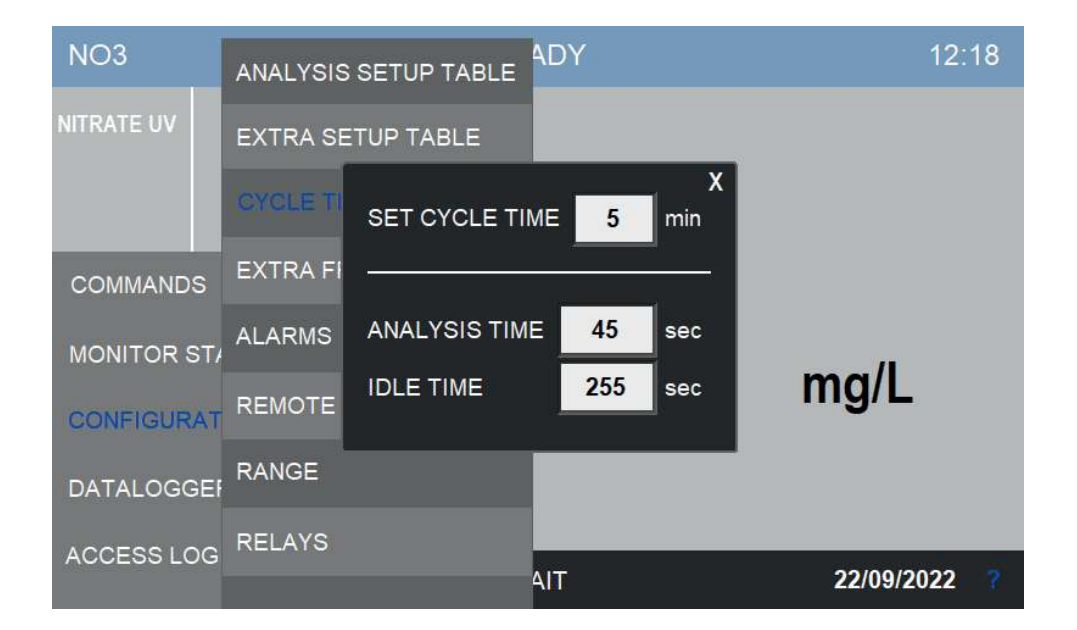

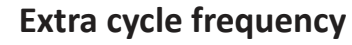

In questa finestra l'utente può inserire la frequenza del ciclo extra.

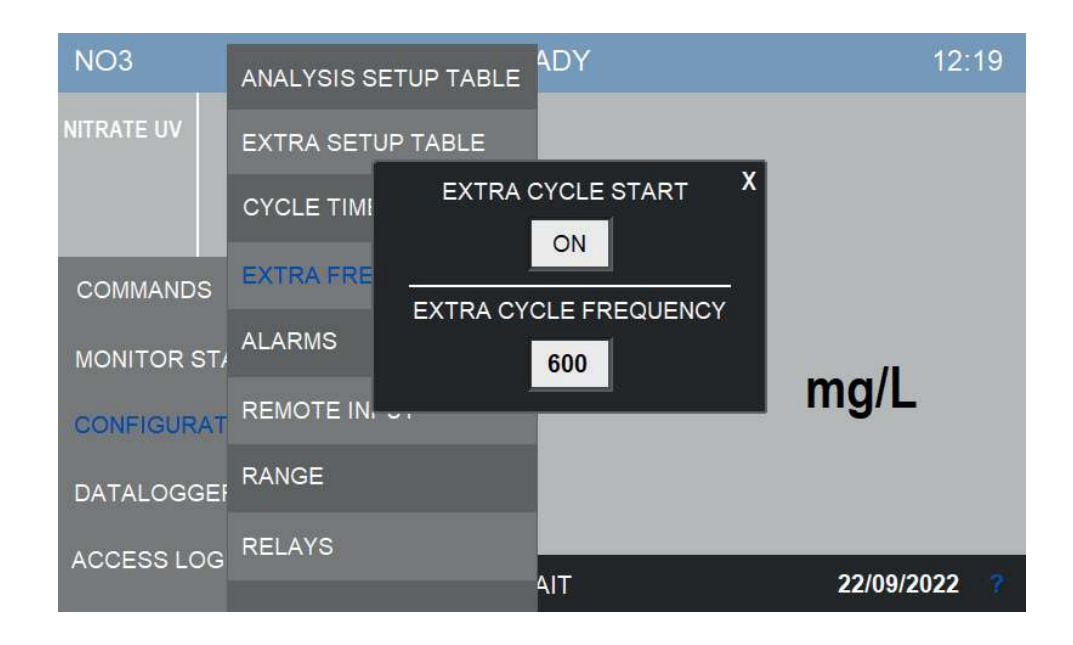

#### **Alarms**

L'analizzatore può incorrere in eventi che richiedono di essere segnalati all'operatore. In questa finestra si può gestire questi eventi e decidere di disattivarli.

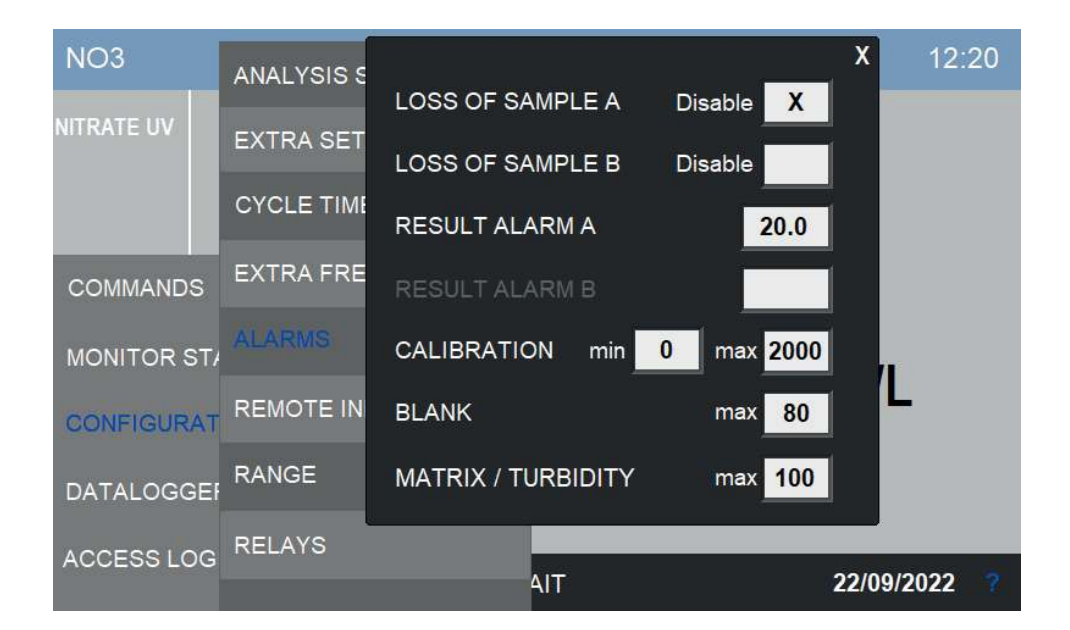

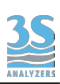

Sono presenti i seguenti eventi:

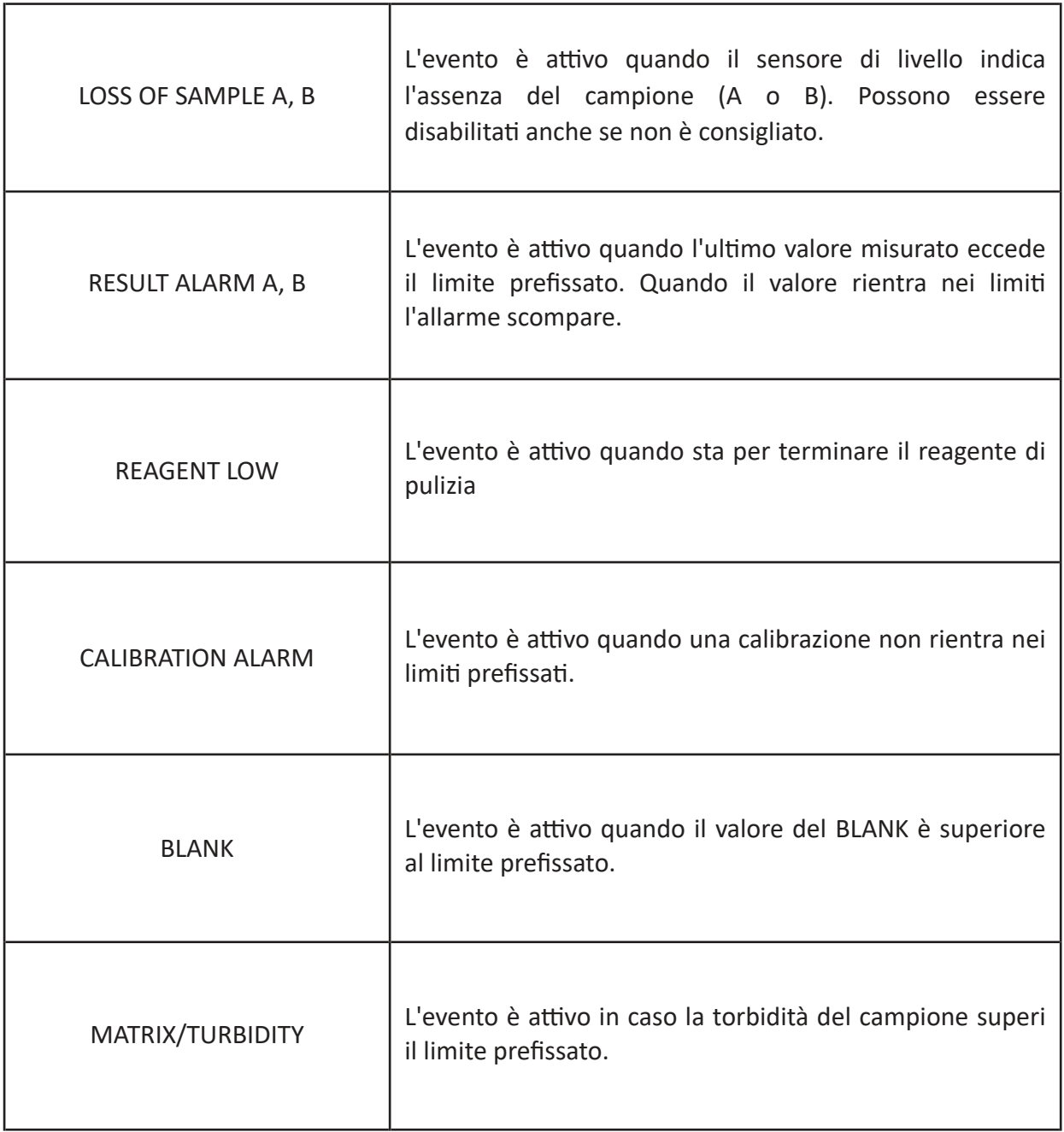

## **Remote input**

Alcune operazioni dello strumento possono essere controllate da remoto attraverso l'nput digitale, collocato nella morsettiera dentro il compartimento elettrico dell'analizzatore. Per selezionare l'operazione controllata dall'input remptp aprire la finestra REMOTE INPUT del menu CONFIGURATION.

Sono tre operazioni:

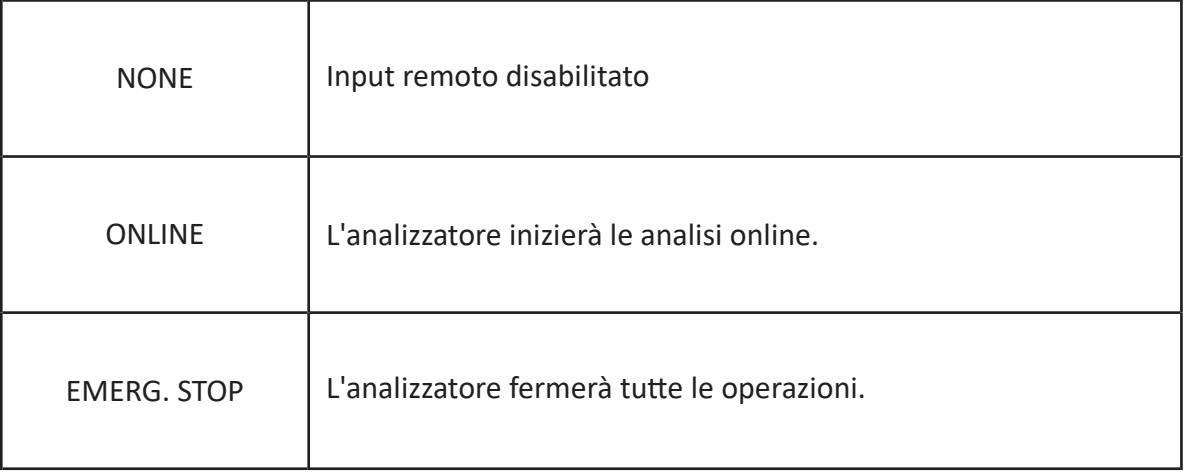

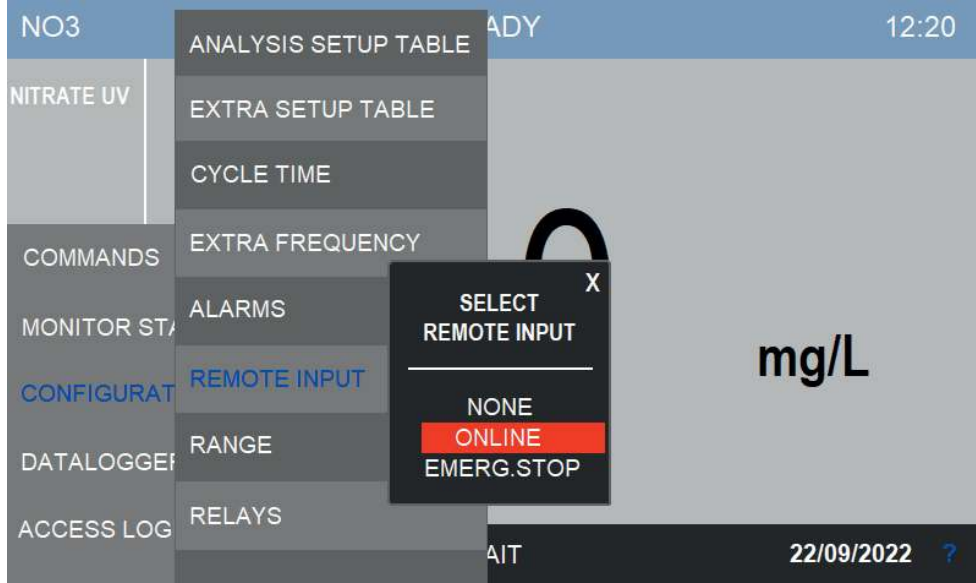

### Range

In questa finestra l'utente può configurare il range dell'analizzatore. Nel caso dell'analizzatore Dual Stream i due range possono essere configurati indipendentemente.

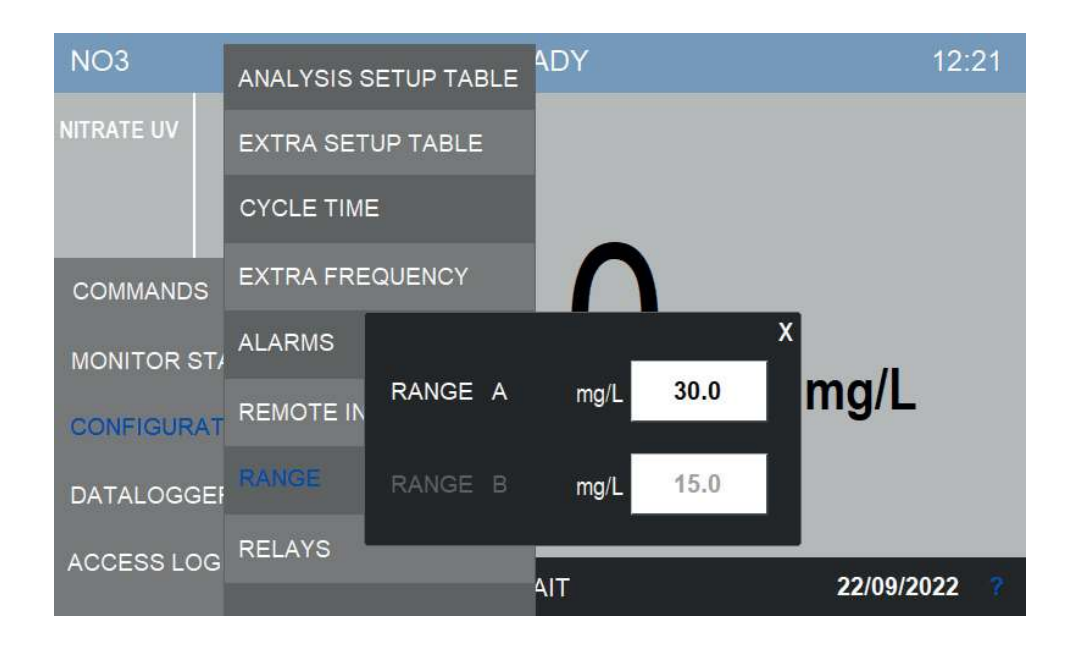

### **Relays**

L"utente può configurare arbitrariamente i quattro relay. Ogni relay può essere associato ad un evento e attivato di conseguenza. Inoltre i relay possono essere attivati attraverso i comandi del ciclo di analisi (o ciclo extra). Quest'ultima opzione è utile per operare equipaggiamento esterno (valvole, pompe, etc.) durante il ciclo.

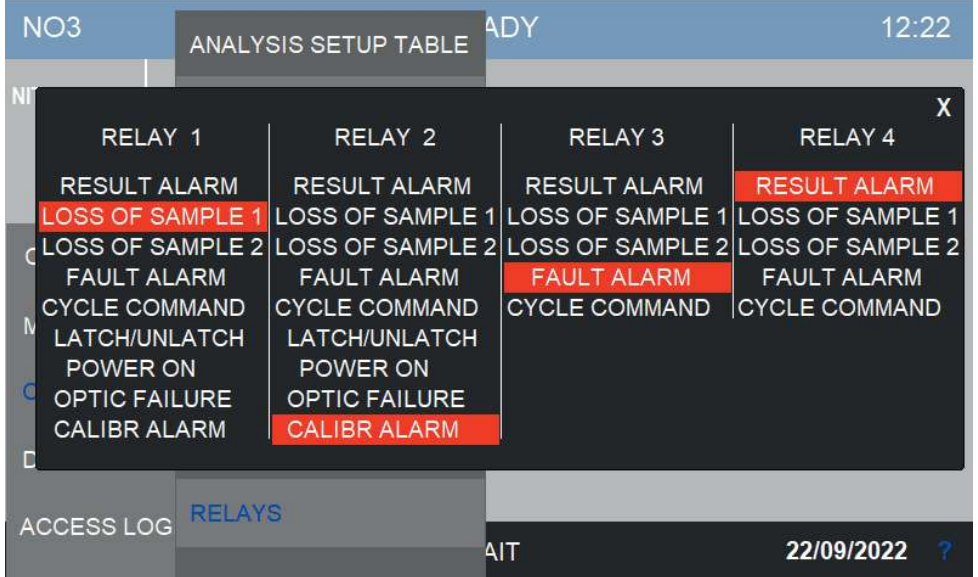

Premendo sulla freccia in fondo al menu CONFIGURATION apparità una lista addizionale:

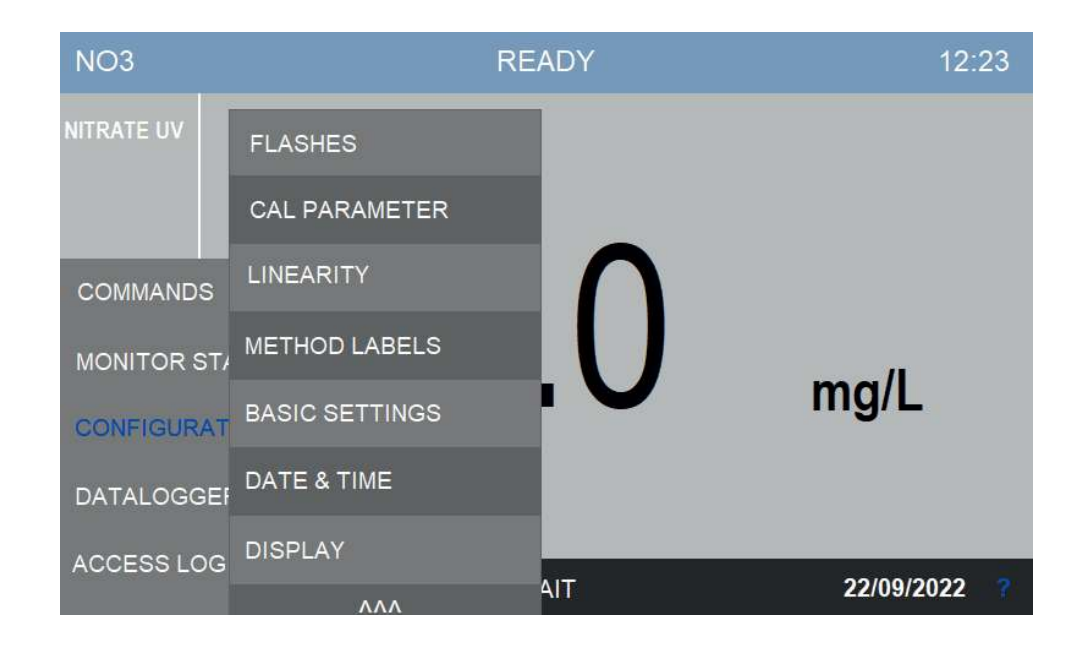

### **Flashes**

L'analizzatore usa una lampada UV per effettuare l'analisi. La lampada emette 21 flash ogni analisi e ogni flash è misurato da due fotodiodi. I valori dei segnali dei fotodiodi sono raccolti in questa pagina.

Questa pagina è riservata per risoluzione dei problemi e manutenzione.

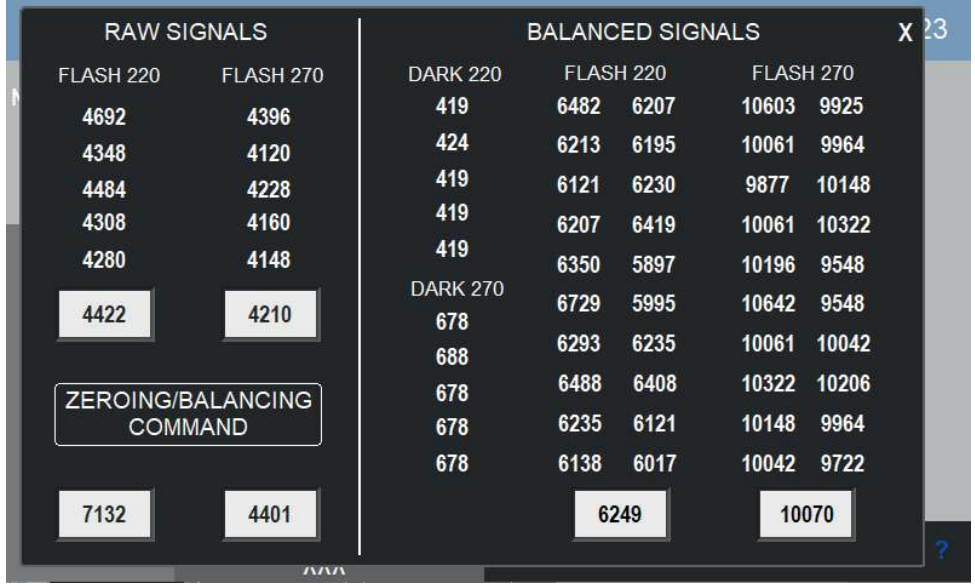

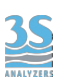

#### **Cal Parameters**

In questa finestra si possono vedere i parametri di calibrazione. Si veda la Sezione 7 per istruzioni su come calibrare lo strumento.

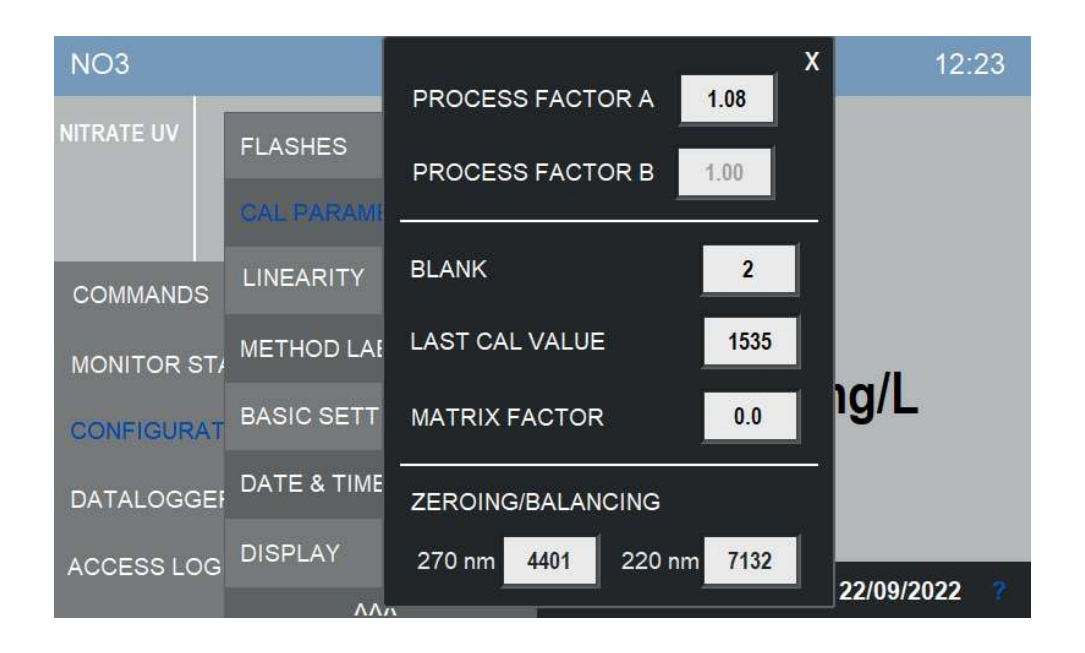

### **Linearity**

In questa finestra si può vedere la curva di calibrazione. Si veda la Sezione 7 per istruzioni su come calibrare lo strumento e modificare la curva di caliberazione.

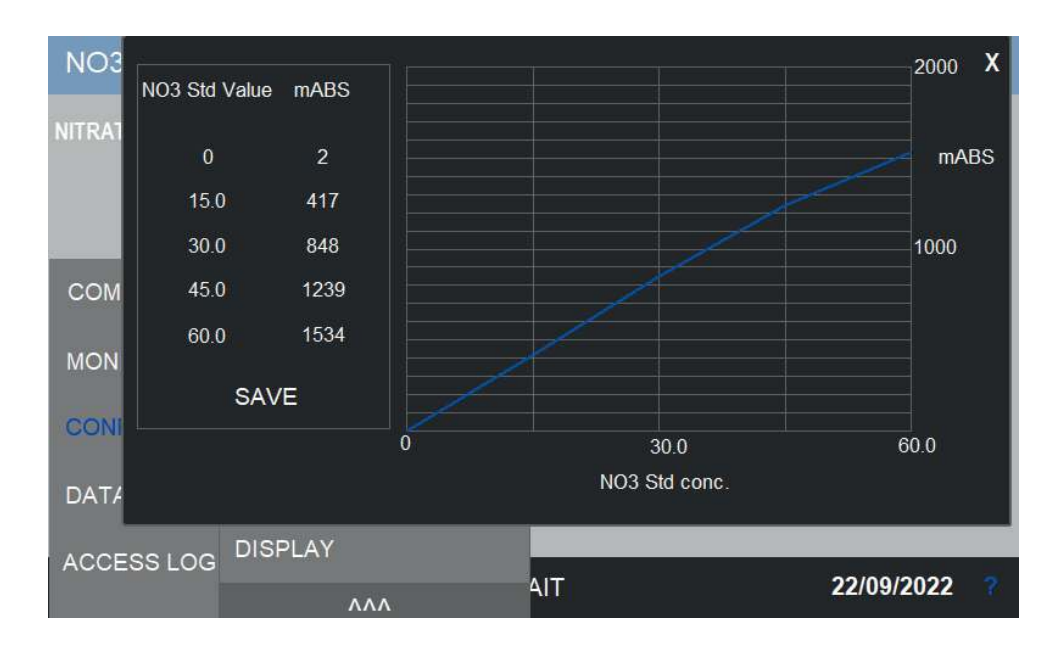

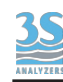

## **Method labels**

In questa finestra si possono scegliere nuove etichette per il parametro/metodo. Queste etichette saranno mostrate nella pagina principale.

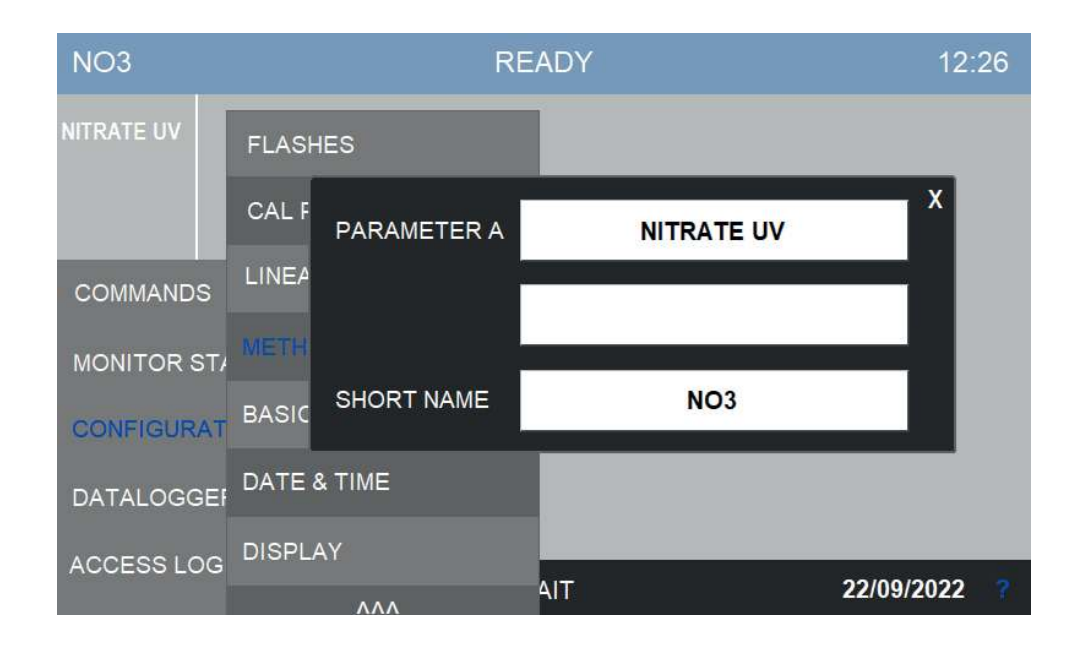

## **Basic Settings**

Alcune opzioni generiche sono raccolte in questa pagina., come l'abilitazione per la modalità Dual Stream, il datalogger e gli avvisi acustici.

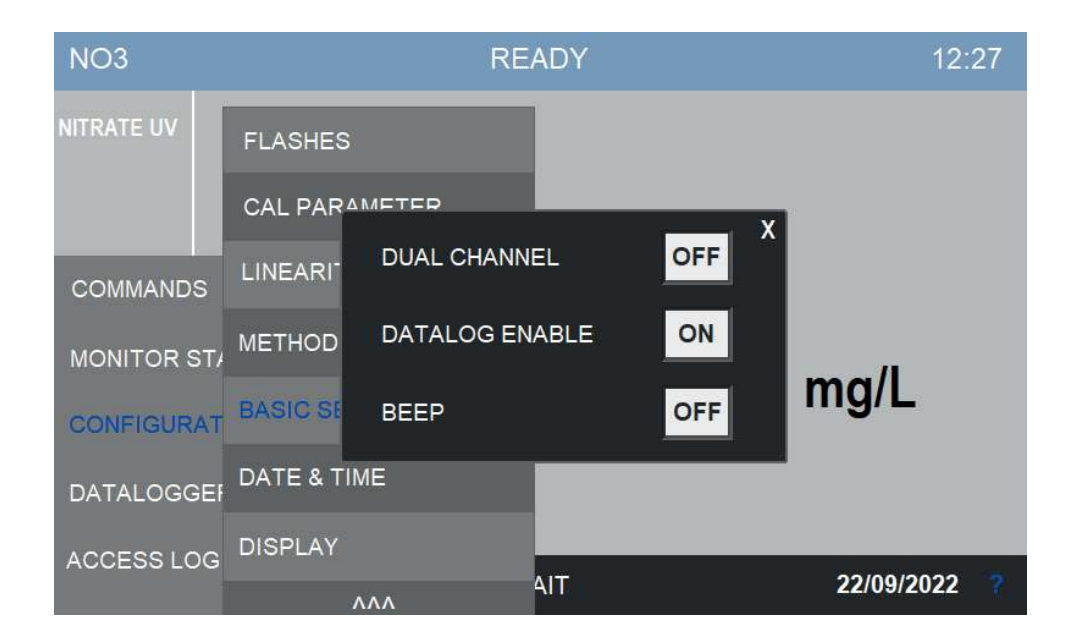

## **Date & Time**

In questa finestra si possono inserire data e orario correnti.Premere nei campi per aprire il tastierino numerico e inserire i valori.

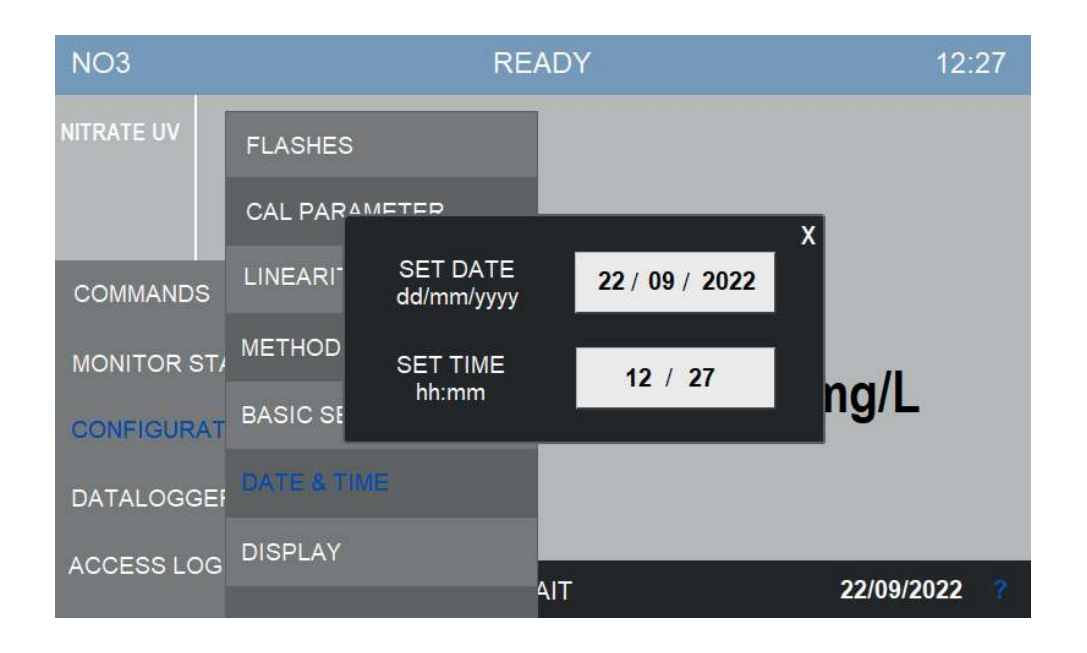

## **Display**

In questa finestra l'utente può cambiare l'unità di misura, i decimali mostrati e la lingua. Le opzioni SCREEN OFF e LOG OFFspengono lo schermo e disattivano l'accesso dopo un tempo di inattività.

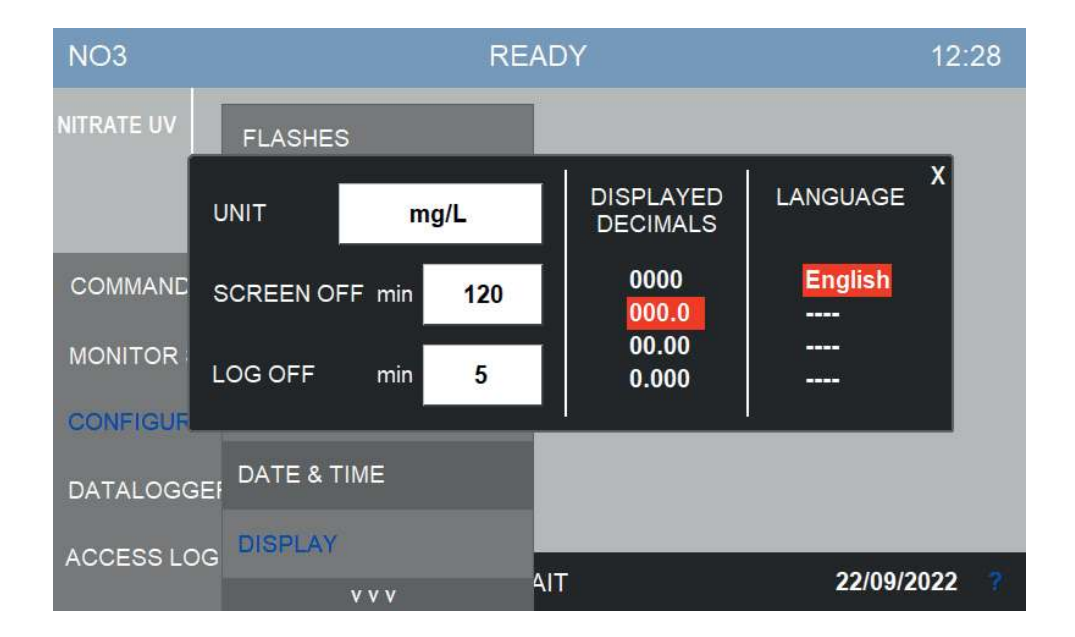

### **Version Info**

Premendo sul simbolo ? nell'angolo in basso a destra dello schermo, vicino alla data, si può accedere alla pagina dove viene mostrata la versione software in uso. Si possono anche configurare le opzioni ethernet dell'analizzatore (COM PORT SETTINGS) e abilitare/disabilitare l'aggiornamento software.

Il codice QR contiene un link per scaricare il manuale utente (questo manuale).

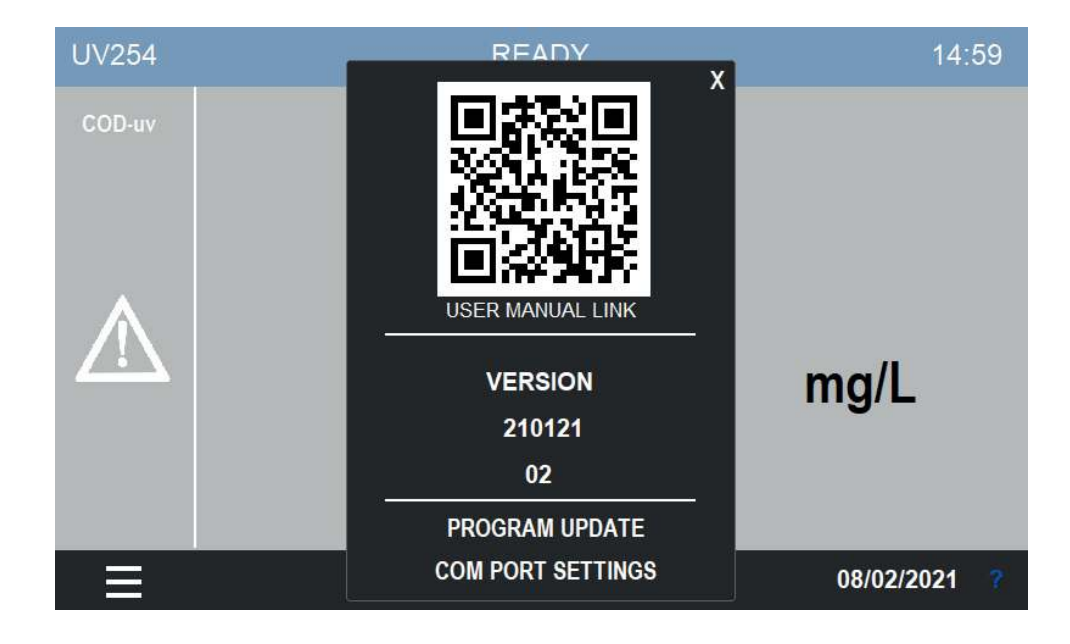

Premendo PROGRAM UPDATE si abilita la procedure di aggiornamento software. Premendo COM PORT SETTINGS apparirà la seguente finestra:

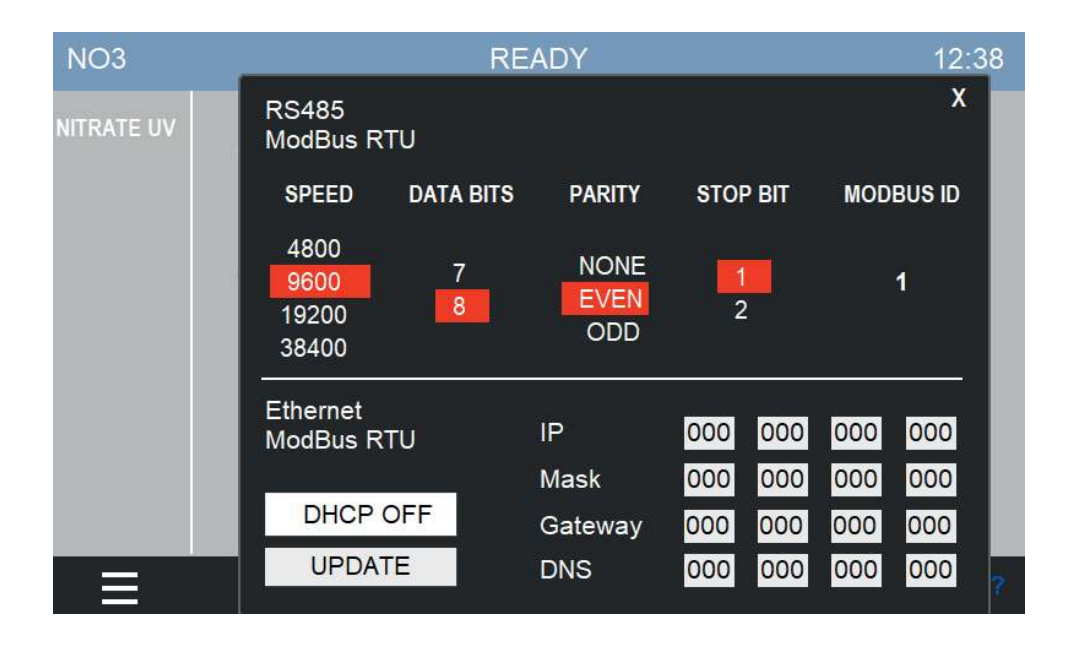

Da qui si possono modificare i parametri della connessione Modbus. Nella parte alta si trovano i parametri per la connessione via RS485, nella parte bassa i parametri Ethernet. Si è liberi di scegliere un indirizzo IP statico lasciare la scelta a DHCP, in ogni caso ricordarsi di premere UPDATE dopo ogni modifica.

I comandi disponibili sono mostrati nella Sezione 3.8.

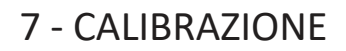

## 7.1 Metodo di analisi

L'analizzatore misura l'assorbanza dello ione nitrato @ 220 nm, con una misura di riferimento a 270 nm. Il riferimento è usato per compensare l'effetto della torbidità o il background delle sostanze organiche.

La misura è espress in mg/l di ioni nitrato (NO<sub>3</sub><sup>-</sup>) o azoto nitrico (N-NO<sub>3</sub><sup>-</sup>) a seconda della calibrazione usata.

Lo strumento è calibrato in fabbrica usando soluzioni standard di nitrato di potassio. Le successive calibrazioni potranno essere effettuate con lo stesso sale o con altro sale appropriato.

## 7.2 Autocalibrazione

L'analizzatore può essere programmato per eseguire la calibrazione automaticamente. La calibrazione deve essere programmata come ciclo EXTRA. La frequenza del ciclo EXTRA può essere impostata dal menu CONFIGURATION > EXTRA FREQUENCY. La calibrazione avverrà aujtomaticamente dopo il numero predefinito di cicli di analisi. Possono essere eseguite sia la calibrazione dello span che del bianco attraverso il ciclo EXTRA.

L'utente può avviare manualmente un ciclo EXTRA dal menu COMMANDS > EXTRA CYCLE.

Ovviamente una soluzione standard appropriata dovrà essere collegata all'ingresso 2 dell'analizzatore (si veda 3.11). Vedere inoltre la Sezione 5.5 per unesempio di ciclo di calibrazione.

## 7.3 Calibrazione del bianco

La calibrazione del bianco è effettuate analizzando acqua demineralizzata. Il bianco è particolarmente sensibile ad impurità quindi è consigliabile pulire tubi e cella di reazione prima di procedere alla calibrazione.

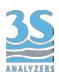

Si proceda nel seguente modo:

1. Fermare qualsiasi operazione dell'analizzatore premendo STOP! nel menu COMMANDS. Resettare la condizione STOP dallo stesso menu.

2. Rimuovere il tubo di ingresso del campione dal barilotto di campionamento e attaccare un pezzo di tubo addizionale (pulito) da cui verrà aspirato l'acqua per la calibrazione

3. Mettere il tubo in acqua demineralizzata.

4. Premere START SINGLE dal menu COMMANDS per avviare un ciclo singolo. Ripetere l'analisi almeno tre volte.

5. Se il risultato è stabile premere MANUAL BLANK nel menu COMMANDS.

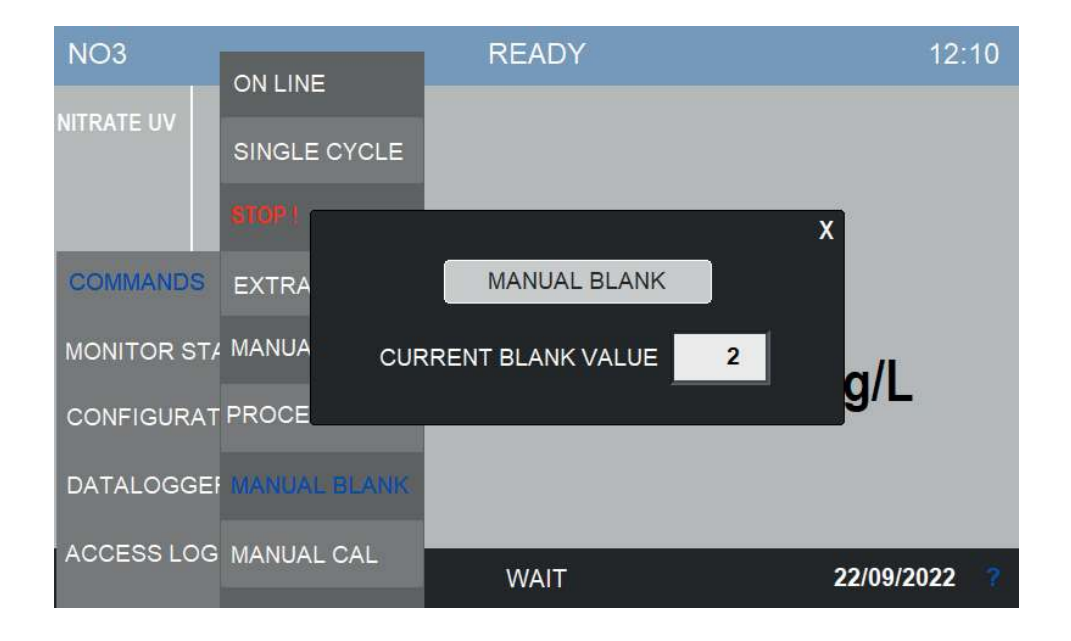

Premere MANUAL BLANK per calibrare lo strumento.

Nel caso di un analizzatore Dual Stream non si dovrà calibrare anche il secondo canale, il valore del blank sarà il medesimo.

# 7.4 Calibrazione manuale

L'analizzatore determina la concentrazione di ioni nitrato attraverso lamisura dell'assorbanza @ 220 nm.

Lo strumento è calibrato in fabbrica usando nitrato di potassio, KNO<sub>3</sub> (CAS 7757-79-1). Le soluzioni standard per la calibrazione possono essere preparate come descritto di seguito:

- una soluzione madre 1000 mg/l (NO<sub>3</sub><sup>-</sup>) è preparata sciogliendo 1.63 g di nitrato di potassio in un matraccio da 1 l di acqua demineralizzata, aggiungere 1 ml di acido cloridrico concentrato (HCl) prima di raggiungere l'esatto volume finale.

- soluzione standard per**UV3-NO3-X-L** (cella 12 mm ID) concentrazione 30 mg/l NO<sub>3</sub><sup>-</sup>, ottenuta da 30 ml di soluzione madre diluita a 1000 ml con acqua demineralizzata.

- soluzione standard per**UV3-NO3-X-H** (cell size 6 mm ID) concentration 60 mg/l NO<sub>3</sub>-, ottenuta da 60 ml di soluzione madre diluita a 1000 ml con acqua demineralizzata.

Dopo la preparazione dello standard lo strumento può essere calibrato seguendo i seguenti step.

1. Fermare qualsiasi operazione dell'analizzatore premendo STOP! nel menu COMMANDS. Rese琀琀are la condizione STOP dallo stesso menu.

2. Rimuovere il tubo di ingresso del campione dal barilotto di campionamento e attaccare un pezzo di tubo addizionale (pulito) da cui verrà aspirato lo standard.

3. Mettere il tubo nel contenitore della soluzione standard

4. Premere START SINGLE dal menu COMMANDS per avviare un ciclo singolo. Ripetere l'analisi almeno tre volte

5. Se il risultato è stabile premere MANUAL CAL nel menu COMMANDS. Controllare il valore STANDARD CONC and cambiarlo se necessario.

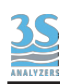

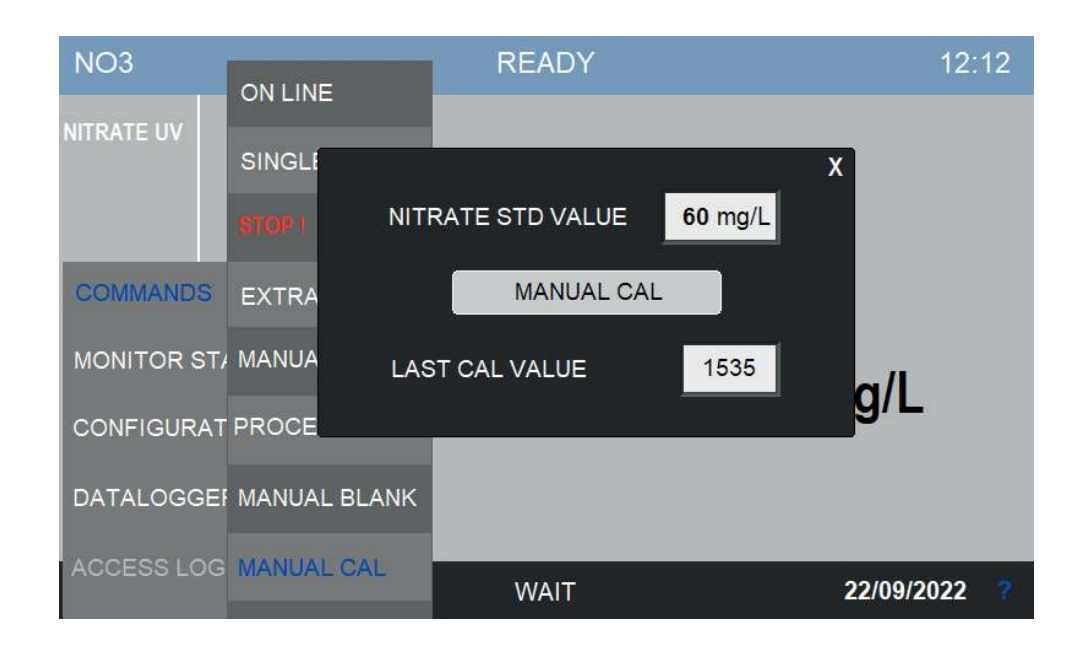

# 7.5 Modificare la curva di calibrazione

La curva di calibrazione dello strumento è stata calcolata durante i test di fabbrica prima della spedizione. L'utente finale non deve ricalcolare tutti i 5 punti della curva tutte le volte: basterà calibrare al massimo della scala e la curva sarà ricalcolata automaticamente. Tuttavia è sempre possibile ricalcolare la curva per massimizzare l'accuratezza dello strumento

o per compensare l'effetto matrice dopo l'installazione finale. Per farlo basta seguire questi step:

1. Si prepari un set di soluzioni standard che copra il range di interesse.

2. Eseguire la calibrazione del bianco come descritto nella Sezione 7.3

3. Eseguire un'analisi per ogni soluzione standard. Si proceda come per la calibrazione a due punti, ma invece che premere il tasto di calibrazione si vada in MONITOR STATUS > ANALYSIS STATUS e si prenda nota del valore di assorbanza. Ripetere l'operazione per ogni punto da misurare. Ripetere e mediare le analisi non è obbligatorio ma è consigliato.

4. Si vada in CONFIGURATION > LINEARITY. Si vedrà la pagina seguente:

5. Inserire i dati nella tabella

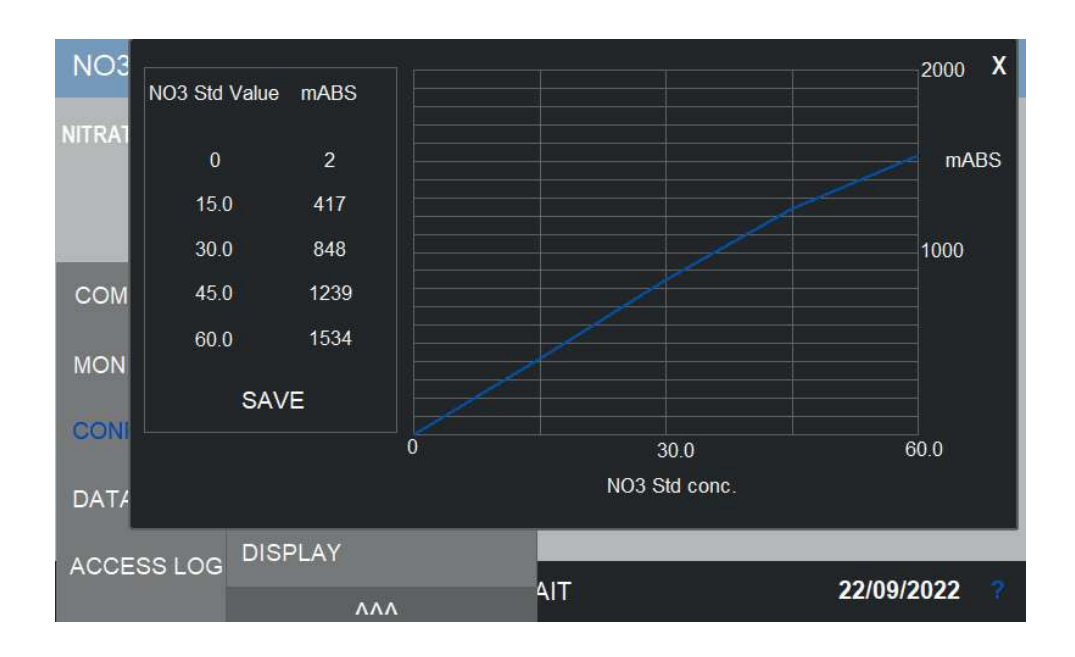

# 7.6 Correlazione al valore di processo

Lo strumento ha buone prestazioni quando calibrato con soluzioni standard. Quando sono presenti fattori di matrice o altri fattori che influenzino la lettura, è possibile inserire una correzione lineare al valore misurato. Il fattore di processo può essere calcolato confrontando la risposta dell'analizzatore con il valore di laboratorio, come nell'esempio.

1. Si prenda almeno 1 litro di campione seguendo buone pratiche di campionamento.

2. Effettuare un'analisi di laboratorio del parametro di interesse (NO<sub>3</sub><sup>-</sup>, N-NO<sub>3</sub><sup>-</sup>).

3. Alimentare l'analizzatore con lo stesso campione ed effettuare almeno 3 misure.

4. Si vada in COMMANDS > PROCESS CAL

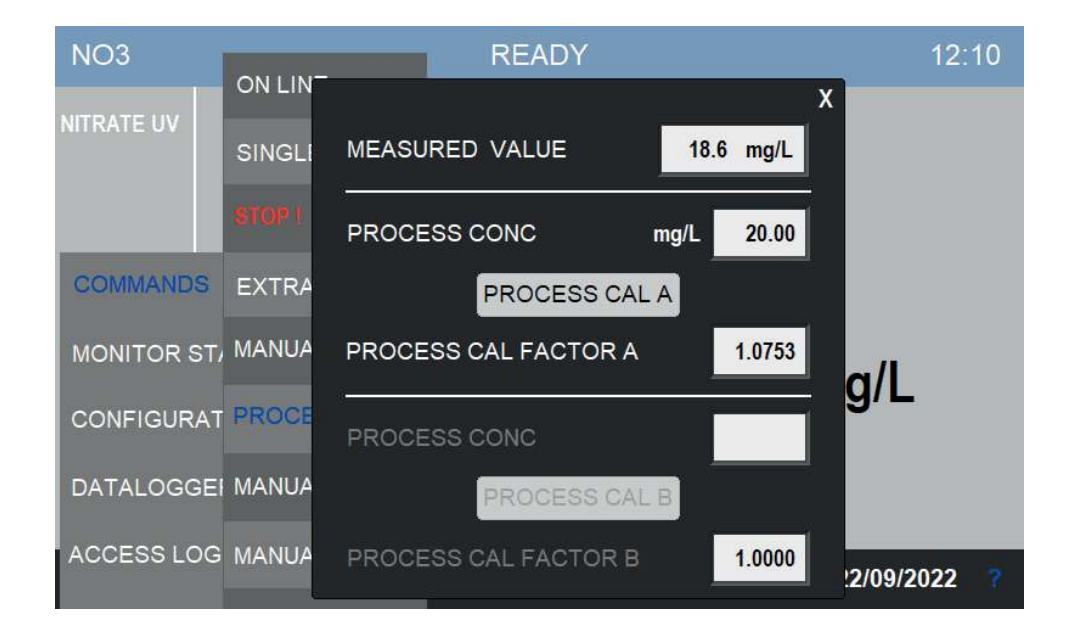

5. Inserire il risultato di laboratorio nel campo PROCESS CONC quindi premere PROCESS CAL A (o PROCESS CAL B per calibrare il canale B in un analizzatore Dual Stream).

Per avere risultati più affidabili si possono anche effettuare una serie di misure e farne una media.

Ecco un esempio di calcolo del fattore di processo medio con valori di laboratorio espressi come  $N-NO_3$ .

Campione giorno 1 strumento = 25 (NO<sub>3</sub> ) laboratorio (N-NO<sub>3</sub><sup>-</sup>) = 6 mg/l ratio 4.16 Campione giorno 2 strumento = 23 (NO<sub>3</sub> ) laboratorio (N-NO<sub>3</sub> $\cdot$ ) = 6 mg/l ratio 4.6 Campione giorno 3 lettura strumento = 22 ( $NO_3$ ) l valore laboratorio (N-NO<sub>3</sub><sup>-</sup>) = 6 mg/ l ratio 4.4 Campione giorno 4 lettura strumento = 24 (NO<sub>3</sub> ) l valore laboratorio (N-NO<sub>3</sub><sup>-</sup>) = 6 mg/ l ratio 4.0

Rapporto medio = 4.27

Inserire il valore calcolato direttamente in PROCESS CAL FACTOR A o PROCESS CAL FACTOR B.

# 8 ‐ DATALOGGER

## 8.1 Pagina Datalogger

Lo strumento ha una funzionalità datalogger integrata. Alla fine di ogni analisi il risultato è salvato insieme a data e ora dell'analisi.

I dati sono salvati su un dispositivo USB rimovibile che deve essere inserito nel retro dell'interfaccia HMI. Aprendo il compartimento elettrico troverere la presa USB nella parte bassa del display. Se l'unità è rimossa i dati non saranno salvati e la funzionalità datalogger non sarà disponibile. Verrà mostrato un avviso la prima volta che lo strumento tenta di salvare un risultato senza che la memoria sia presente. Nessuno altro avviso verrà emesso. Per accedere al datalogger premere DATALOGGER nel menu principale dell'interfaccia grafica.

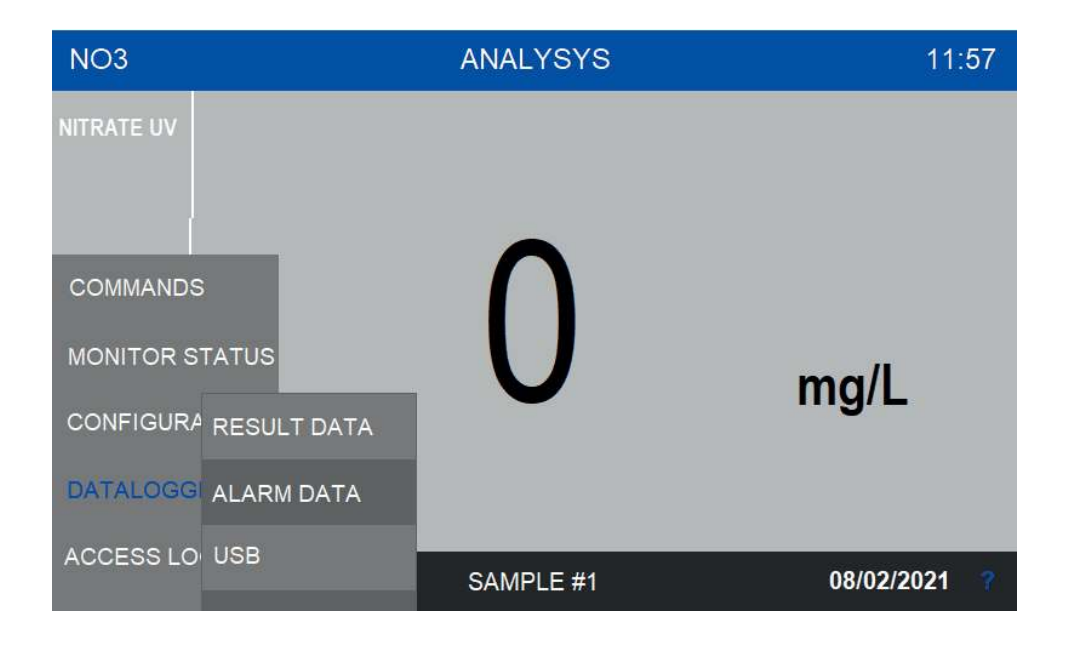

## **Result Data**

Questa è la pagina principale del datalogger, dove sono mostrati i risultati di misura.

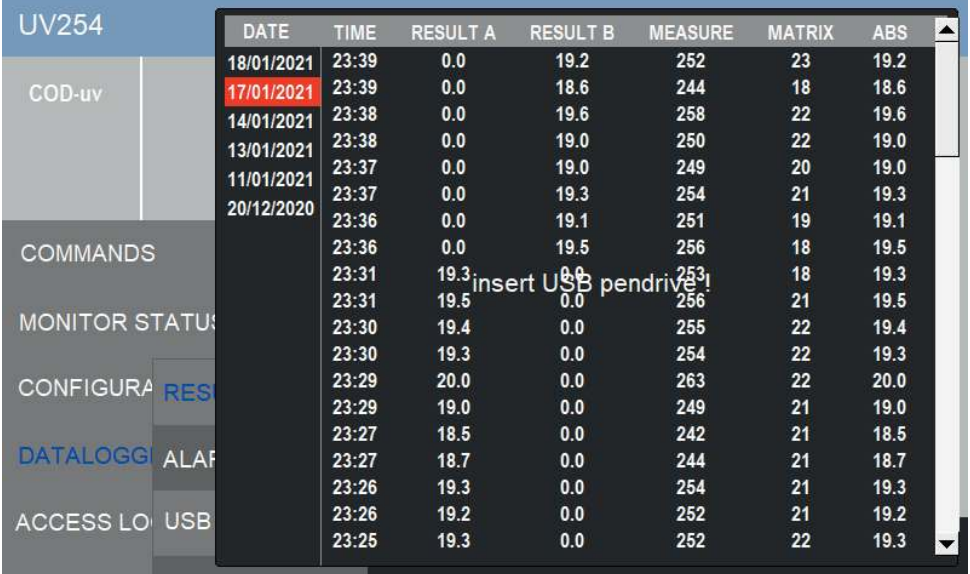

Nella colonna più a sinistra si trovano i giorni in cui le analisi sono effettuate. Selezionando un giorno apparirà la corrispondente lista di misure. La colonna time indica l'ora dell'analisi mentre le altre due colonne contengono i risultati dei due canali. Nella figura, l'ultima colonna è vuota perchè l'analizzatore non ha effettuato analisi sul secondo canale. Questo è il caso di un analizzatore singolo canale.

#### **Alarm Data**

In questa pagina sono raccolte le situazioni di allarme dell'analizzatore. La colonna sulla sinistra mostra la data, la colonna START mostra l'orario in cui l'allarme è iniziato, EVENT descrive l'allarme. Quando il problema che genera l'allarme è risolto la riga corrispondente apparirà grigia e l'orario in cui l'allarme rientra viene registrato nella colonna END.

I dati presenti nella pagina Alarm Data sono salvati nella memoria interna dell'analizzatore e saranno registrati anche se la memoria esterna non è presente.

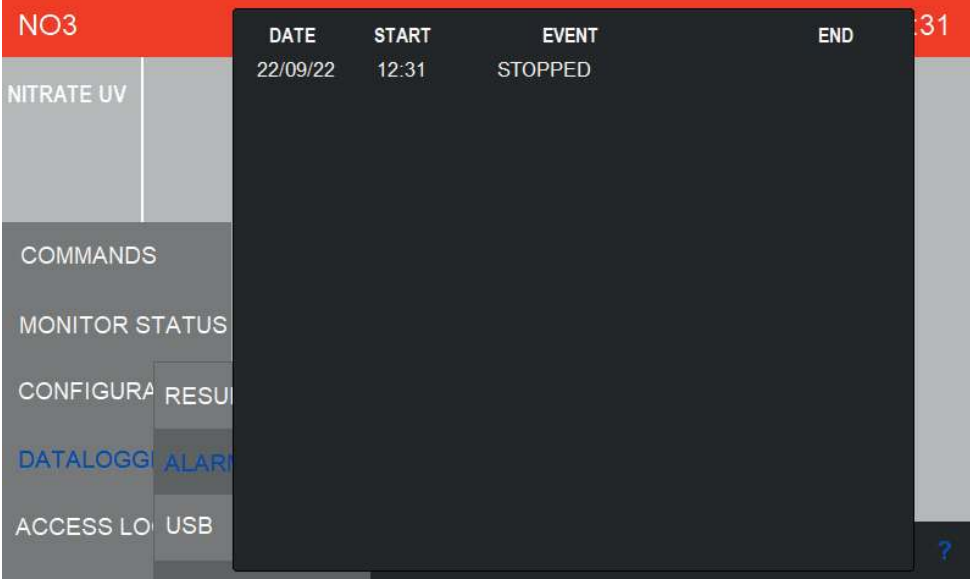

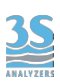

## **USB**

In questa pagina si può cancellare i dati presenti sul dispositivo USB esterno. E' possibile cancellare tutti dati oppure solo quelli relativi al giorno odierno.

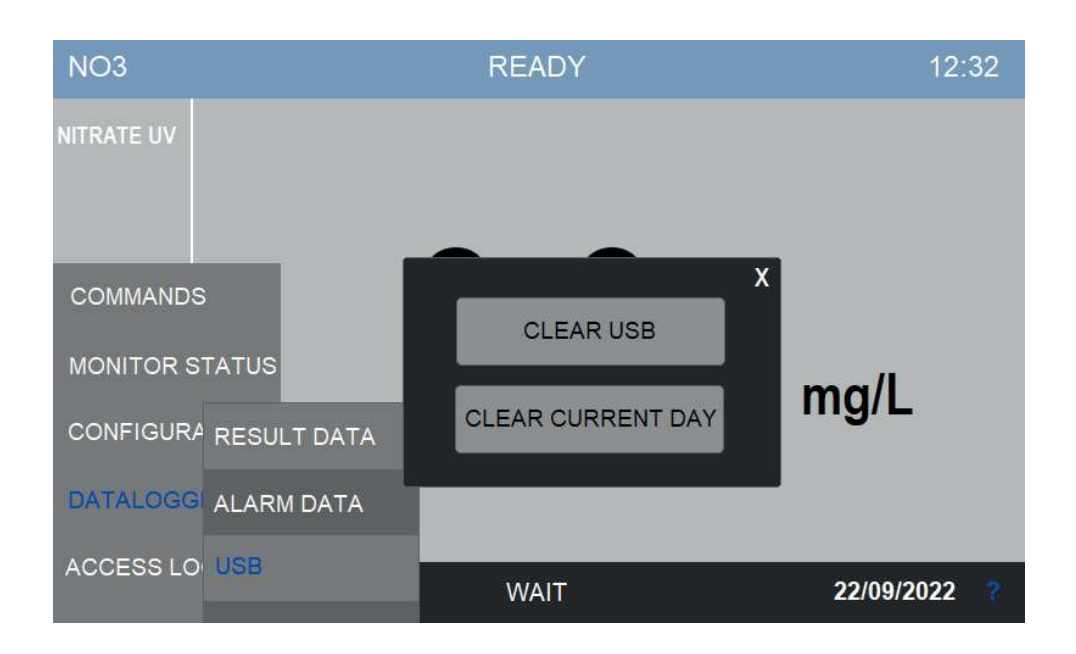

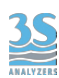

## 9 - MANUTENZIONE

# 9.1 Operazioni di manutenzione

Di seguito la lista delle operazioni di manutenzione.

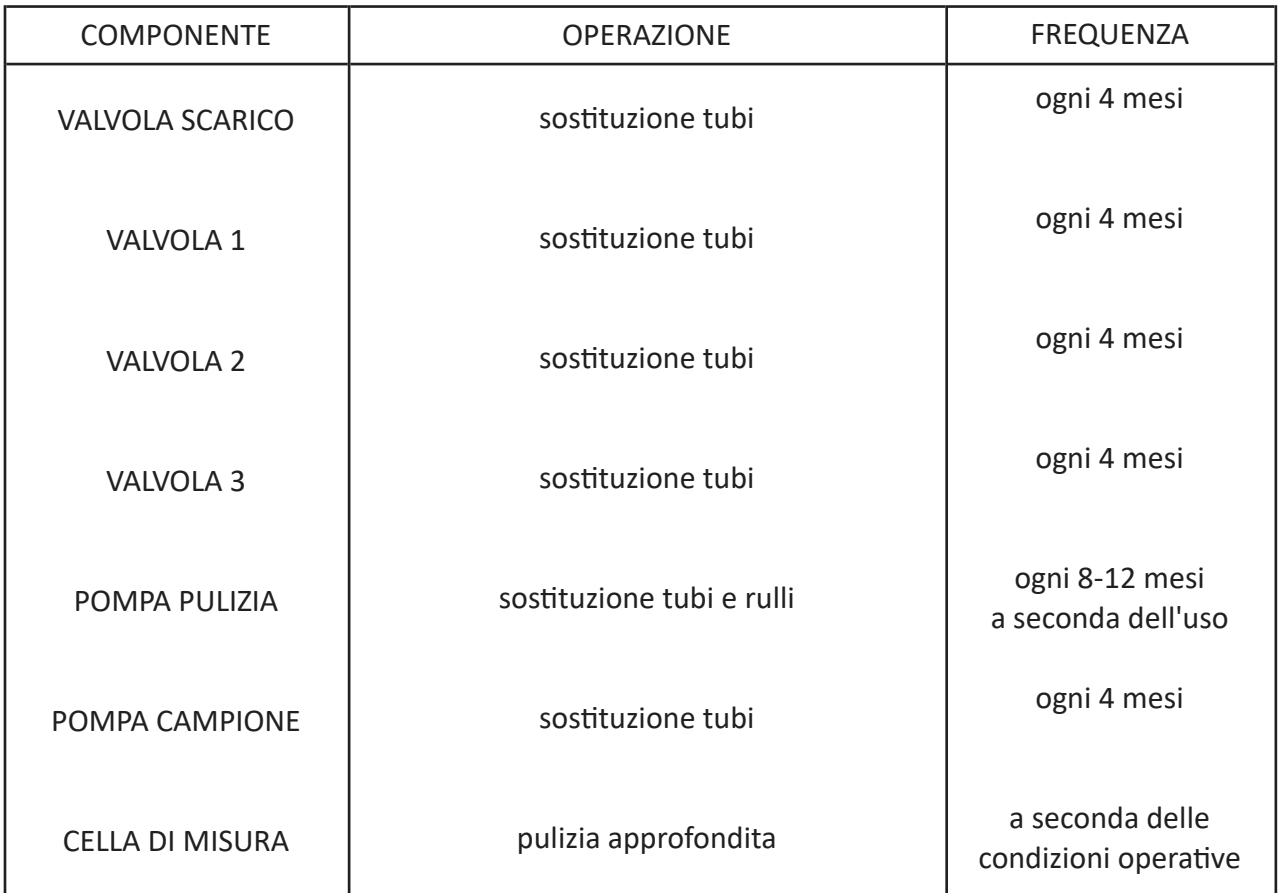

La freguenza delle operazioni elencate dipende dalla natura del campione. Campioni contenenti un'alta concentrazione di solventi organici o particelle solide potrebbero richiedere manutenzione e pulizia più frequenti.

Importante: sostituire tubi di valvole a pinza e pompe con ricambi originali forniti dal produttore per garantire una tenuta corretta.

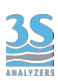

# 9.2 Smontare la cella di misura

Questa operazione è necessaria quando la cella è sporca, per esempio quando il valore della matrice di un'analisi con acqua pulita è elevato.

Se la cella è spesso sporca e richiede frequentemente pulizia manuale, si può aumentare la frequenza di pulizia o cambiare reagente.

Per smontare la cella procedere come di seguito

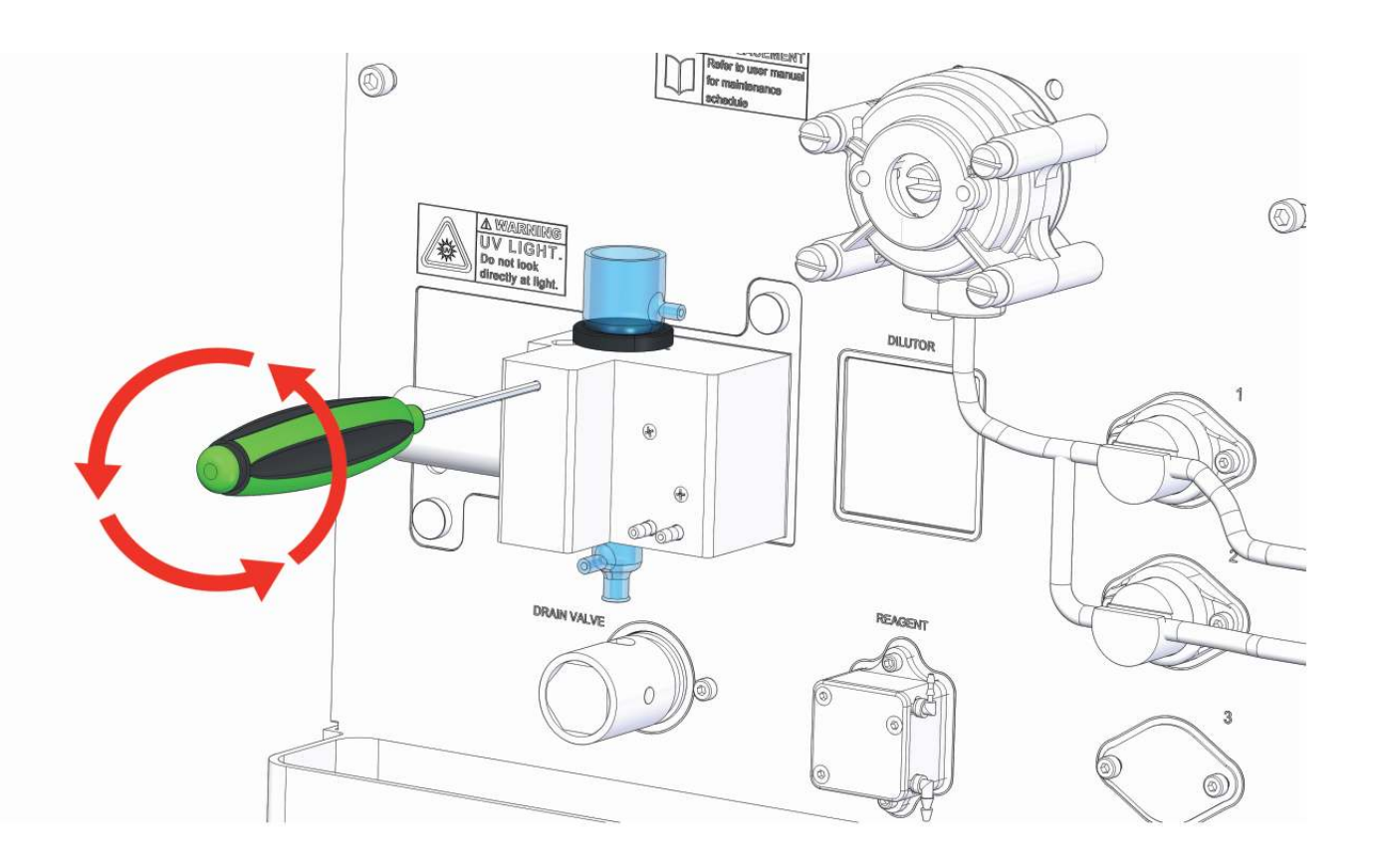

1. Rimuovere il tappo della cella e i tubi connessi alla cella dopo averla svuotata da liquidi.

Sbloccare l'adattatore della cella svitando la vite che lo fissa.

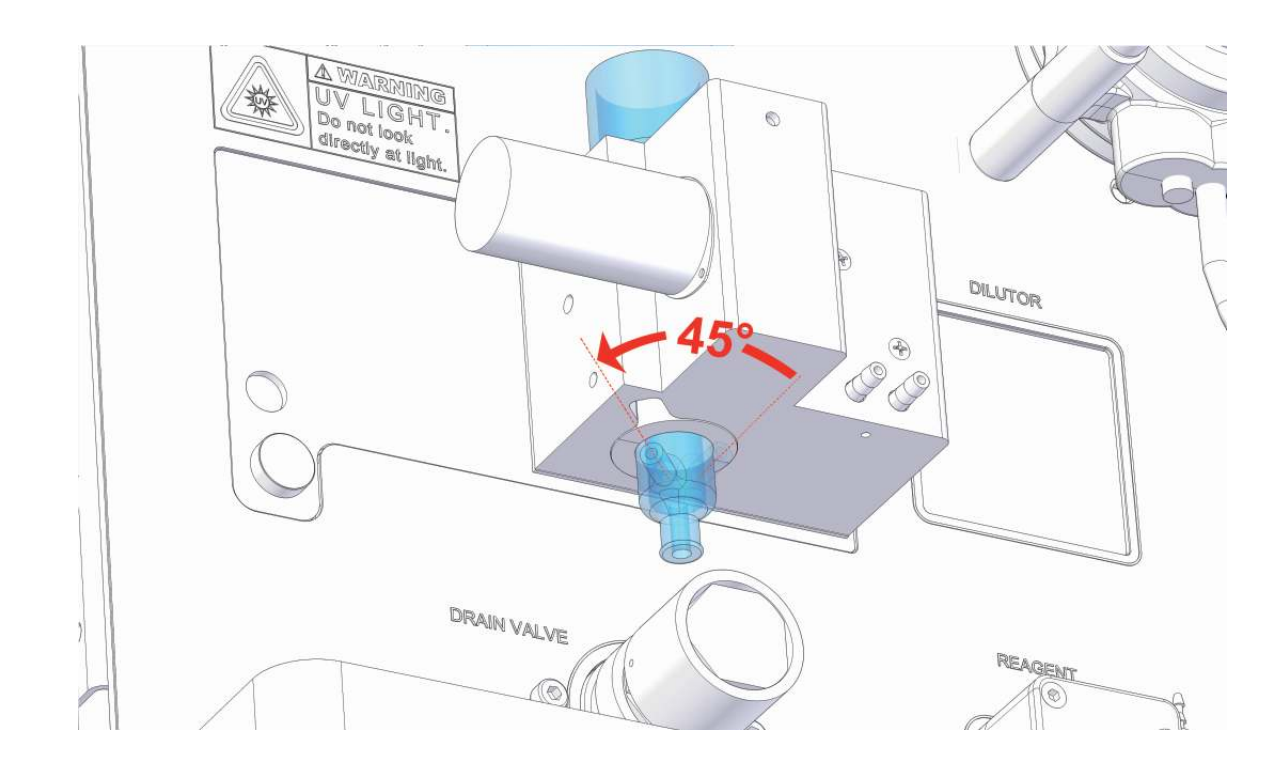

2. Ruotare la cella di quarzo per allineare la fessura laterale al punto sul blocco cella, come mostrato.

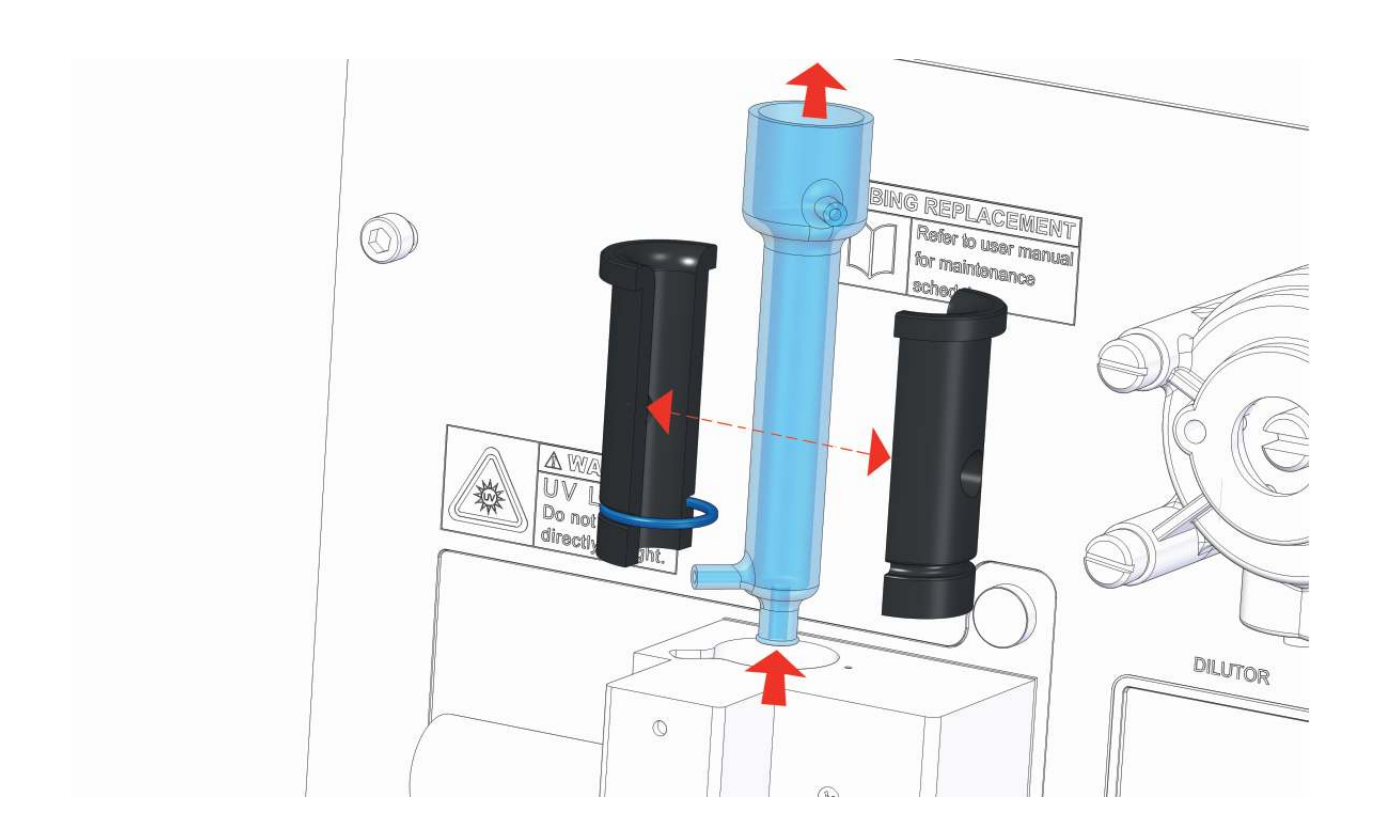

3. Rimuovere la cella alzandola. Aprire le due metà dell'adattatore in plastica togliendo l'o-ring che le tiene insieme.

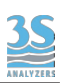

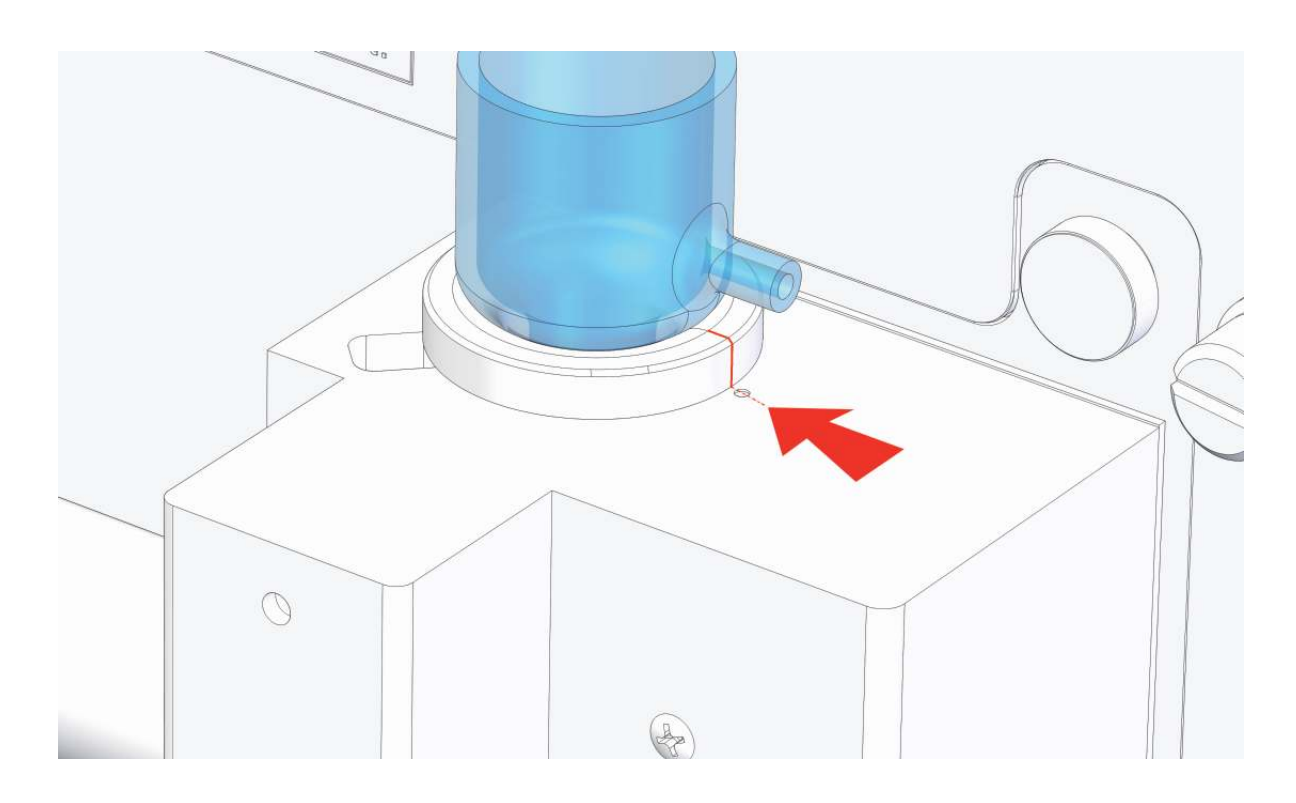

4. Dopo aver pulita la cella, riassemblare l'adattatore e l'o-ring, rimettere la cella nel suo blocco e riallineare la finestra al cammino ottico, come mostrato. La linea di separazione delle due metà deve essere allineata al punto di riferimento sul blocco cella, altrimenti la luce non potrà raggiungere la cella.

5. Fissare la vite a mano esercitando solo una leggera pressione per non forzare la plastica, ma abbastanza da impedirne la rotazione, IMPORTANTE!

6. Ricollegare i tubi e il tappo della cella

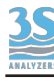

## 9.3 Manutenzione pompa reagente di pulizia

Questa operazione è necessaria per sostituire i tubi e i rulli delle pompe reagenti.

l tubo assicura almeno 70 h di operazione (è possibile calcolarne la durata considerando la frequenza di analisi e la durate di utilizzo nel ciclo di analisi), dovrà quindi essere sostituito circa ogni 8‐12 mesi.

Usare solo i tubi del REAGENT PUMP KIT, che include 3 tubi di ricambio e 3 rulli di ricambio. The kit includes 3 spare tubes and one spare roller.

Procedere come di seguito:

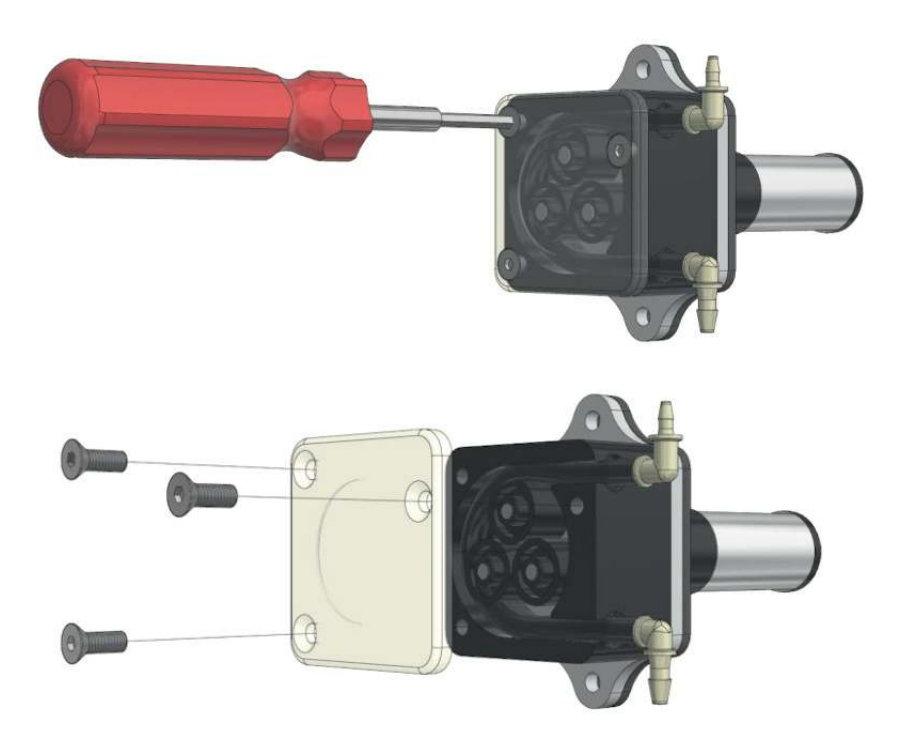

1. Rimuovere la cover trasparente svitando le 3 viti con una chiave a brugola

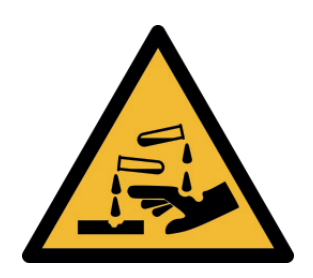

FARE ATTENZIONE AL LIQUIDO CONTENUTO NEI TUBI QUANDO LI SI RIMUOVE

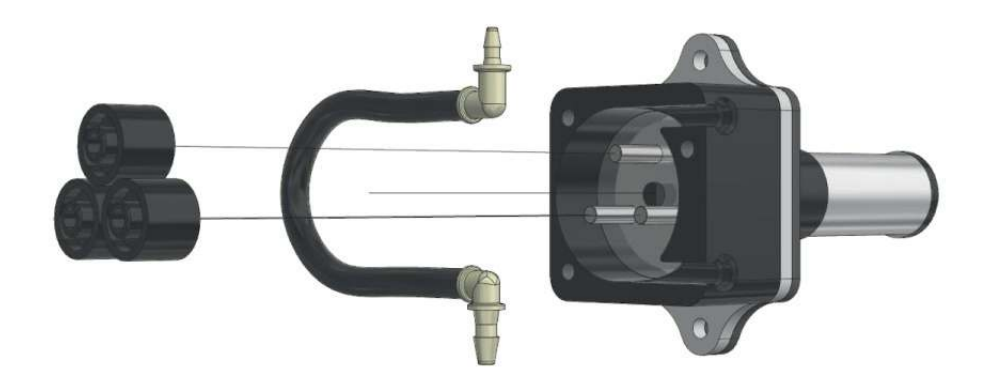

2. Rimuovere i rulli e il tubo da sostituire

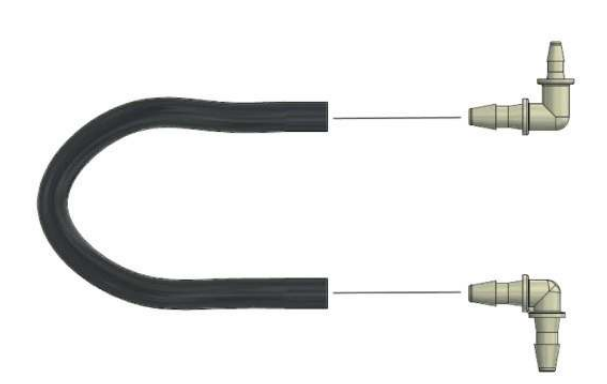

3. Disconnettere i raccordi e, se necessario, pulirli o sostituirli con quelli forniti con il kit di manutenzione

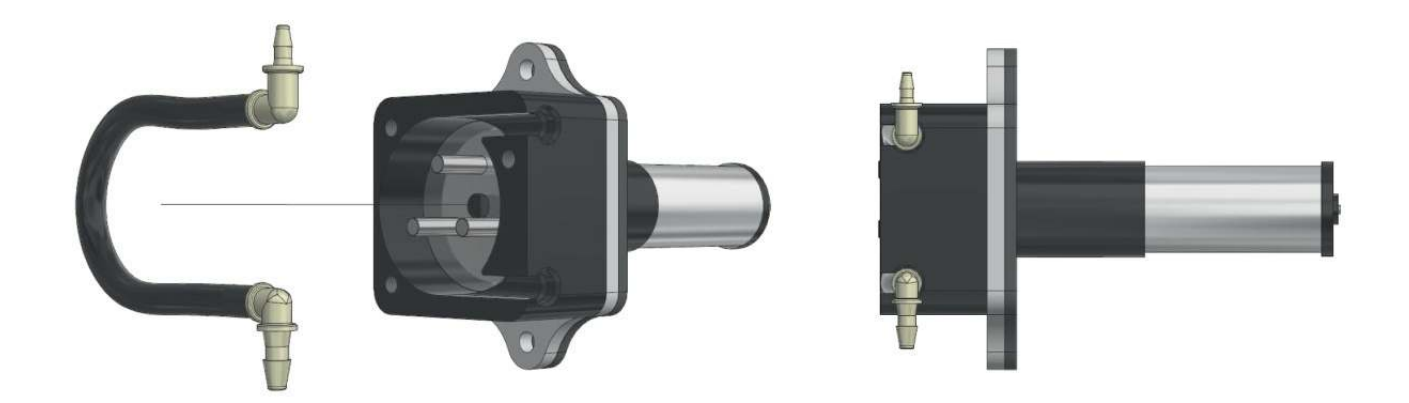

4. Inserire un nuovo tubo (fare attenzione alla dimensione e verso dei raccordi)

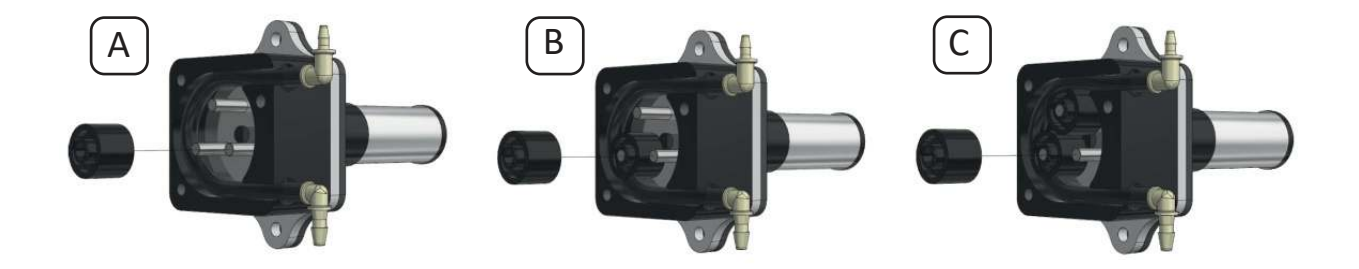

5. Inserire il primo rullo, quindi operare la pompa in modalità manuale per 1 secondo (COMMANDS > MANUAL CHECKS, si veda paragrafo 6.4) e inserire il secondo rullo. Ripetere l'operazione per il secondo rullo.

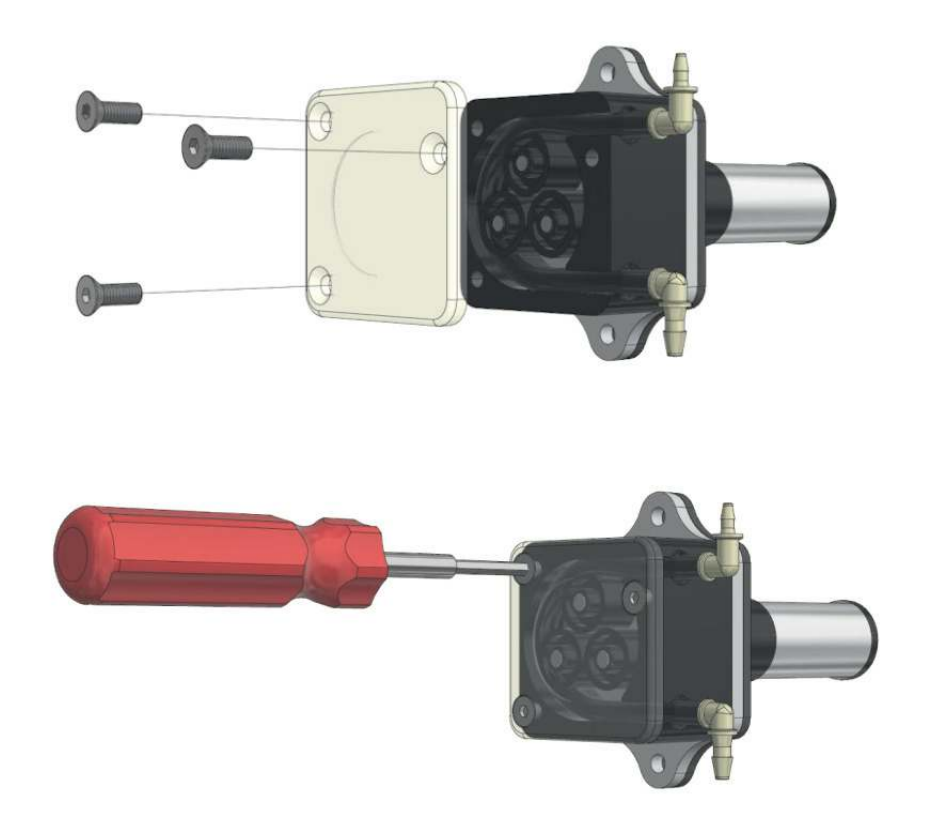

6. Chiudere la cover trasparente con le viti

Ricollegare i tubi e operare la pompa in modalità manuale per riempire i tubi con i reagenti. Assicurarsi che il liquido raggiunga la cella, di solito sono richiesti 45 secondi.
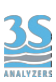

## 9.4 Allarmi e risoluzione dei problemi

L'analizzatore mostra messaggi/avvisi in maniere differenti:

1 - Nella pagina principale appare un simbolo per ciascun evento.

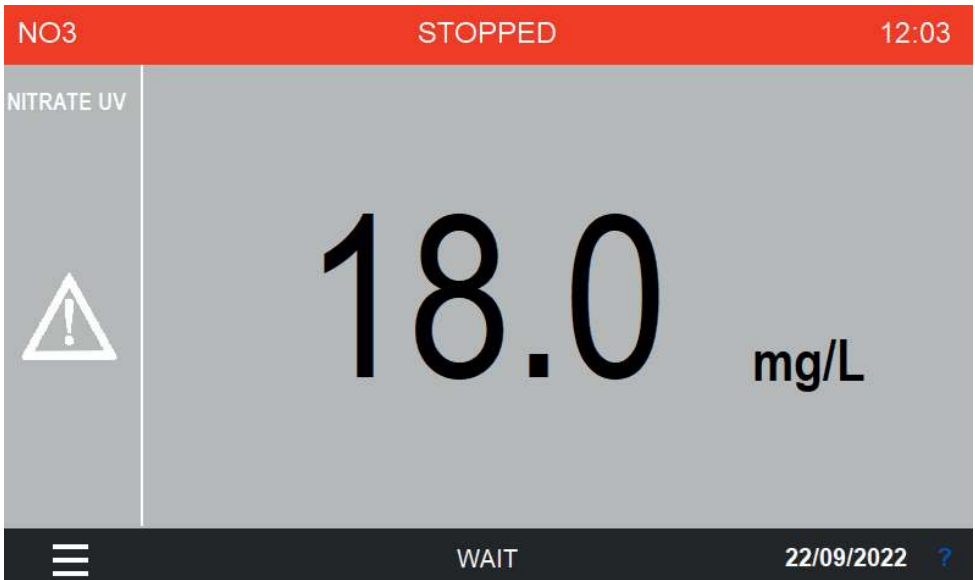

2 - Nella pagina del datalogger ALARM DATA gli eventi sono registrati

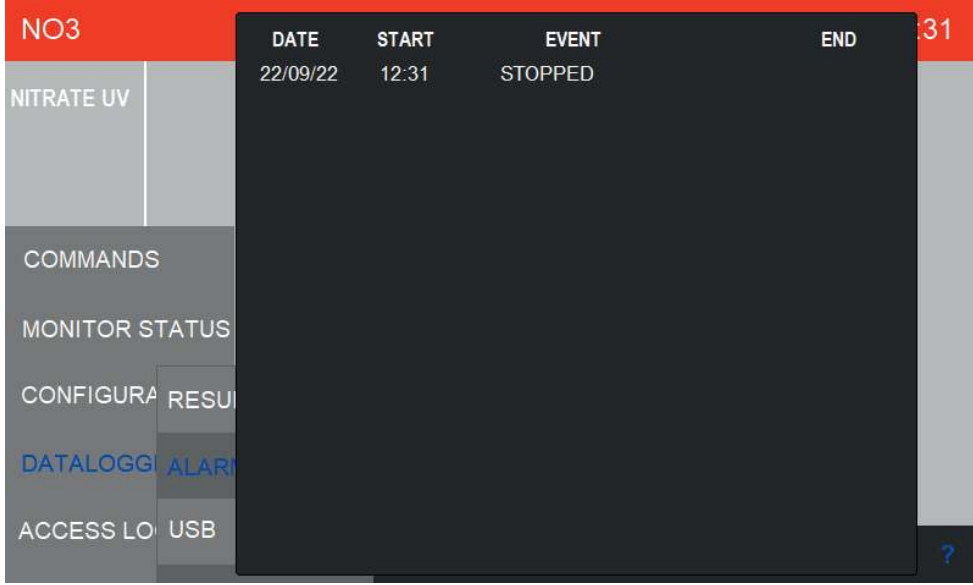

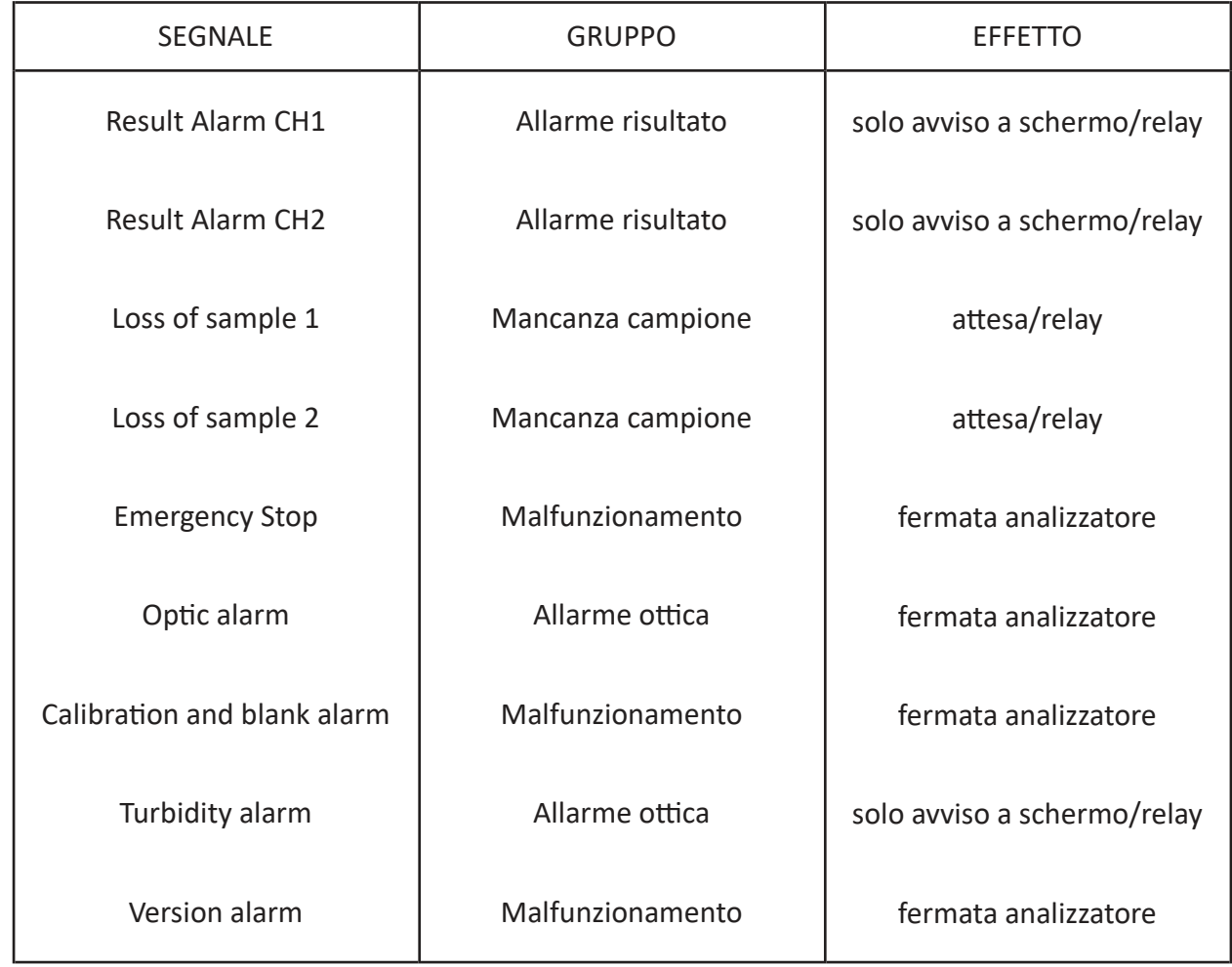

<u>35</u>

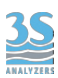

Di seguito le azioni correttive necessarie in risposta ai vari messaggi di allarme.

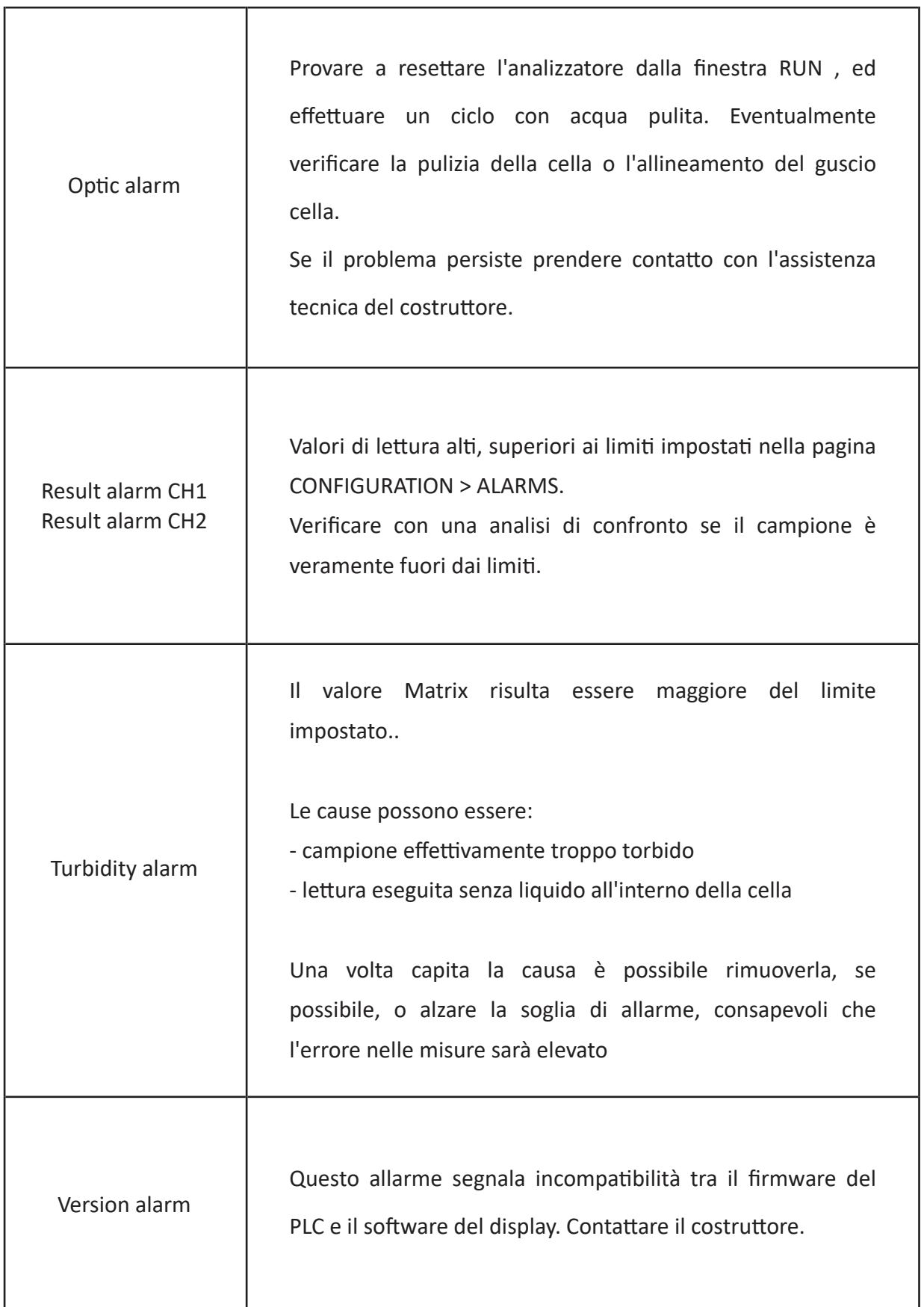

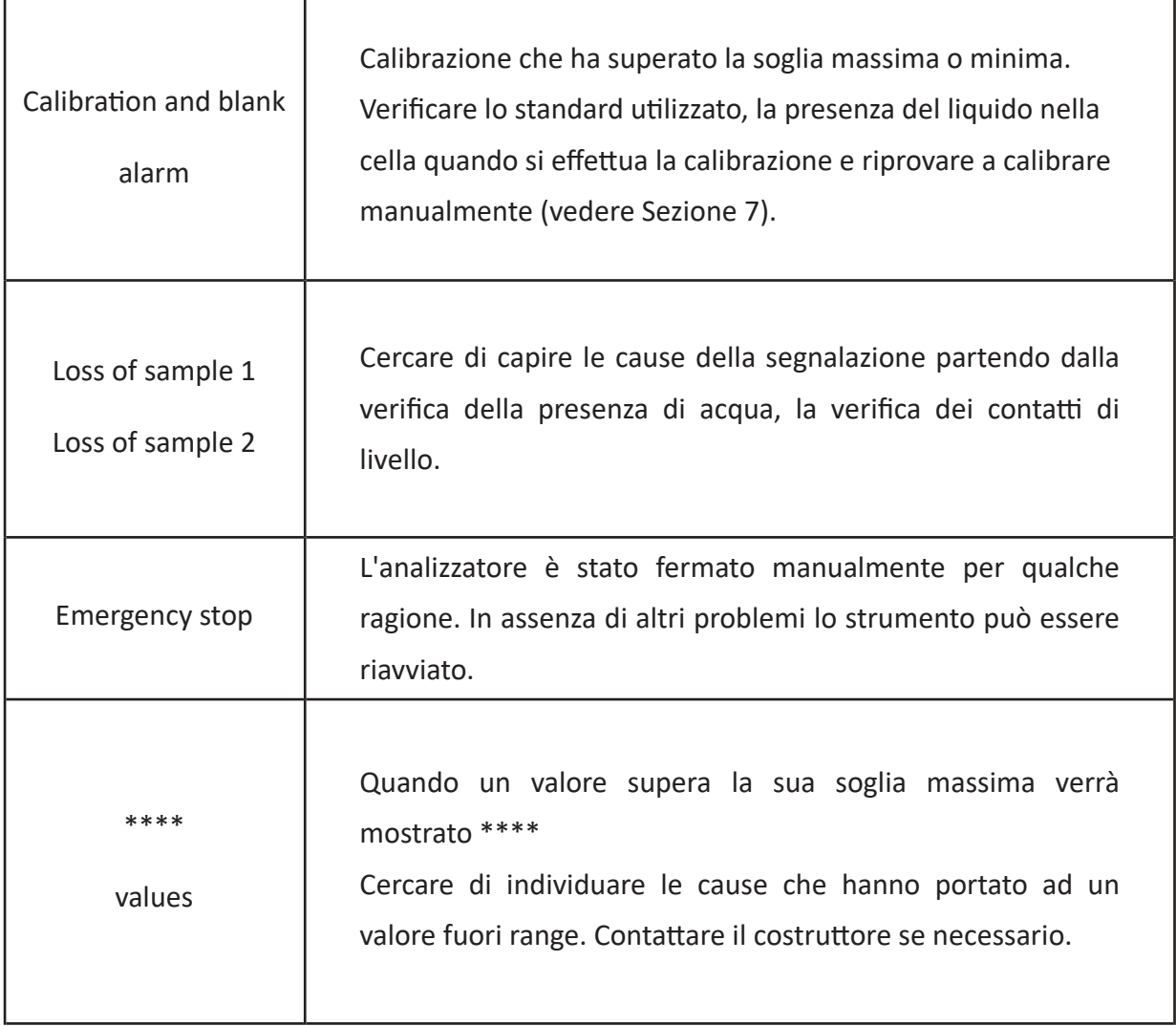

 $\frac{3S}{2}$ 

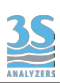

## 9.5 Verifiche elettroniche

Quando la cover di metallo è aperta è possibile osservare alcuni indicatori LED, come mostrato di seguito.

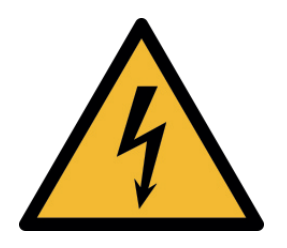

Dopo aver rimosso la cover, non toccare il dispositivo con le mani o con altri attrezzi senza rimuovere l'alimentazione. Rimuovere la cover con lo strumento acceso è consentito solo per ispezione visuale.

LED ‐ CONDIZIONI NORMALI

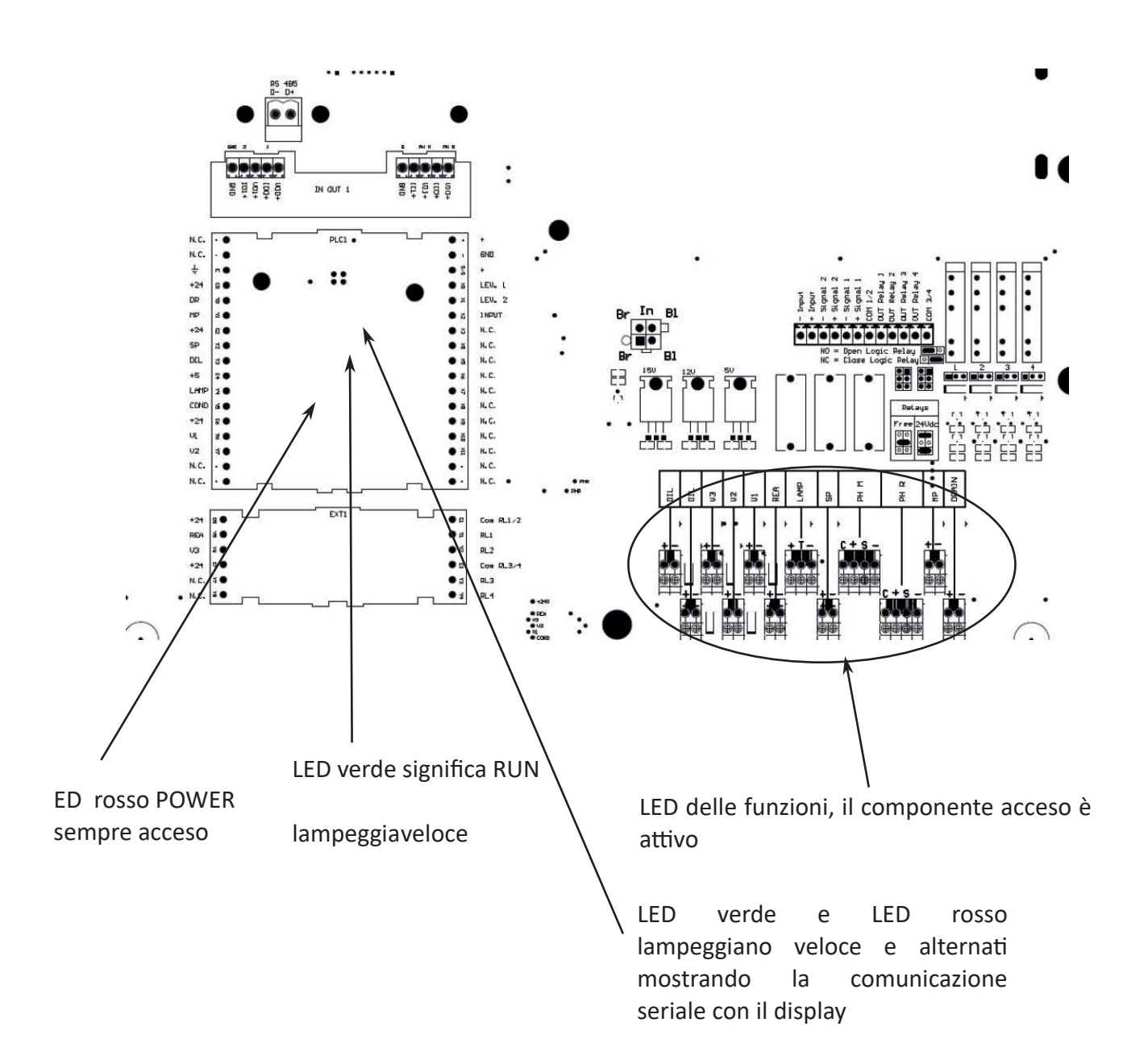